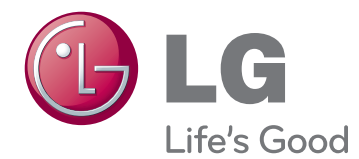

# MANUAL DEL PROPIETARIO PANTALLA SIGNAGE

Lea este manual atentamente antes de utilizar el monitor y consérvelo para consultarlo cuando lo necesite.

47WV30MS 47WV30BR 47WV30BS 47WV30-BAAM 47WV30-BAAL MODELOS DE PANTALLA SIGNAGE

# **CONTENIDO**

## **[LICENCIAS](#page-3-0)**

#### **MONTAJE Y [PREPARACIÓN](#page-4-0)**

- [Desembalaje](#page-4-0)
- [Piezas](#page-5-0)
- [Instalación vertical](#page-6-0)
- [Retirada de los soportes en L antes de la](#page-6-0)  [instalación](#page-6-0)
- [Asas de movimiento](#page-7-0)
- [Movimiento del dispositivo en posición](#page-7-0)  [vertical](#page-7-0)
- [Movimiento del dispositivo en posición](#page-7-0)  [horizontal](#page-7-0)
- [MÉTODO DE ALMACENAMIENTO PARA](#page-8-0)  [LA PROTECCIÓN DEL PANEL](#page-8-0)
- [Método correcto](#page-8-0)
- [Método incorrecto](#page-8-0)
- [Instalación en una pared](#page-9-0)
- [CONFIGURACIÓN DEL EQUIPO EX-](#page-10-0)**[TERNO](#page-10-0)**
- [RECEPTOR IR](#page-10-0)
- [Instalación de pantallas en mosaico](#page-11-0)
- [Mosaico de pantallas instalación del](#page-11-0)  [equipo 1](#page-11-0)
- [Mosaico de pantallas instalación del](#page-12-0)  [equipo 2](#page-12-0)
- [Mosaico de pantallas instalación del](#page-13-0)  [equipo 3](#page-13-0)
- [Mosaico de pantallas instalación del](#page-14-0)  [equipo 4](#page-14-0)
- [Inserción del soporte del cable](#page-15-0)

#### **MANDO A [DISTANCIA](#page-16-0)**

- [Visualización del nombre del dispositivo](#page-18-0)  [conectado a un puerto de entrada](#page-18-0)
- [Picture ID](#page-19-0)

#### **USO DEL [MONITOR](#page-20-0)**

- [Conexión a un PC](#page-20-0)
- 21 [Conexión RGB](#page-20-0)
- [Conexión DVI](#page-21-0)
- [Conexión HDMI](#page-21-0)
- [Conexión de audio](#page-22-0)
- [Conexión del receptor IR](#page-22-0)
- [Ajuste de la pantalla](#page-23-0)
- [Selección de un modo de imagen](#page-23-0)
- [Personalización de las opciones de](#page-23-0)  [imagen](#page-23-0)
- [Personalización de las opciones de](#page-24-0)  [visualización del PC](#page-24-0)
- [Ajuste del sonido](#page-24-0)
- [Selección de un modo de sonido](#page-24-0)
- [Personalización de las opciones de](#page-25-0)  [sonido](#page-25-0)
- [Uso de opciones adicionales](#page-25-0)
- [Ajuste del formato](#page-25-0)

#### **[ENTRETENIMIENTO](#page-27-0)**

- [Conexión a una red con cables](#page-27-0)
- [Estado de red](#page-28-0)
- [Conexión de dispositivos de almace](#page-29-0)[namiento USB](#page-29-0)
- [Búsqueda de archivos](#page-30-0)
- [Reproducción de películas](#page-31-0)
- [Visualización de fotos](#page-35-0)
- [Cómo escuchar música](#page-38-0)
- [Guía de VOD de DivX®](#page-40-0)

#### **[PERSONALIZACIÓN](#page-42-0) DE LOS [AJUSTES](#page-42-0)**

- [Acceso a los menús principales](#page-42-0)
- [Ajustes de IMAGEN](#page-43-0)
- [Ajustes de AUDIO](#page-46-0)
- [Ajustes de HORA](#page-47-0)
- [Ajustes de OPCIÓN](#page-48-0)
- [Configuración de RED](#page-52-0)

#### **[CONEXIONES](#page-53-0)**

- [Conexión a un receptor HD, reproductor](#page-54-0)  [de DVD o vídeo](#page-54-0)
- [Conexión HDMI](#page-54-0)
- [Conexión DVI HDMI](#page-54-0)
- [Conexión de componentes](#page-55-0)
- [Conexión AV \(sólo en 47WV30BR y](#page-55-0)  [47WV30MS\)](#page-55-0)
- [Conexión a LAN](#page-56-0)
- [Conexión LAN](#page-56-0)
- [Conexión de un dispositivo USB](#page-56-0)
- [Monitores en "Cadena Margarita"](#page-57-0)
- [Cable RGB](#page-57-0)
- [Cable DVI](#page-57-0)

#### **SOLUCIÓN DE [PROBLEMAS](#page-58-0)**

 **[ESPECIFICACIONES](#page-61-0)** 

#### **[CONTROL](#page-63-0) DE RS-232**

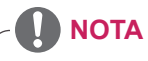

- Es posible que aparezcan los tres fenómenos siguientes por las características del LCD con marco ultradelgado. No están relacionados con el rendimiento de la pantalla.
	- 1. Es posible que los bordes de la pantalla se oscurezcan o que aparezcan sombras.
	- 2. Pueden observarse fugas de luz según el ángulo de visualización.
	- 3. Algunos componentes como la guía patrón o el soporte pueden ser visibles por los lados de la pantalla.

# <span id="page-3-0"></span>**LICENCIAS**

Las licencias admitidas pueden diferir según el modelo. Para obtener más información acerca de las licencias, visite www.lg.com.

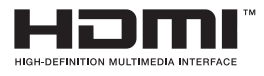

HDMI, el logotipo HDMI y High-Definition Multimedia Interface son marcas comerciales o marcas comerciales registradas de HDMI Licensing LLC.

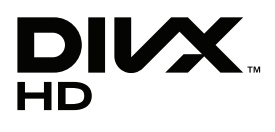

ACERCA DEL VÍDEO DIVX: DivX® es un formato de vídeo digital creado por DivX, Inc. Este dispositivo cuenta con la certificación oficial DivX Certified® para reproducir vídeo DivX. Visite www.divx.com si desea obtener más información y herramientas de software para convertir sus archivos a vídeo DivX.

ACERCA DE DIVX VIDEO-ON-DEMAND: este dispositivo DivX Certified® deberá registrarse para poder reproducir películas DivX Video-on-Demand (VOD) que haya comprado. Para obtener el código de registro, localice la sección DivX VOD en el menú de configuración del dispositivo. Visite vod. divx.com para obtener más información sobre cómo completar el registro.

"DivX Certified® para reproducir vídeo DivX® y DivX Plus™ HD hasta HD 1080p (H.264/MKV), incluido el contenido premium".

"DivX®, DivX Certified® y los logotipos asociados son marcas comerciales de DivX, Inc. y se utilizan con licencia".

 "Protegidos por una o más de las siguientes patentes de los EE. UU.: 7,295,673; 7,460,668; 7,515,710; 7,519,274"

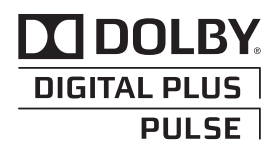

Fabricado bajo licencia de Dolby Laboratories. "Dolby" y el símbolo de la doble D son marcas comerciales de Dolby Laboratories.

# <span id="page-4-0"></span>**MONTAJE Y PREPARACIÓN**

# **Desembalaje**

Compruebe si se incluyen los siguientes elementos con el producto. Si falta algún accesorio, póngase en contacto con el distribuidor local donde haya comprado el producto. Las ilustraciones que aparecen en este manual pueden ser diferentes con respecto al producto y los accesorios reales.

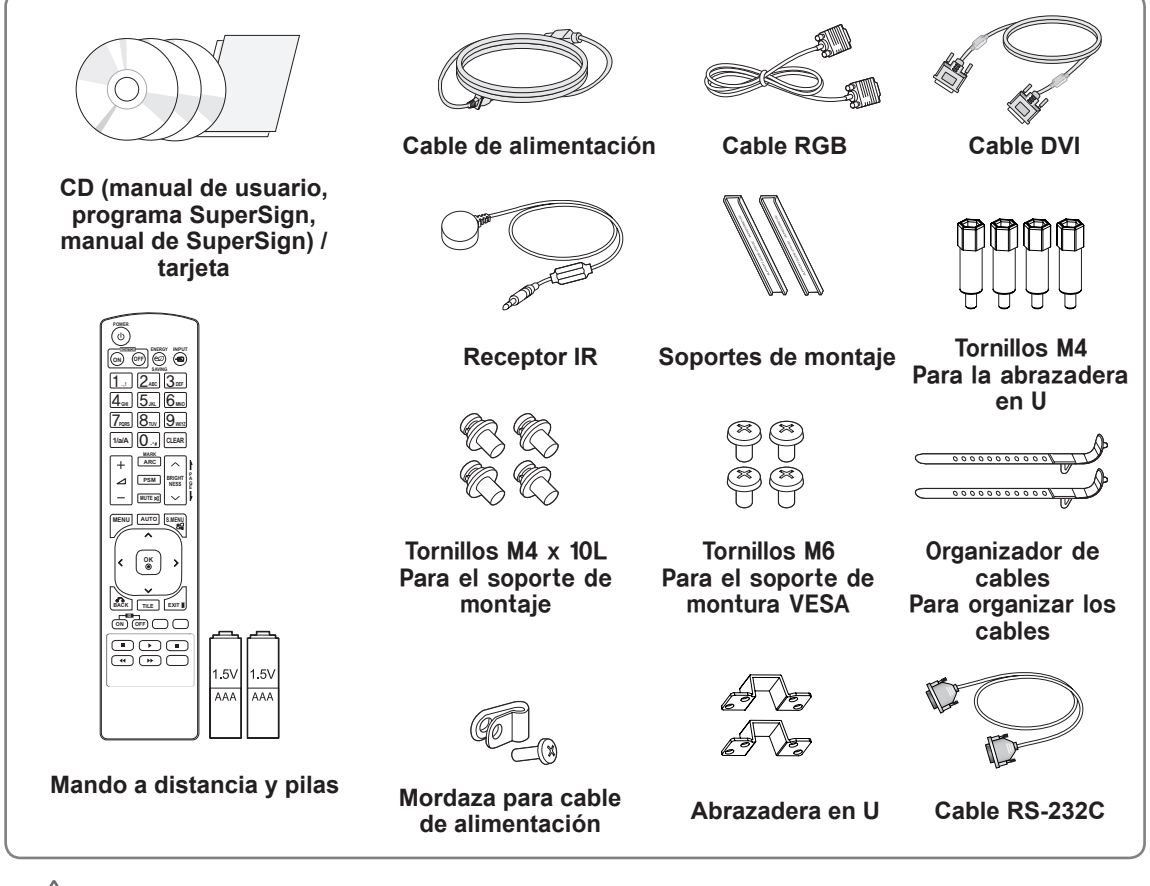

#### **PRECAUCIÓN**

- No utilice elementos falsificados para garantizar la seguridad y la vida útil del producto.
- Ningún daño o lesión física causados por el uso de elementos falsificados está cubierto por la garantía.

- Los accesorios proporcionados con el producto pueden variar en función del modelo.
- y Las especificaciones del producto o el contenido de este manual pueden modificarse sin previo aviso debido a la actualización de las funciones del producto.

## <span id="page-5-0"></span>**Piezas**

## **< 47WV30MS/47WV30BR >**

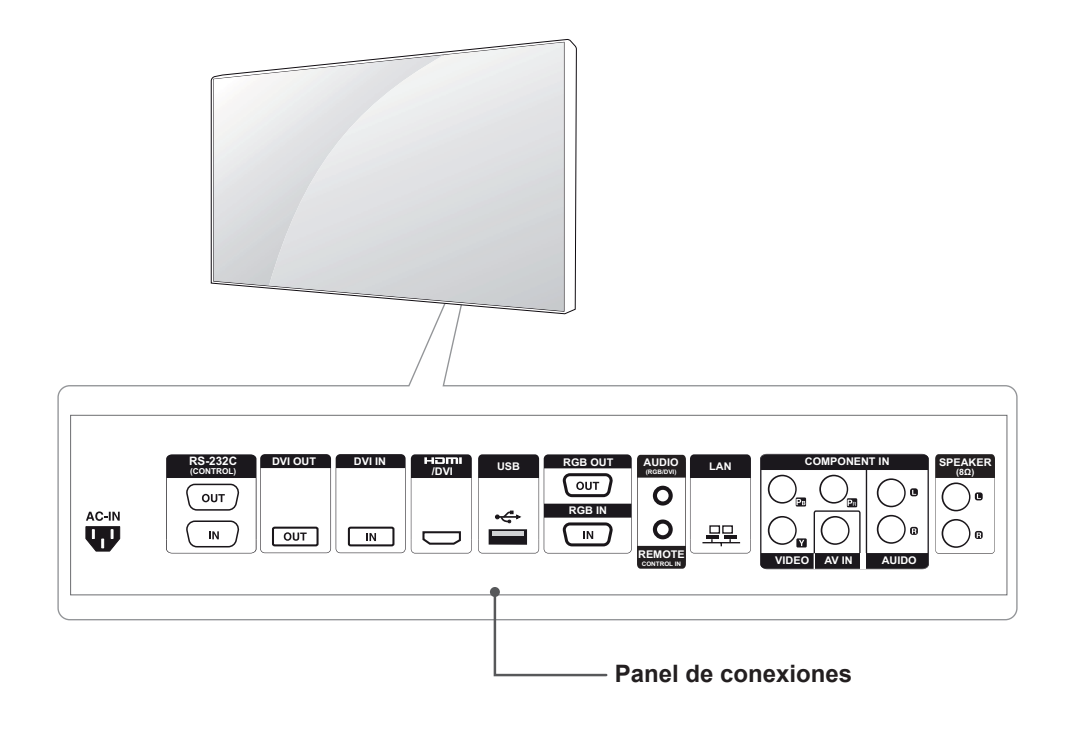

#### **< 47WV30BS/47WV30-BAAM/47WV30-BAAL >**

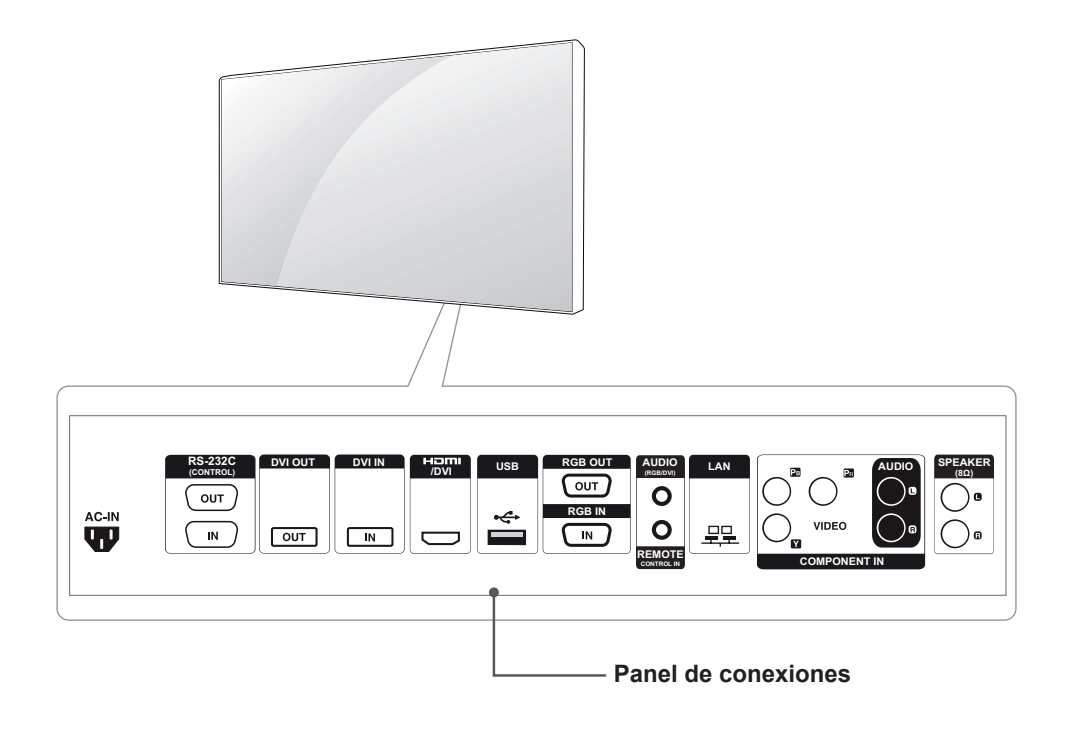

## <span id="page-6-0"></span>**Instalación vertical**

Para instalarlo verticalmente, gírelo en el sentido de las agujas del reloj por delante.

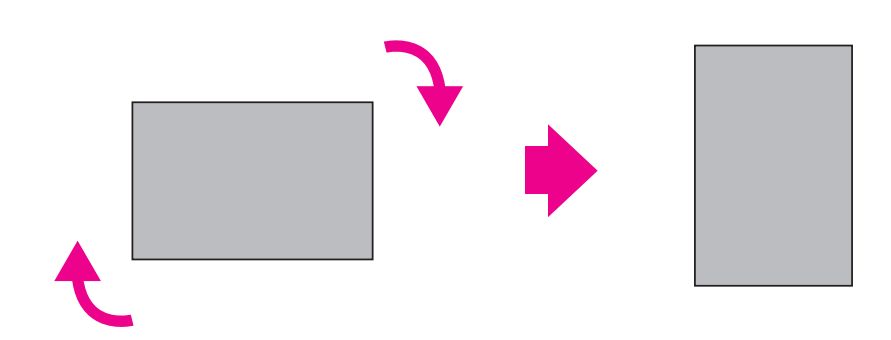

## **Retirada de los soportes en L antes de la instalación**

Retire los soportes en L de cada una de las esquinas del monitor antes de instalarlo.

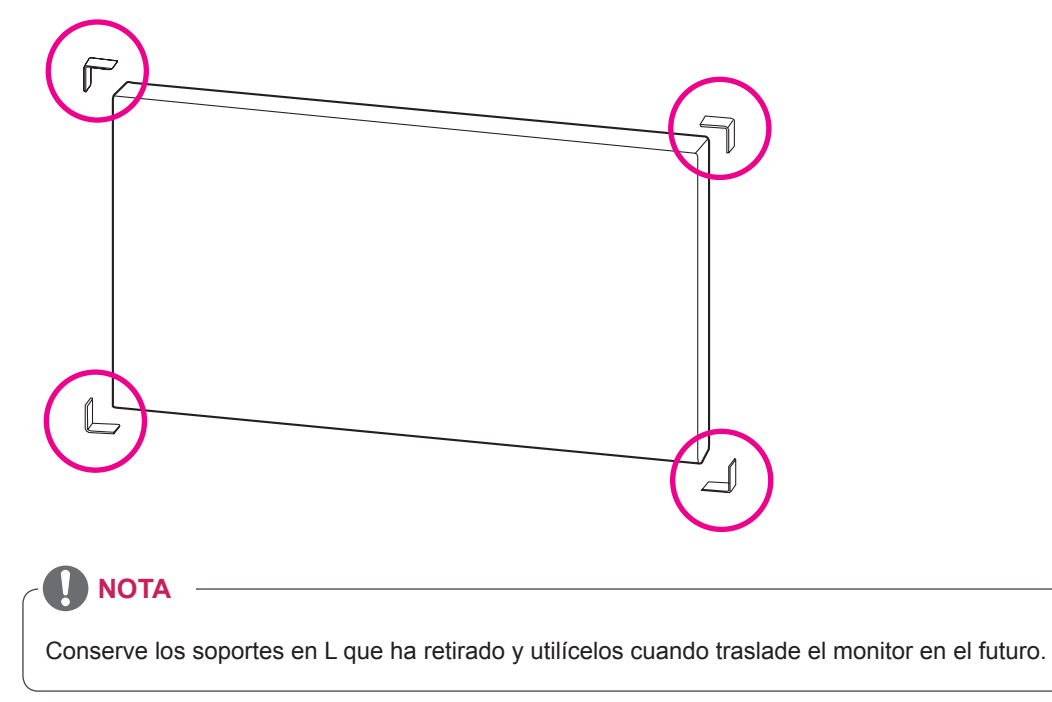

## <span id="page-7-0"></span>**Asas de movimiento**

#### **Movimiento del dispositivo en posición vertical**

Utilice las asas verticales de los lados izquierdo y derecho o las asas izquierda y derecha de la parte posterior de la pantalla.

#### **Movimiento del dispositivo en posición horizontal**

Coloque la pantalla hacia abajo y utilice las asas verticales en los lados izquierdo y derecho.

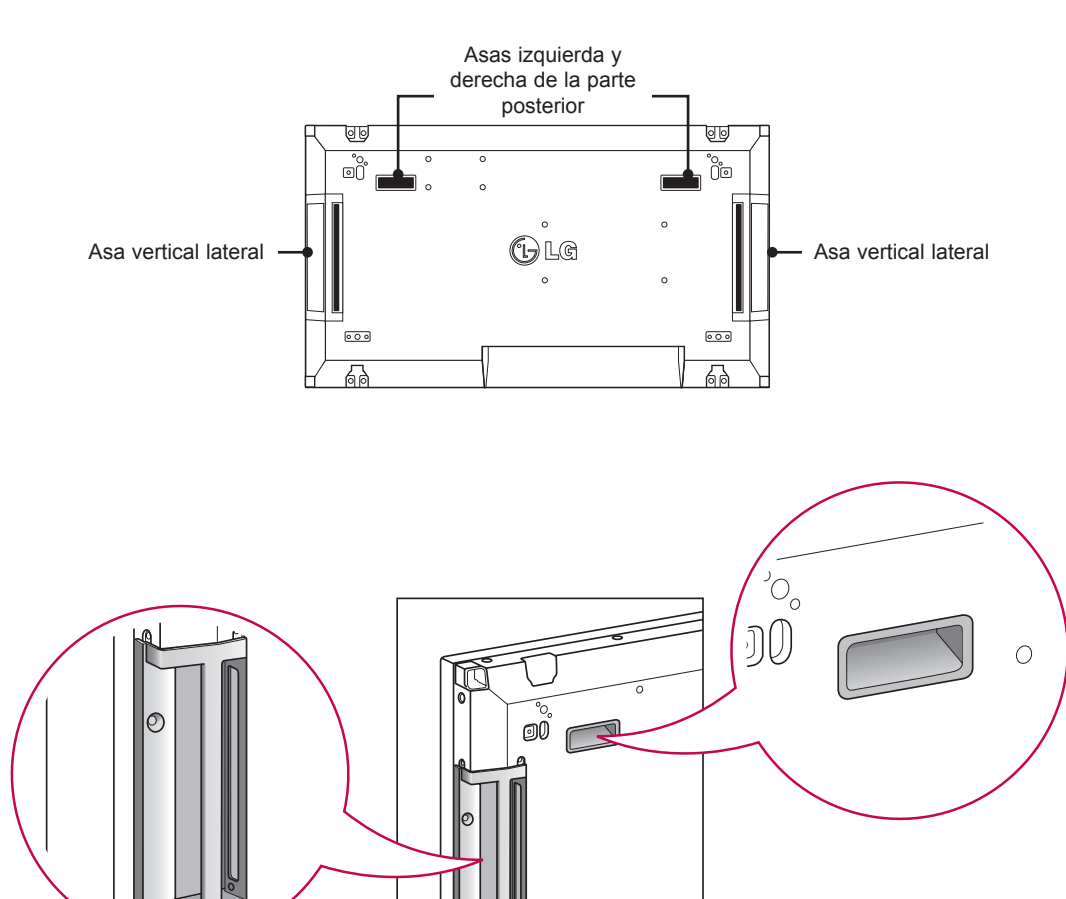

#### **PRECAUCIÓN**

- Tenga cuidado de no tocar directamente el panel o exponerlo a impacto alguno cuando mueva el monitor.
- Sostenga el monitor por las asas, ya que las esquinas del panel frontal son afiladas y pueden provocar lesiones.

## <span id="page-8-0"></span>**MÉTODO DE ALMACENAMIENTO PARA LA PROTECCIÓN DEL PANEL**

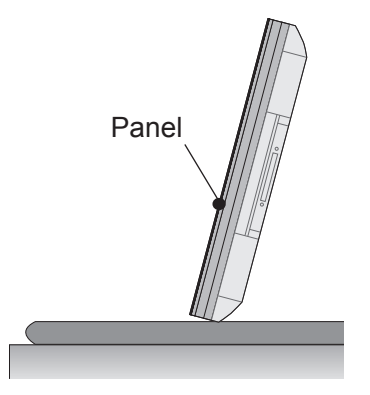

Si el producto tiene que colocarse verticalmente, sujete ambos lados del producto e inclínelo hacia atrás con cuidado para que el panel no toque el suelo.

#### **Método correcto Método incorrecto**

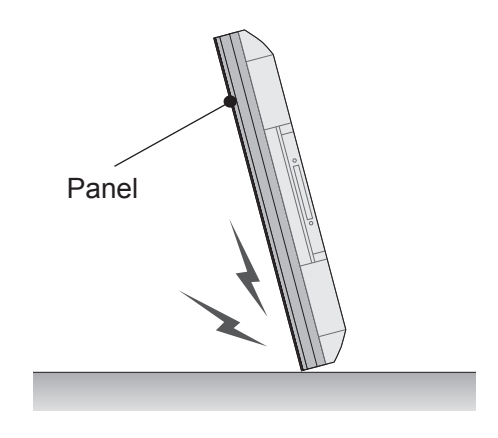

Si el producto se inclina hacia el lateral del panel, la parte inferior del panel puede dañarse.

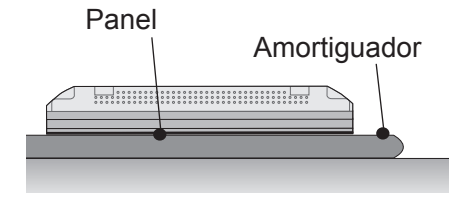

Al situar el producto en horizontal, coloque una amortiguación en una superficie plana y sitúe el producto sobre ella con el panel del producto hacia abajo.

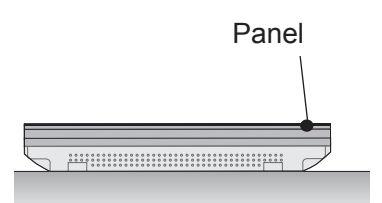

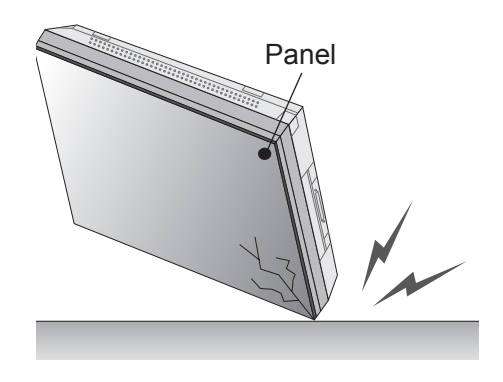

Si el producto se inclina hacia el extremo del panel, el borde del panel puede dañarse.

Si no se encuentra disponible una amortiguación, asegúrese de que el suelo está limpio y, seguidamente, coloque en él el producto con cuidado, con el panel hacia arriba o hacia abajo. En este momento, tenga cuidado de que no caigan objetos sobre el panel.

#### <span id="page-9-0"></span>**Instalación en una pared**

Instale el monitor a una distancia mínima de 10 cm de la pared y deje unos 10 cm de espacio en cada lado del monitor para permitir una ventilación adecuada. Puede pedir instrucciones de instalación detalladas en cualquier tienda minorista. Consulte el manual para montar e instalar un soporte de montaje en pared con inclinación.

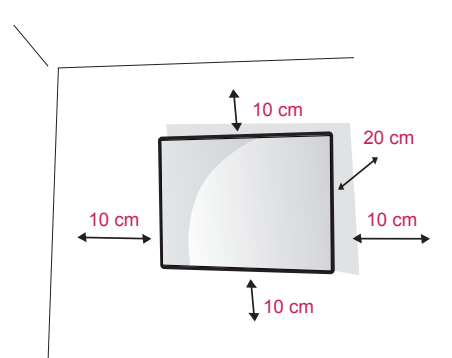

Si tiene intención de montar el monitor en la pared, fije el accesorio de montaje en pared (piezas opcionales) a la parte posterior del monitor. Si instala el monitor con el accesorio de montaje en pared (piezas opcionales), fíjelo con cuidado para que no se caiga.

Utilice la placa de montaje en pared y los tornillos conformes al estándar VESA.

Utilice la placa de montaje en pared y los tornillos conformes al estándar VESA.

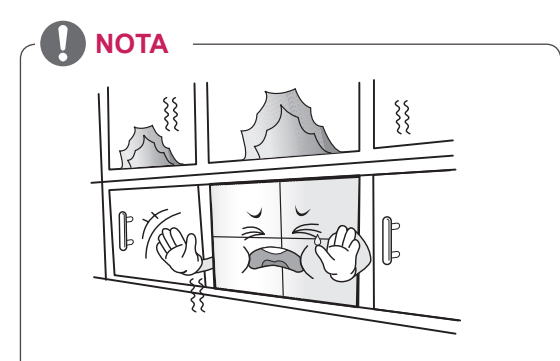

No instale el producto en un lugar sin ventilación (por ejemplo, en un estante o en un armario) ni sobre una alfombra o un cojín. Si no tiene más alternativa que montar el producto en la pared, asegúrese de que existe la suficiente ventilación antes de la instalación.

- De lo contrario, puede producirse un incendio debido al incremento de la temperatura interna.

## **PRECAUCIÓN**

- Desconecte el cable de alimentación antes de mover o instalar el monitor. De lo contrario, podría producirse una descarga eléctrica.
- Si instala el monitor en un techo o una pared inclinada, podría caerse y producir lesiones físicas graves. Utilice un soporte de montaje en pared autorizado por LG y póngase en contacto con el distribuidor local o con personal cualificado.
- No apriete los tornillos en exceso, ya que esto podría ocasionar daños al monitor y anular la garantía.
- Utilice tornillos y soportes de montaje en pared que cumplan el estándar VESA. Los daños o las lesiones físicas causados por mal uso o por emplear un accesorio inadecuado no están cubiertos por la garantía.

- Utilice los tornillos que se enumeran en las especificaciones del estándar VESA.
- El kit de montaje en pared incluye un manual de instalación y las piezas necesarias.
- El soporte de montaje en pared es opcional. Puede solicitar accesorios adicionales a su distribuidor local.
- La longitud de los tornillos puede diferir según el soporte de montaje en pared. Asegúrese de emplear la longitud adecuada.
- Para obtener más información, consulte las instrucciones incluidas con el soporte de montaje en pared.

# <span id="page-10-0"></span>**CONFIGURACIÓN DEL EQUIPO EXTERNO**

## **RECEPTOR IR**

Permite ubicar el sensor del mando a distancia en el lugar que se prefiera.

De esta manera, la pantalla permite contralar otras pantallas a través de un cable RS-232.

Para obtener más información, consulte la página 19.

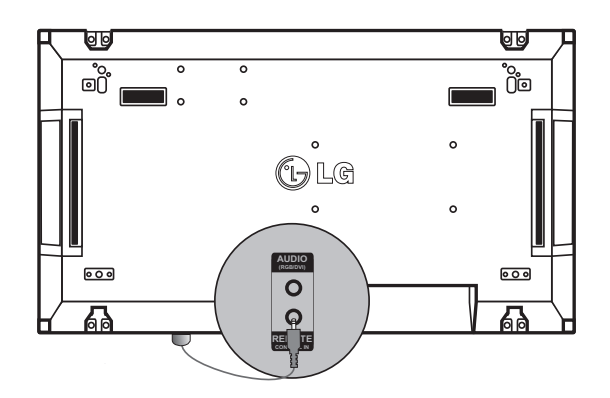

### <span id="page-11-0"></span>**Instalación de pantallas en mosaico**

#### **Mosaico de pantallas - instalación del equipo 1**

#### **\*Ejemplo de mosaico de 2 x 2**

\* Los números asignados en este ejemplo (1, 2, 3 y 4) se utilizan para demostrar el procedimiento de instalación, con el fin de garantizar que es sencillo seguirlo. Estos números no tienen nada que ver con el Set ID que se utiliza para hacer funcionar el mando a distancia.

Ajuste el soporte de montaje en la guía de montaje con tornillos y monte el equipo en la placa de montaje en pared o en la pared.

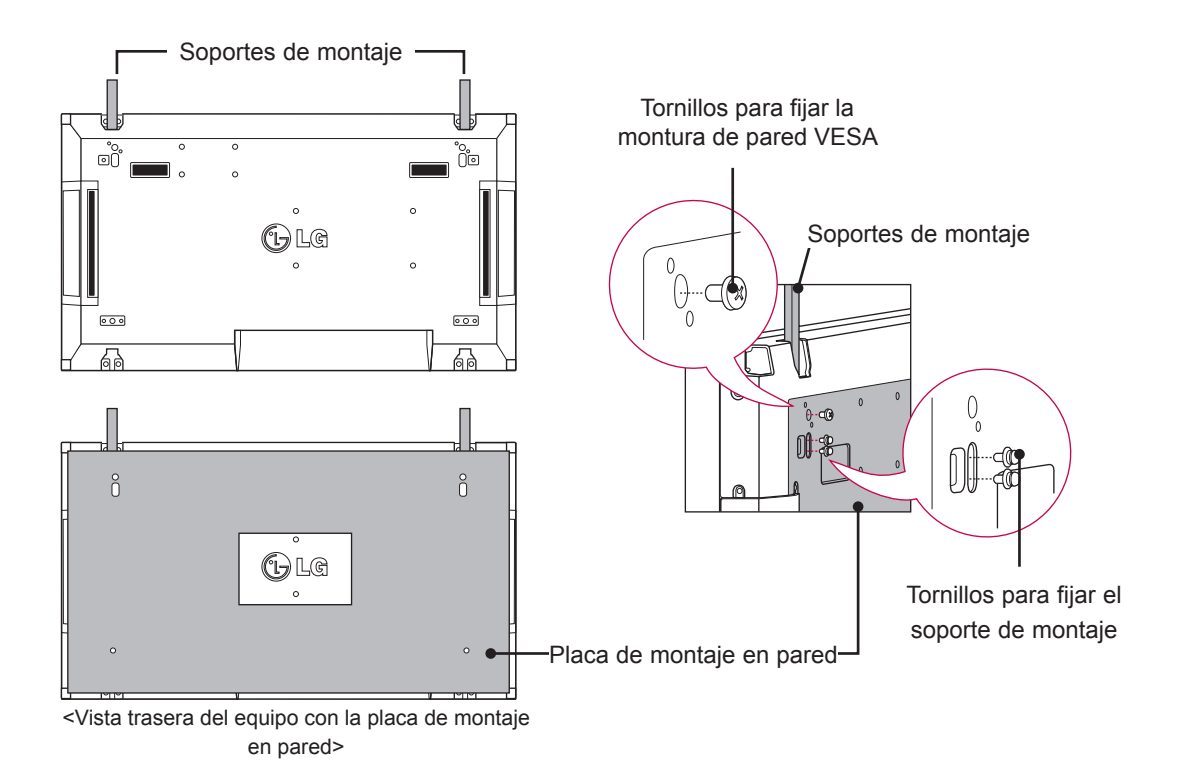

\* La placa de montaje en pared aparece ilustrada en gris para su fácil identificación.

## <span id="page-12-0"></span>**Mosaico de pantallas - instalación del equipo 2**

Una el equipo 2 al equipo 1 con los soportes de montaje de la parte superior del grupo 1 y monte los dos monitores en la placa de montaje en pared o a la pared. Retire los soportes de montaje tras montar los equipos.

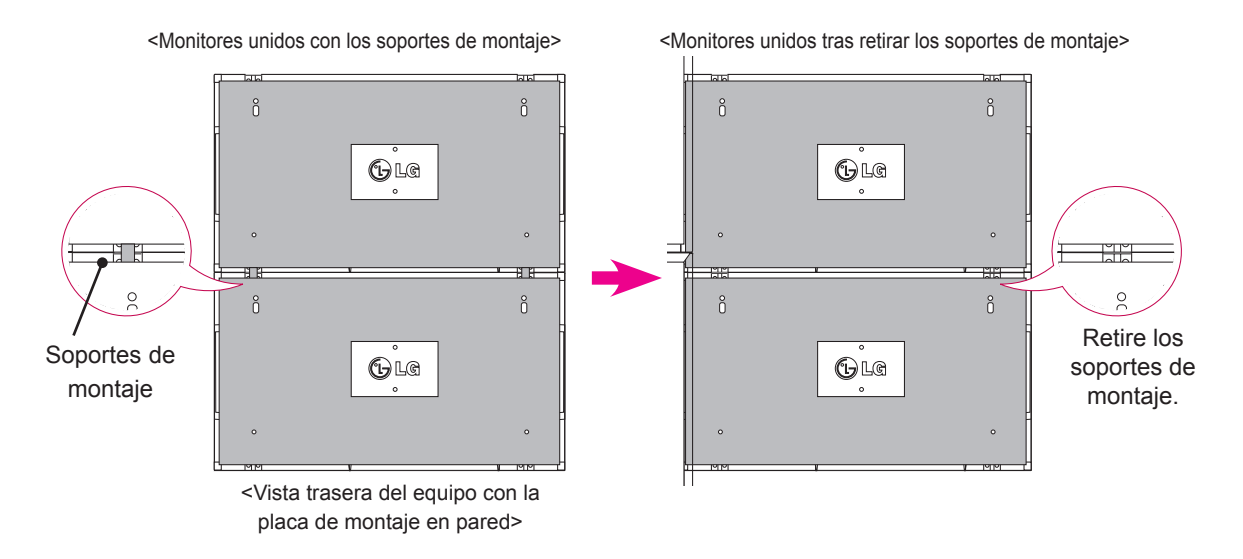

#### **Retirada de los soportes de montaje**

- \* Quite los tornillos del soporte de montaje de la parte posterior del equipo y retire los soportes.
- \* Al quitar los tornillos, caerán los soportes. Debe retirarlos a través del espacio de los laterales del equipo.
- \* Sólo podrá hacerlo si existe espacio suficiente entre el equipo y la placa de montaje en pared o la pared para quitar los tornillos. (compruebe que dispone de espacio suficiente para retirar los tornillos antes de fijar los soportes de montaje).

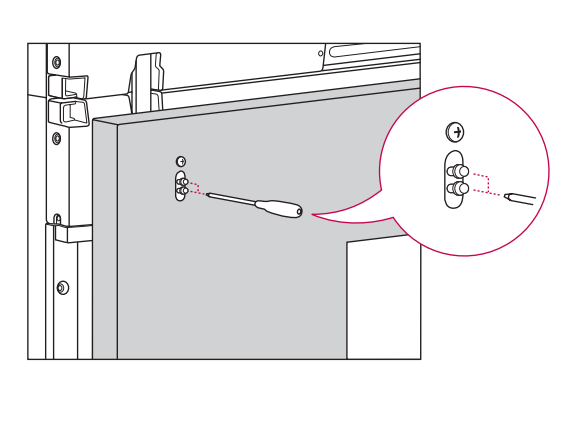

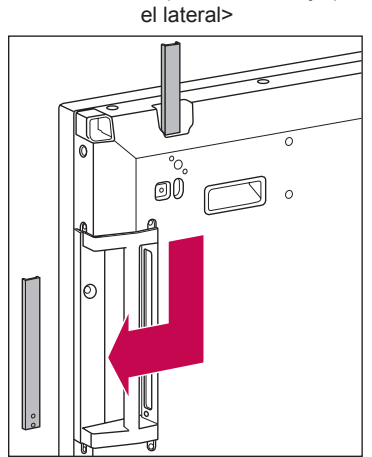

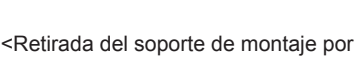

#### <span id="page-13-0"></span>**Mosaico de pantallas - instalación del equipo 3**

Fije los soportes de montaje al equipo 3 siguiendo los pasos anteriores, y monte el equipo sin presionar demasiado sobre la placa de montaje en pared o en la pared.

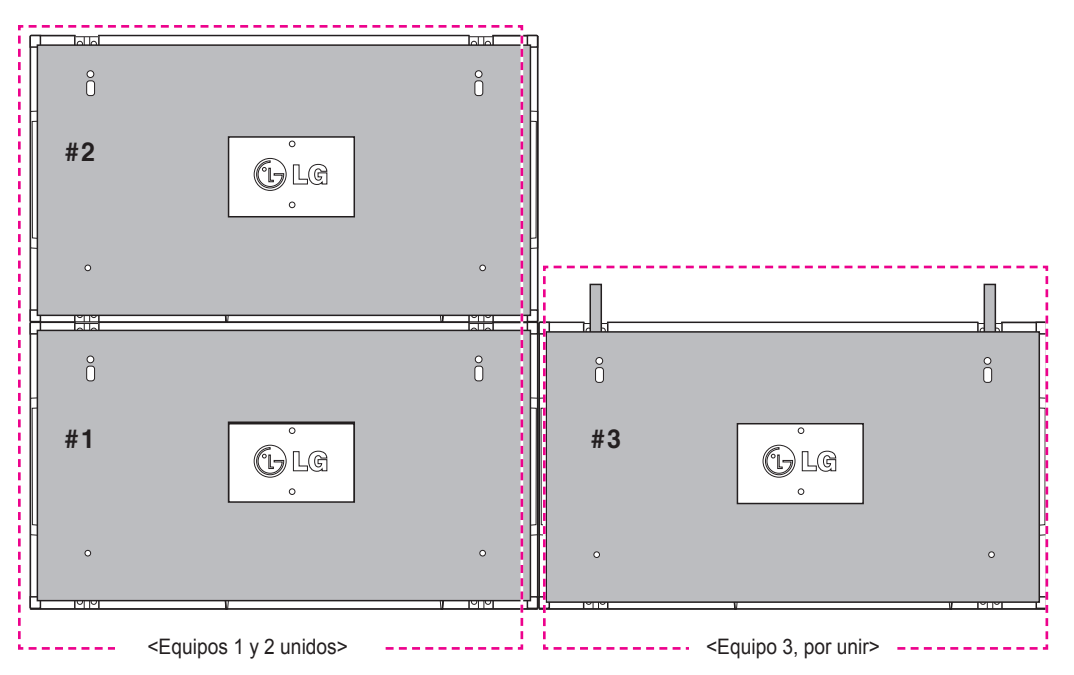

Minimice el espacio lateral entre equipos con la grapa en forma de U.

Fije los 2 equipos con los tornillos suministrados. Asegúrese de que la separación entre los equipos es mínima.

Utilice una llave hexagonal para apretar los tornillos.

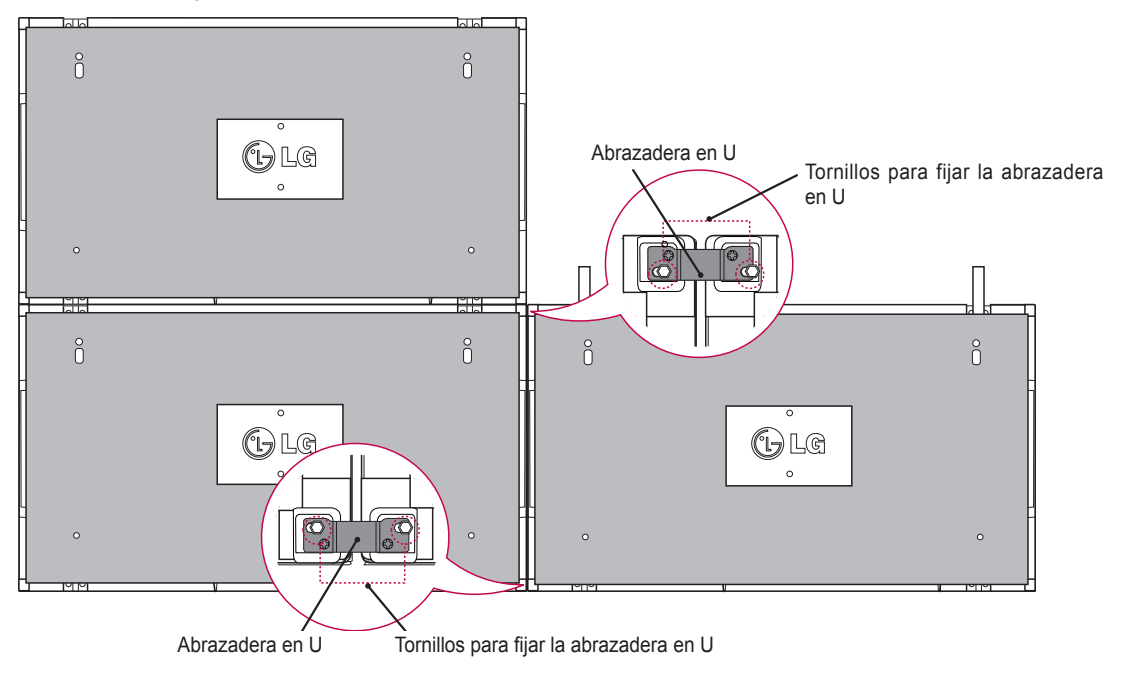

### <span id="page-14-0"></span>**Mosaico de pantallas - instalación del equipo 4**

Monte sin apretar demasiado el dispositivo 4 a la placa de montaje en pared o la pared y minimice el espacio entre equipos con las grapas en forma de U.

Cuando el equipo 4 esté bien fijado en la pared, retire las grapas en forma de U. Retire los soportes de montaje. Consulte <Mosaico de pantallas - instalación del equipo 2,3>.

Ya puede disfrutar del mosaico de 2 x 2.

Puede realizar diferentes mosaicos, como por ejemplo de 3 x 3.

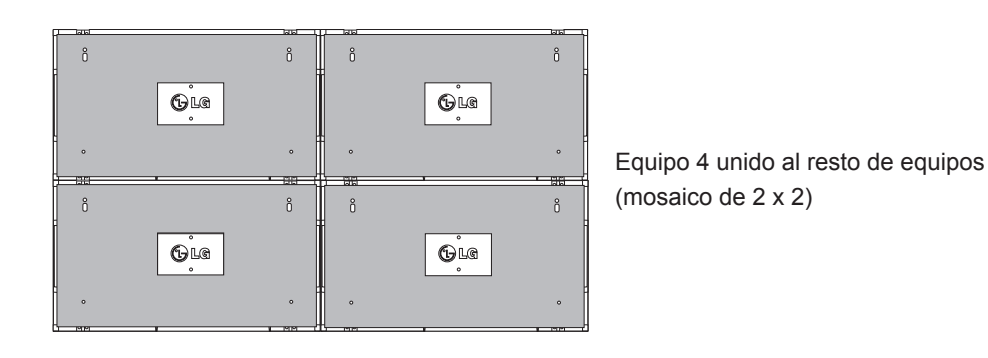

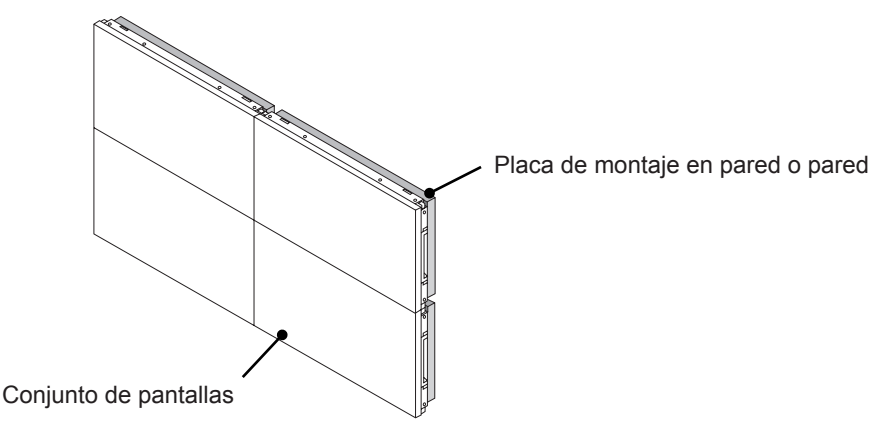

- y Los soportes de montaje para mosaico sólo se deberían utilizar para unir pantallas; deberían retirarse tras realizar la unión.
- y Los soportes de montaje sólo deberían utilizarse como ayuda al montar el mosaico. La placa de montaje en pared o la pared debe soportar la carga aplicada por cada equipo con una montura de pared VESA (800 x 400).
- y El soporte de montaje solo se utiliza de guía cuando se unen los equipos. La placa de montaje en pared con montura de pared VESA soportará el peso que se aplique a los equipos. (Cada equipo debe quedar montado con firmeza en la placa de montaje en pared o la pared).
- Deben retirarse los soportes de montaje tras unir los dispositivos. Cuando una los equipos sin retirar los soportes de montaje, debe prestar especial atención para evitar que se produzcan daños debidos al peso del equipo.
- y Puede montar el equipo sin utilizar los soportes de montaje o las grapas en forma de U, ya que no afectará el rendimiento del dispositivo.

## <span id="page-15-0"></span>**Inserción del soporte del cable**

Introduzca dos soportes para cable en los orificios del extremo inferior trasero del equipo para organizar los cables, como se muestra a continuación.

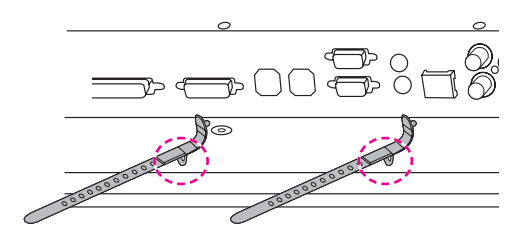

Apriete el tornillo de la mordaza del cable de alimentación en el orificio de la parte inferior posterior del equipo para sujetar los cables de alimentación, como se muestra a continuación (así quedan los cables de alimentación dentro de la mordaza).

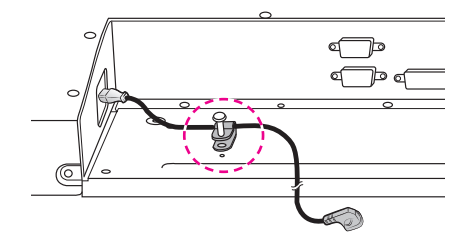

# <span id="page-16-0"></span>**MANDO A DISTANCIA**

Las descripciones que aparecen en este manual se basan en los botones del mando a distancia. Lea este manual atentamente y utilice el monitor correctamente.

Para cambiar las pilas, abra la tapa del compartimento, sustitúyalas (AAA de 1,5 V) haciendo coincidir los polos  $\oplus$  y  $\ominus$  de acuerdo con la etiqueta del interior del compartimento, y vuelva a colocar la tapa. Para quitar las pilas, realice el proceso de instalación en orden inverso.

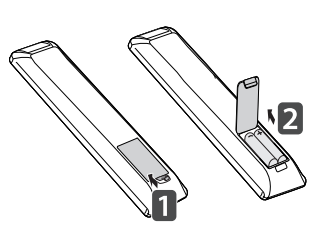

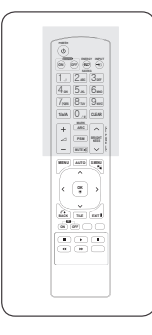

#### **PRECAUCIÓN**

- No mezcle pilas antiguas y nuevas, ya que esto podría dañar el mando a distancia.
- Asegúrese de apuntar con el mando a distancia al sensor correspondiente del monitor.

Asegúrese de apuntar con el mando a distancia al sensor correspondiente del monitor.

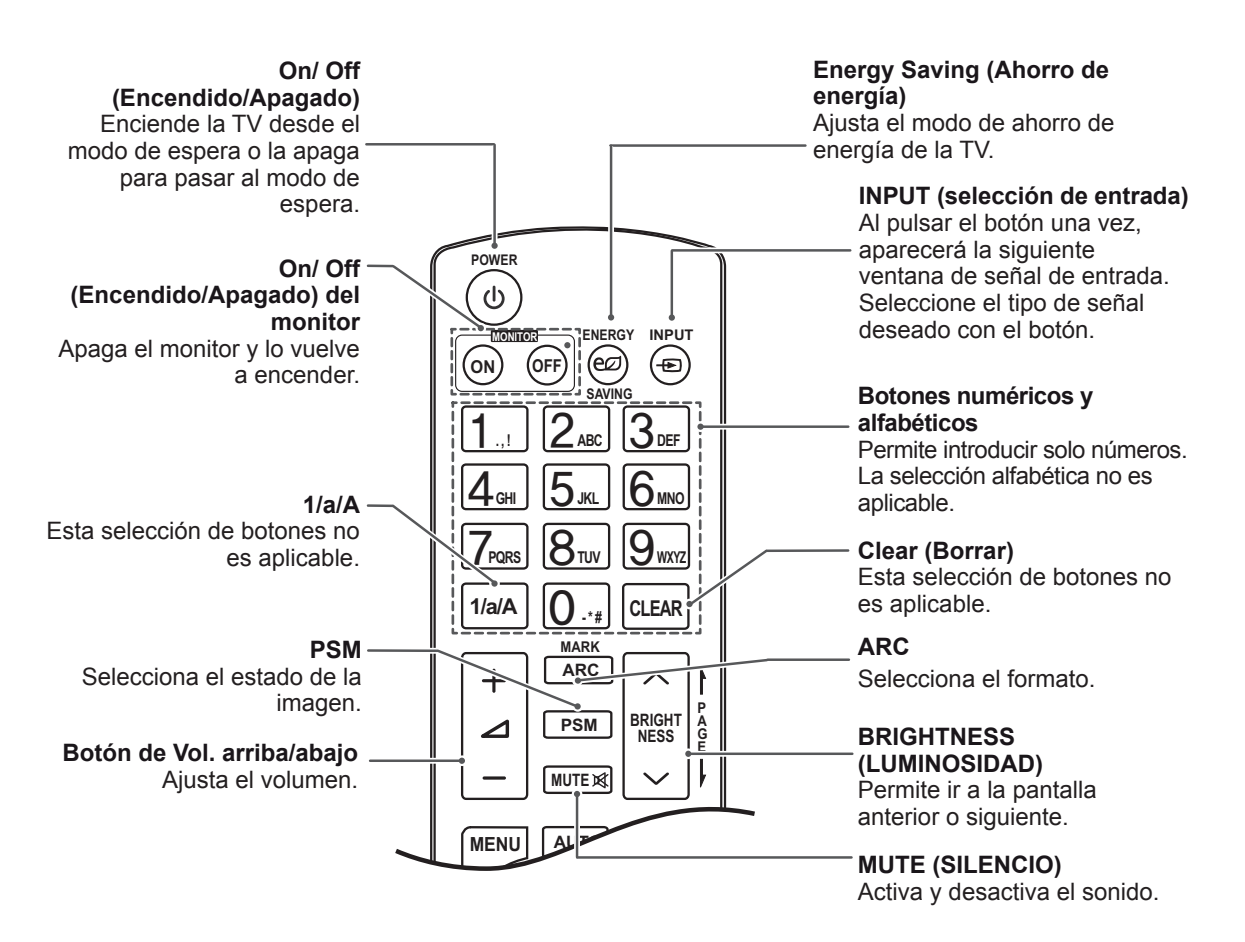

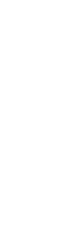

**MARK ARC**

**PSM**

**AUT O**

Â

**MENU**

 $\overline{\textbf{C}}$ 

**MUTE**

**OK**

ь

 $\blacktriangleright$ 

**BACK TILE** 

**ON OFF**

 $\blacksquare$ 

 $\blacktriangleleft$ 

**S.MENU**

52

**EXI T**

 $\overline{\mathbf{u}}$ 

 $\mathbf{\lambda}$ 

**- \*** 

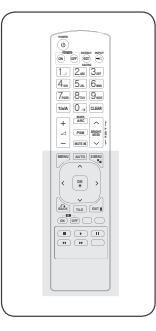

## **AUTO (AUTOMÁTICO)**

Ajusta automáticamente la posición de la imagen y minimiza su inestabilidad (solo entrada RGB).

#### **S.MENU**

**(tecla de menú SuperSign)** Esta selección de botones no es aplicable.

#### **EXIT (SALIR)**

Permite borrar toda la información en pantalla y volver a la visualización del monitor desde cualquier menú.

#### **TILE (MOSAICO)**

Selecciona el modo MOSAICO.

#### **MENU (MENÚ)**

**(**[Consulte la página43\)](#page-42-1) Selecciona un menú. Borra toda la información mostrada en pantalla y vuelve a la visualización de monitor desde cualquier menú.

#### **Botones Arriba/Abajo/ Izquierda/Derecha**

Permite desplazarse por los menús en pantalla y ajustar la configuración del sistema según sus preferencias.

#### **OK (ACEPTAR)**

Acepta la selección o muestra el modo actual.

#### **BACK (ATRÁS)**

Permite al usuario volver. un paso en una aplicación interactiva.

#### **ID ON/OFF**

**(Encendido/Apagado)** Le permite establecer el Picture ID (ID de imagen) o desconectarlo. Utilice este botón para controlar los monitores individuales conectados en modo RS-232C. (Funciona correctamente sólo cuando se han asignado Set ID).

#### **Botones de control de menú USB**

Permite controlar la reproducción de medios.

#### <span id="page-18-0"></span> $\blacksquare$  Visualización del nombre del dispositivo conectado a un **puerto de entrada BRIGHT 1** del nombre del dispositivo cone **1/a/A - \* #**

Indica qué dispositivos están conectados a cada **E** uno de los puertos de entrada externos. **MUTE**

1 Acceda a la pantalla de Lista de entrada y pulse el botón azul (etiqueta de entrada) del mando a distancia.

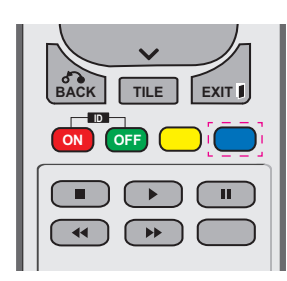

2 Puede asignar una etiqueta para cada entrada excepto para USB.

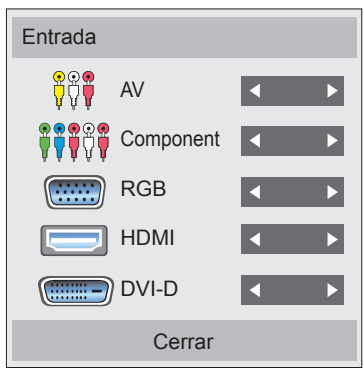

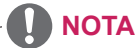

**Entradas externas admitidas: AV,** Component, RGB, HDMI y DVI-D. (AV sólo se admite en 47WV30BR y 47WV30MS)

**MUTE**

- **OK** y Etiquetas disponibles: VCR, DVD, Receptor de televisión digital, satélite, juegos, PC, Bluray y HD-DVD
- la pantalla Etiqueta de entrada o bien en la **•** Las etiquetas de entrada se muestran en **ON OFF** parte superior izquierda de la pantalla si se cambia el ajuste de entrada externa.
- En el caso de las señales compatibles con DTV/PC, como 1080p 60 Hz, los ajustes de la pantalla se modifican de acuerdo con la etiqueta de entrada. La opción Sólo escaneo está disponible cuando se conecta un PC como dispositivo externo. (1080p sólo se admite en 47WV30BR y 47WV30MS)
- y 47WV30-BAAL/47WV30-BAAM/47WV30BS no es compatible con la entrada AV.

## <span id="page-19-0"></span>**Picture ID**

Picture ID (ID de imagen) se utiliza para modificar los ajustes de un equipo específico (pantalla) con un único receptor de IR para multivisión. El equipo receptor de la señal IR se comunica con otro a través del conector RS232. Cada equipo se identifica con una Set ID. Si asigna Picture ID (ID de imagen) con el mando a distancia, solo podrá controlar de forma remota las pantallas con Picture ID (ID de imagen) y Set ID.

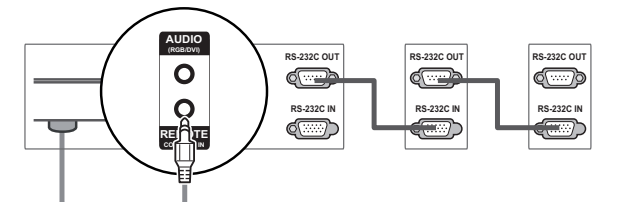

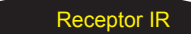

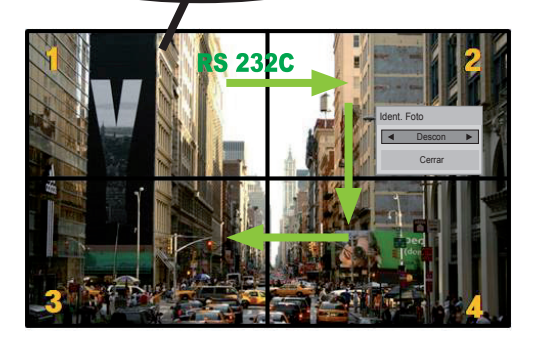

**E** Las Set ID se asignan como se muestra en la **PSM BRIGHT NESS** Multivisión 2X2 (Set ID total: 4) imagen.

1 Pulse el botón On (rojo) del mando a distancia.

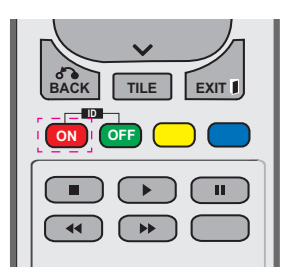

2 Si pulsa los botones de izquierda/derecha o pulsa el botón On varias veces, Picture ID (ID de imagen) se desplaza entre Descon y 1–4. Asigne la ID que desee.

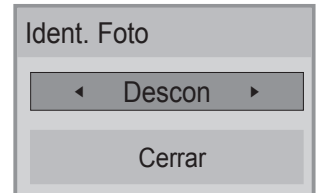

- Si asigna una Set ID a cada equipo con multivisión y, a continuación, asigna la Picture ID (ID de imagen) con el botón rojo del mando a distancia, la tecla de comando se mostrará en el equipo con las mismas Set ID y Picture ID (ID de imagen). Un equipo con distintas Set ID y Picture ID (ID de imagen) no se puede controlar mediante señales IR.
- **•** El valor máximo de Picture ID se establece en el menú Total Set ID.
- **Consulte el manual de instalación para** obtener más información sobre la asignación **SAVING** de Total Set ID. **ON OFF**

- derecha (Set ID: 2) se podrá controlar **• Por ejemplo, si la Picture ID (ID de ARC** imagen) se asigna a 2, la pantalla superior **1/a/A - \* #** mediante señales IR.
- **S.MENU AUTO MENU** ajustes de los menús IMAGEN, AUDIO, **En cada equipo, puede modificar los** HORA, OPCIÓN, RED y MIS MEDIOS o de los accesos directos del mando a distancia.
- **Si pulsa el botón ID OFF (ID** botón del mando a distancia, todos los equipos. Si a continuación pulsa cualquier equipos funcionarán de nuevo. DESCONECTADO) (verde), se apagan los Picture ID (ID de imagen) para todos los
- y Es posible que la función Picture ID (ID de imagen) no funcione durante la ejecución de MIS MEDIOS.

# <span id="page-20-0"></span>**USO DEL MONITOR**

# **Conexión a un PC**

# **NOTA**

Se recomienda usar la conexión HDMI del monitor para obtener la mejor calidad de imagen.

#### **PRECAUCIÓN**

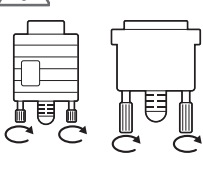

y Conecte el cable de entrada de señal y asegúrelo girando los tornillos en el sentido de las agujas del reloj.

**RGB OUT**

### **Conexión RGB**

Transmite la señal de vídeo analógica del PC al monitor. Conecte el PC y el monitor

con el cable D-sub de 15 patillas, como se muestra en las ilustraciones siguientes.

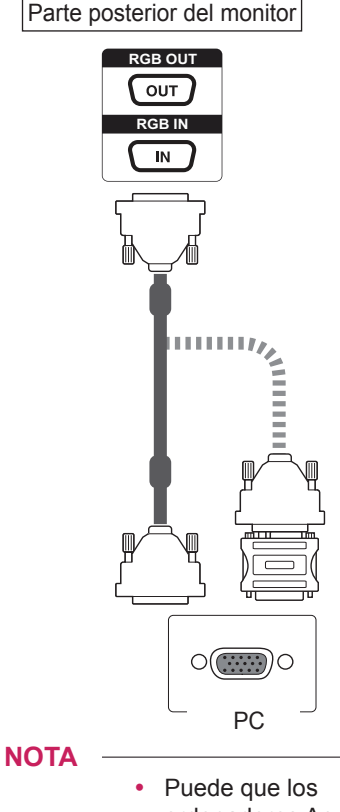

- ordenadores Apple necesiten un adaptador para poder conectarse a este monitor.
- Póngase en contacto con ellos o visite su página web para obtener más información.

## **PRECAUCIÓN**

- No presione la pantalla con los dedos durante mucho tiempo porque se podría producir una distorsión temporal en la pantalla.
- Intente no visualizar una imagen fija en la pantalla durante un largo periodo de tiempo para evitar la aparición de imágenes "quemadas". Utilice un salvapantallas si es posible.

#### <span id="page-21-0"></span>**Conexión DVI**

Transmite la señal de vídeo digital del PC al al monitor. Conecte el PC y el monitor con el cable DVI como se muestra en las ilustraciones siguientes. Seleccione la fuente de entrada DVI-D del monitor.

### **Conexión HDMI**

Transmite las señales de audio y vídeo digitales de un PC al monitor. Utilice el cable HDMI para conectar el PC al monitor como se muestra en las ilustraciones siguientes. Seleccione la fuente de entrada HDMI del monitor.

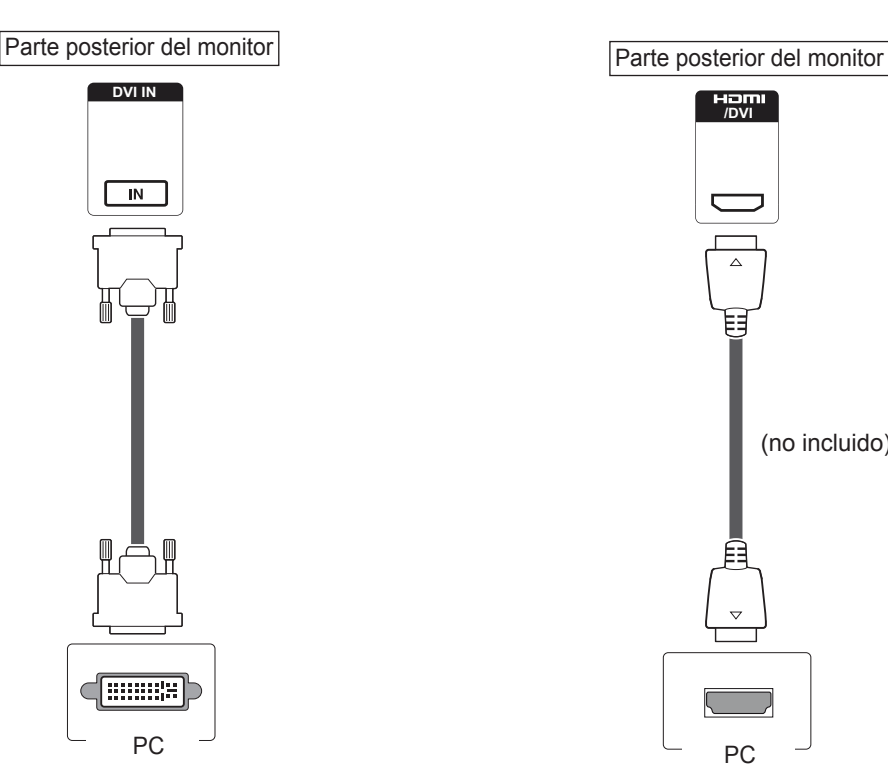

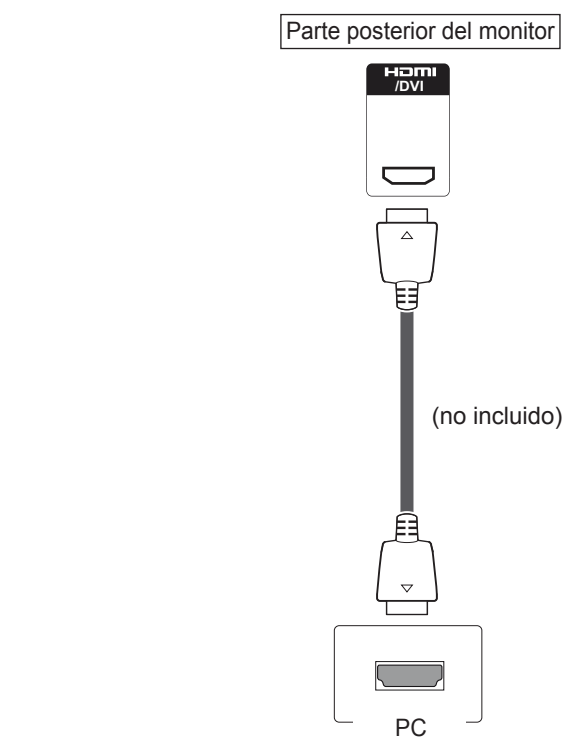

#### **NOTA**

- Si no utiliza ningún altavoz externo opcional, emplee el cable de audio suministrado para conectar el PC al monitor.
- Utilice un cable de interfaz de señal protegido, como un cable de señal D-sub de 15 patillas o un cable DVI a HDMI, con un núcleo de ferrita a fin de asegurar que el producto cumple los estándares aplicables.
- Si desea utilizar el modo HDMI-PC, debe configurar la etiqueta de entrada en modo PC.

- Utilice un cable HDMI™ de alta velocidad.
- Si no se escucha el sonido en modo HDMI, compruebe el entorno del PC.
- Si desea utilizar el modo HDMI-PC, debe configurar la etiqueta de entrada en modo PC.
- Podría no ser compatible con el modo HDMI-PC.

### <span id="page-22-0"></span>**Conexión de audio**

Transmite las señales de audio y vídeo digitales de un PC al monitor. Utilice el cable de audio para conectar el PC al monitor como se muestra en las ilustraciones siguientes. Debería definir el PC como una etiqueta de entrada para conectar el PC al monitor a través de una conexión de audio.

# Parte posterior del monitor **AUDIO (RGB/DVI)** RENEJTE **CONT LIN** (no incluido) ⊚ PC

# **AUDIO (RGB/DVI)** Ó O **DEMAND REMOTE CONTROL IN**

**Conexión del receptor IR**

una extensión de receptor IR.

Permite utilizar un mando a distancia con cable o

Parte posterior del monitor

**NOTA**

y Para garantizar la máxima calidad de sonido y minimizar el ruido, procure que el cable sea lo más corto posible.

## <span id="page-23-0"></span>**Ajuste de la pantalla**

#### **Selección de un modo de imagen**

Seleccione uno de los modos de imagen preestablecidos para visualizar las imágenes con sus ajustes optimizados.

- 1 Pulse **MENU (MENÚ)** para acceder a los menús principales.
- 2 Pulse los botones de navegación para desplazarse hasta **IMAGEN** y pulse **OK (ACEPTAR)**.
- 3 Pulse los botones de navegación para desplazarse hasta **Modo de imagen** y pulse **OK**.
- 4 Pulse los botones de navegación para desplazarse hasta el modo de imagen que desee y pulse **OK**.

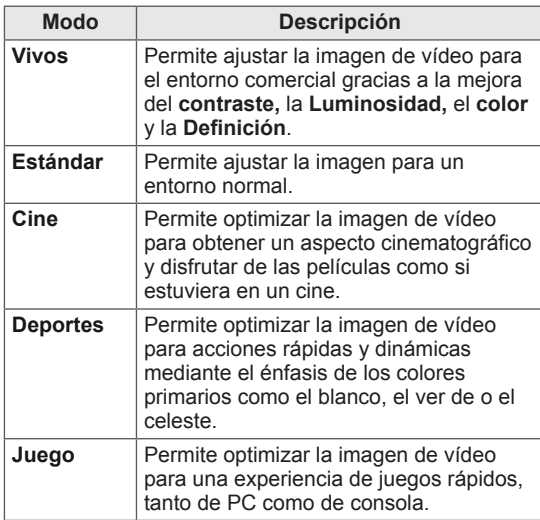

5 Cuando haya finalizado, pulse **EXIT (SALIR)**. Para volver al menú anterior, pulse **BACK (ATRÁS)**.

### **Personalización de las opciones de imagen**

Personalice las opciones básicas y avanzadas de cada modo de imagen para obtener el mejor rendimiento de la pantalla.

- 1 Pulse **MENU (MENÚ)** para acceder a los menús principales.
- 2 Pulse los botones de navegación para desplazarse hasta **IMAGEN** y pulse **OK**.
- 3 Pulse los botones de navegación para desplazarse hasta **Modo de imagen** y pulse **OK**.
- 4 Pulse los botones de navegación para desplazarse hasta el modo de imagen que desee y pulse **OK**.
- 5 Seleccione y ajuste las opciones siguientes y, a continuación, pulse **OK.**

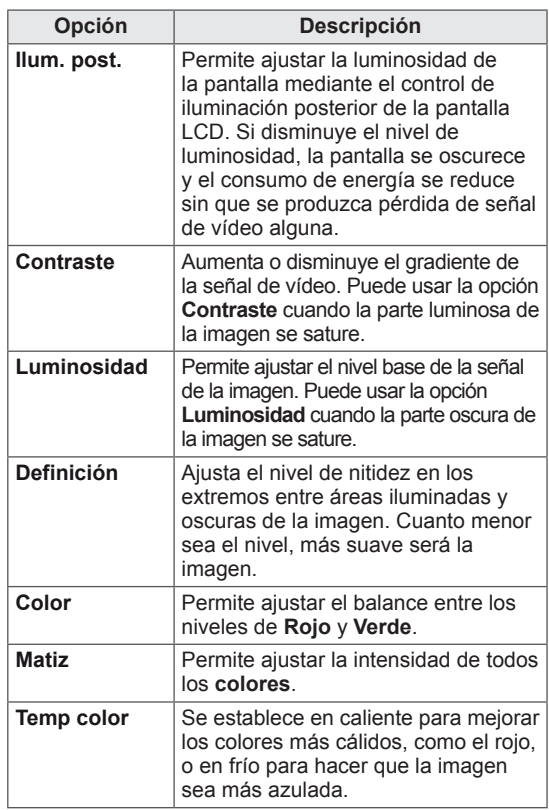

<span id="page-24-0"></span>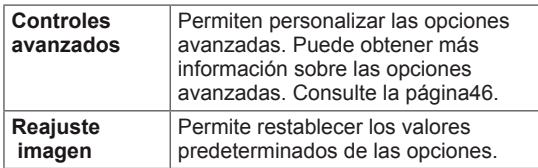

6 Cuando haya finalizado, pulse **EXIT (SALIR)**. Para volver al menú anterior, pulse **BACK (ATRÁS)**.

#### **Personalización de las opciones de visualización del PC**

Personalice las opciones de cada modo de imagen para obtener la mejor calidad de imagen.

- Esta función se puede utilizar en el modo RGB [PC].
- 1 Pulse **MENU (MENÚ)** para acceder a los menús principales.
- 2 Pulse los botones de navegación para desplazarse hasta **IMAGEN** y pulse **OK**.
- 3 Pulse los botones de navegación para desplazarse hasta **Pantalla** y pulse **OK**.
- 4 Seleccione y ajuste las opciones siguientes y, a continuación, pulse **OK**.

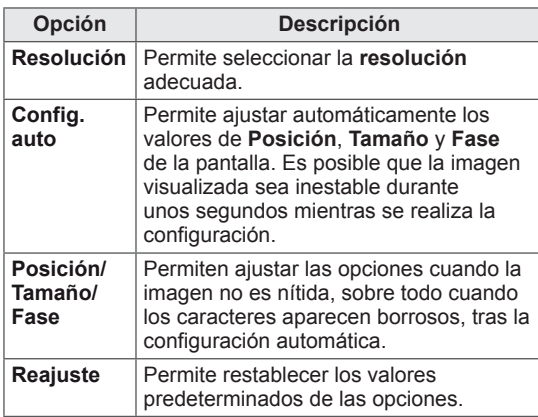

5 Cuando haya finalizado, pulse **EXIT (SALIR)**. Para volver al menú anterior, pulse **BACK (ATRÁS)**.

## **Ajuste del sonido**

#### **Selección de un modo de sonido**

Seleccione uno de los modos de sonido preestablecidos para reproducir el sonido con sus ajustes optimizados.

- 1 Pulse **MENU (MENÚ)** para acceder a los menús principales.
- 2 Pulse los botones de navegación para desplazarse hasta **AUDIO** y pulse **OK**.
- 3 Pulse los botones de navegación para desplazarse hasta **Modo de sonido** y pulse **OK**.
- 4 Pulse los botones de navegación para desplazarse hasta el modo de sonido que desee y pulse **OK**.

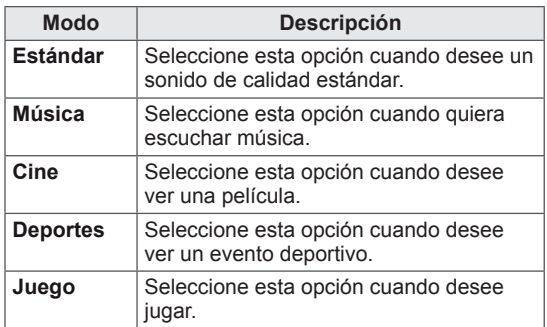

5 Cuando haya finalizado, pulse **EXIT (SALIR)**. Para volver al menú anterior, pulse **BACK (ATRÁS)**.

#### <span id="page-25-0"></span>**Personalización de las opciones de sonido**

Personalice las opciones de cada modo de sonido para obtener la mejor calidad de sonido.

- 1 Pulse **MENU (MENÚ)** para acceder a los menús principales.
- 2 Pulse los botones de navegación para desplazarse hasta **AUDIO** y pulse **OK**.
- 3 Pulse los botones de navegación para desplazarse hasta **Modo de sonido** y pulse **OK**.
- 4 Pulse los botones de navegación para desplazarse hasta el modo de sonido que desee y pulse **OK**.
- 5 Seleccione y ajuste las opciones siguientes y, a continuación, pulse **OK.**

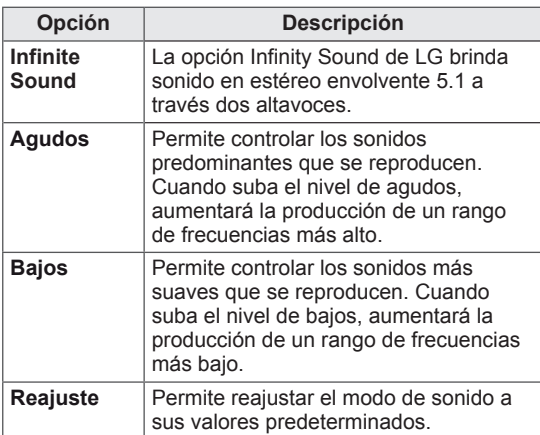

6 Cuando haya finalizado, pulse **EXIT (SALIR)**. Para volver al menú anterior, pulse **BACK (ATRÁS)**.

## **Uso de opciones adicionales**

#### **Ajuste del formato**

Pulse **ARC** con el monitor encendido para cambiar el tamaño de la imagen y verla con un tamaño óptimo.

# **PRECAUCIÓN**

- Cuando una imagen fija se muestra en la pantalla durante mucho tiempo, se queda impresa y se produce una desfiguración permanente en la pantalla. Estas imágenes "quemadas" o "impresas" no están cubiertas por la garantía.
- Cuando se establece el formato 4:3 durante mucho tiempo, se pueden producir imágenes "quemadas" en la zona del recuadro de la pantalla.

## **NOTA**

También puede cambiar el tamaño de la imagen accediendo a los menús principales.

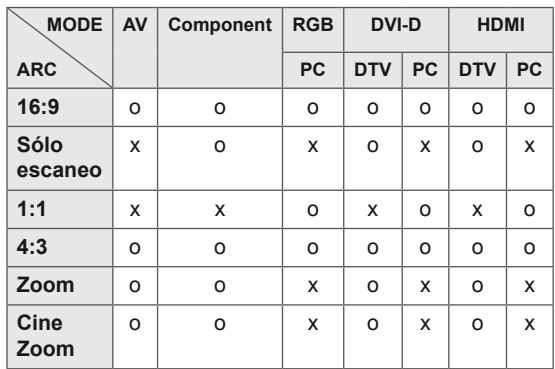

- **16:9**: esta opción le permitirá ajustar la imagen horizontalmente, en proporción lineal, para que ocupe toda la pantalla (útil para ver DVD con formato 4:3).
- **4:3**: esta opción le permitirá ver una imagen con el formato 4:3 original y franjas grises a la izquierda y a la derecha de la pantalla.

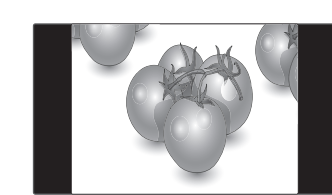

- **Sólo escaneo**: esta opción le permitirá ver una imagen de alta resolución de la mejor calidad sin que se pierda la imagen original. Nota: si hay ruido en la imagen original, podrá ver dicho ruido en el borde.
- **Zoom**: esta opción le permitirá ver la imagen sin ninguna modificación y ocupando toda la pantalla. Sin embargo, las secciones inferior y superior de la imagen aparecerán cortadas.

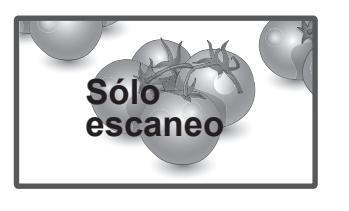

- **1:1**: el formato no se ajusta a partir del formato original. (Solamente en los modos HDMI PC, DVI-D PC, RGB PC) \* Las imágenes con una resolución superior a 1366 X 768 se ajustan a 1366 x 768 a la vez que se conserva la relación de aspecto original.

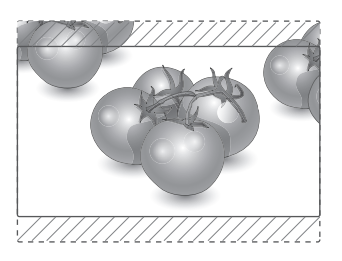

- **Zoom cine1**: seleccione esta opción cuando desee ampliar la imagen con la proporción correcta. Nota: al ampliar o reducir la imagen, ésta podría distorsionarse.

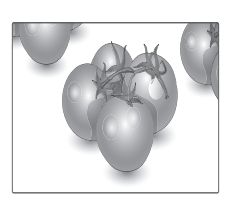

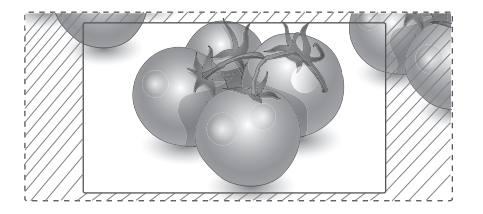

# <span id="page-27-0"></span>**ENTRETENIMIENTO**

#### **Conexión a una red con cables**

#### **(En función del modelo)**

Conecte la pantalla a una red de área local (LAN) a través del puerto LAN, tal y como se muestra en la ilustración siguiente, y ajuste la configuración de red.

El 47WV30BR sólo permite la conexión a redes con cables.

Tras realizar la conexión física, un pequeño número de redes domésticas puede requerir que se ajuste la configuración de red de la pantalla. Para la mayoría de redes domésticas, la pantalla se conecta de forma automática sin necesidad de realizar ningún ajuste.

Para obtener más información, póngase en contacto con el proveedor de servicios de Internet o consulte el manual del router.

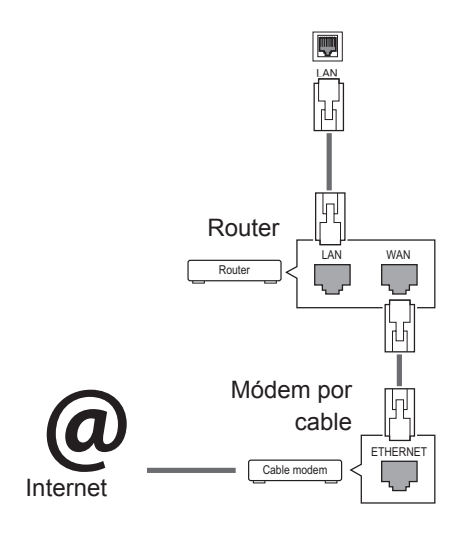

- No conecte un cable de teléfono modular al puerto LAN.
- Puesto que hay varios métodos de conexión, siga las especificaciones del operador de telecomunicaciones o proveedor de servicios de Internet.

Para ajustar la configuración de red (aunque la pantalla ya se hubiera conectado automáticamente, si vuelve a ejecutar la configuración no se dañará nada):

- 1 Pulse **MENU (MENÚ)** para acceder a los menús principales.
- 2 Pulse los botones de navegación para desplazarse hasta **RED** y pulse **OK**.
- 3 Pulse los botones de navegación para seleccionar **Configuración de red** y pulse **OK**.
- 4 Si ya ha definido la configuración de red, seleccione **Resetting (Restablecer)**. La configuración de la conexión de red nueva reemplaza a la configuración de red actual.
- 5 Seleccione **Configuración automática de IP** o **Configuración manual de IP**.
	- Si selecciona **Configuración manual de IP**, pulse los botones de navegación y los botones numéricos. Las direcciones IP tendrán que introducirse de forma manual.
	- **Configuración automática de IP**: selecciónelo si hay un servidor DHCP (router) en la red de área local (LAN) a través de una conexión con cables; se le asignará automáticamente una dirección IP a la pantalla. Si está utilizando un router o un módem de banda ancha que tenga una función de servidor DHCP (protocolo de configuración dinámica de host). La dirección IP se determina de forma automática.
- 6 Cuando haya finalizado, pulse **EXIT (SALIR).**

## **PRECAUCIÓN PRECAUCIÓN**

- · El menú de configuración de red no estará disponible si la pantalla no está conectada a una red física.
- Puesto que hay varios métodos de conexión, siga las especificaciones del operador de telecomunicaciones o proveedor de servicios de Internet.

## <span id="page-28-0"></span>**NOTA**

- Si desea acceder a Internet directamente a través de la pantalla, la conexión a Internet debe estar encendida siempre.
- Si no puede acceder a Internet, compruebe el estado de la red desde un PC conectado a la red.
- y Cuando utilice **Configuración de red**, compruebe el cable LAN y si el ajuste DHCP del router está activado.
- Si no completa la configuración de red, puede que la red no funcione correctamente.

#### **Consejos para la configuración de red**

- Utilice un cable LAN estándar con esta pantalla, Cat5 o mejor con un conector RJ45.
- A menudo, muchos problemas de conexión de red durante la configuración pueden solucionarse si se vuelve a configurar el router o el módem. Después de conectar la pantalla a la red doméstica, apague y/o desconecte rápidamente el cable de alimentación del router de la red doméstica o el módem por cable. A continuación, encienda o conecte el cable de alimentación de nuevo.
- y En función del proveedor de servicios de Internet (ISP), el número de dispositivos que puede recibir el servicio de Internet puede estar limitado por los términos de servicio aplicables. Para obtener más información, póngase en contacto con su ISP.
- LG no se hace responsable del funcionamiento incorrecto de la pantalla o de la función de conexión a Internet debido a errores de comunicación/funcionamiento incorrecto asociados a su conexión a Internet u otros equipos conectados.
- LG no se hace responsable de los problemas con su conexión a Internet.
- Puede obtener unos resultados no deseados si la velocidad de la conexión de red no cumple los requisitos del contenido al que se accede.
- Algunas operaciones de conexión a Internet pueden no estar disponibles debido a ciertas restricciones definidas por el proveedor de servicios a Internet (ISP) que le suministra la conexión a Internet.
- Las tarifas que aplica un ISP son su responsabilidad, incluidos, sin limitarse a, los costes de conexión.
- y Para realizar la conexión con cables a esta pantalla, es necesario un puerto 10 Base-T o 100 Base-TX LAN. Si su servicio de Internet no le permite dicha conexión, no podrá conectar la pantalla.
- Es necesario un módem DSL para utilizar el servicio DSL, y un módem por cable para utilizar el servicio de cable. En función del método de acceso y del acuerdo de suscriptor con el ISP, es posible que no pueda utilizar la función de conexión a Internet incluida en esta pantalla, o puede que el número de dispositivos que pueda conectar al mismo tiempo esté limitado. (Si su ISP limita la suscripción a un solo dispositivo, es posible que esta pantalla no pueda conectarse cuando ya haya conectado un PC.)
- Es posible que el uso de un "router" no esté permitido o esté limitado en función de las políticas y restricciones del ISP en cuestión. Para obtener más información, póngase en contacto con su ISP directamente.

#### **Estado de red**

- 1 Pulse **MENU (MENÚ)** para acceder a los menús principales.
- 2 Pulse los botones de navegación para desplazarse hasta **RED** y pulse **OK**.
- 3 Pulse los botones de navegación para seleccionar **Estado de red**.
- 4 Pulse **OK** para comprobar el estado de red.
- 5 Cuando haya finalizado, pulse **EXIT (SALIR).**

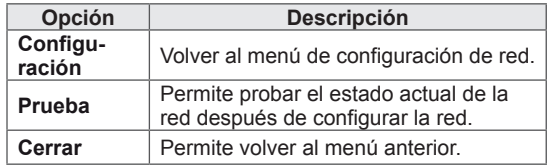

#### <span id="page-29-0"></span>**Conexión de dispositivos de almacenamiento USB**

Conecte a la pantalla un dispositivo de almacenamiento USB como una memoria flash USB o un disco duro externo y utilice las funciones multimedia (consulte ["Búsqueda de archivos" en la](#page-30-1) [página 31](#page-30-1)).

Conecte a la pantalla una memoria flash USB o un lector de tarjetas de memoria USB tal y como se muestra en la siguiente ilustración. Aparece la pantalla Mis medios.

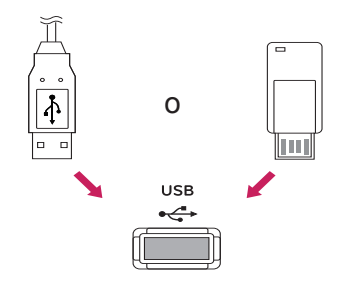

# **PRECAUCIÓN**

- No desconecte la pantalla ni retire un dispositivo de almacenamiento USB mientras se encuentre activado el menú Mis medios, ya que podrían producirse pérdidas de archivos o daños en el dispositivo de almacenamiento USB.
- Haga una copia de seguridad con cierta frecuencia de los archivos guardados en el dispositivo de almacenamiento USB, ya que puede perder los archivos, o estos pueden verse dañados, y la garantía no cubre esta situación.

#### **Consejos para el uso de dispositivos de almacenamiento USB**

- Solamente se reconoce un dispositivo de almacenamiento USB.
- Si el dispositivo de almacenamiento USB se conecta mediante un concentrador USB, el dispositivo no se reconoce.
- Es posible que no se reconozca un dispositivo de almacenamiento USB con un programa de reconocimiento automático.
- Un dispositivo de almacenamiento USB que utilice su propio controlador puede que no se reconozca.
- y La velocidad de reconocimiento de un dispositivo de almacenamiento USB dependerá del dispositivo.
- No apague la pantalla ni desenchufe el dispositivo USB mientras éste se esté usando. Al extraer o desconectar inesperadamente el dispositivo, podrían dañarse los archivos guardados o el propio dispositivo USB.
- No conecte un dispositivo de almacenamiento USB alterado manualmente en el PC. El dispositivo podría causar que el producto se averíe o no se reproduzca. No olvide nunca utilizar un dispositivo de almacenamiento USB que contenga archivos normales de música, imágenes o películas.
- Utilice solamente un dispositivo de almacenamiento USB con un sistema de archivos FAT32 o NTFS proporcionado con el sistema operativo Windows. Es posible que no se reconozca un dispositivo de almacenamiento formateado con un programa de utilidad diferente no admitido por Windows.
- Conecte la fuente de alimentación al dispositivo de almacenamiento USB (más de 0,5 A) que requiera una fuente de alimentación externa. En caso contrario, el dispositivo podría no reconocerse.
- Conecte un dispositivo de almacenamiento USB con el cable proporcionado por el fabricante del dispositivo.
- Es posible que algunos dispositivos de almacenamiento USB no sean compatibles o no funcionen con normalidad.
- El método de alineación de archivos del dispositivo de almacenamiento USB es similar al de Windows XP y el nombre de archivo puede reconocer hasta 100 caracteres.
- <span id="page-30-0"></span>• Asegúrese de hacer una copia de seguridad de los archivos importantes, ya que los datos guardados en una memoria USB podrían dañarse. No nos hacemos responsables de ninguna pérdida de datos.
- Si el disco duro USB no dispone de una fuente de alimentación externa, el dispositivo USB no se detectará. Asegúrese de conectar la fuente de alimentación externa.
	- Utilice un adaptador de corriente para una fuente de alimentación externa. No garantizamos proporcionar un cable USB para una fuente de alimentación externa.
- Si el dispositivo de memoria USB incluye varias particiones, o si usa un lector multitarjeta USB, puede usar hasta 4 particiones o dispositivos de memoria USB.
- Si se conecta un dispositivo de memoria USB a un lector multitarjeta USB, es posible que no se detecten sus datos de volumen.
- Si el dispositivo de memoria USB no funciona correctamente, desconéctelo y vuelva a conectarlo.
- La velocidad de detección de un dispositivo de memoria USB varía en función del dispositivo.
- Si el dispositivo USB está conectado en modo espera, el disco duro específico se cargará automáticamente al encender la pantalla.
- La capacidad recomendada es de 1 TB como máximo para un disco duro externo USB y de 32 GB como máximo para una memoria USB.
- Cualquier dispositivo con una capacidad mayor a la recomendada podría no funcionar correctamente.
- Si un disco duro externo USB con una función de ahorro de energía no funciona, apague el disco duro y vuelva a encenderlo para que funcione correctamente.
- También se admiten dispositivos de almacenamiento USB inferiores a USB 2.0, pero podrían no funcionar correctamente en la lista de películas.
- Dentro de una carpeta se puede almacenar un máximo de 999 carpetas o archivos.

#### <span id="page-30-1"></span>**Búsqueda de archivos**

Acceda a las listas de fotos, música o películas y busque los archivos que desee.

- 1 Conecte un dispositivo de almacenamiento USB.
- 2 Pulse **MENU (MENÚ)** para acceder a los menús principales.
- 3 Pulse los botones de navegación para desplazarse hasta **Mis medios** y pulse **OK**.
- 4 Pulse los botones de navegación para desplazarse hasta **LISTA MÚSICA**, **LISTA FOTOS** o **LISTA PELÍCULAS** y pulse **OK**.

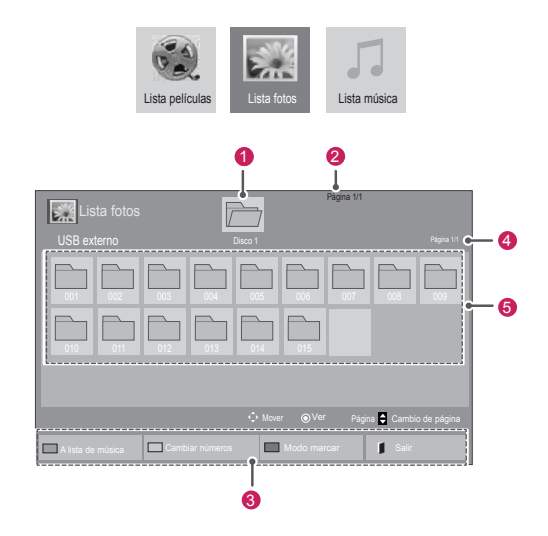

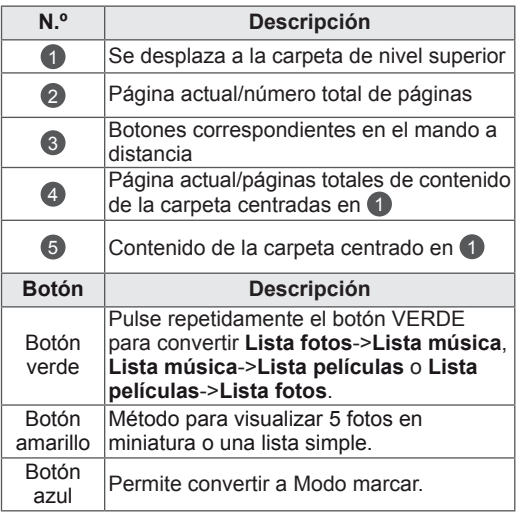

#### <span id="page-31-0"></span>**Formatos de archivo admitidos**

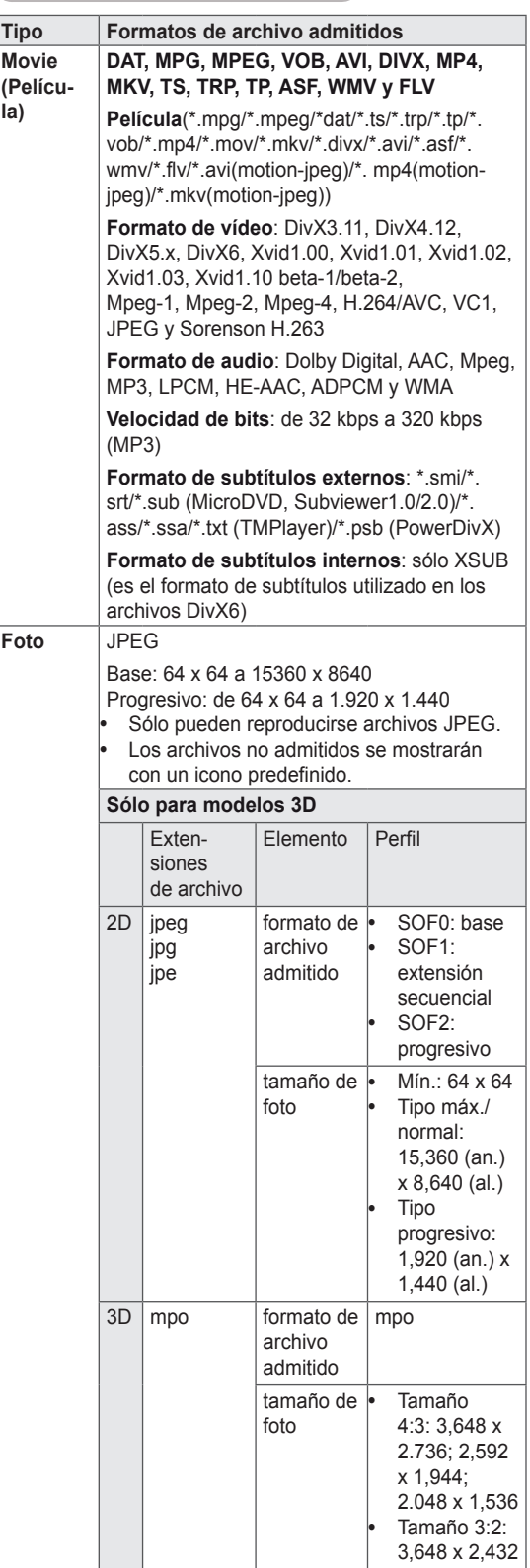

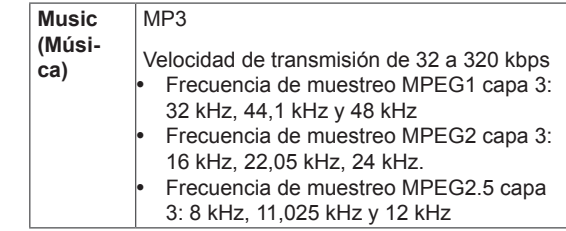

#### **Reproducción de películas**

La pantalla reproduce archivos multimedia desde una unidad USB o un servidor DLNA de la red.

- 1 Pulse los botones de navegación para desplazarse hasta **Mis medios** y pulse **OK (ACEPTAR).**
- 2 Pulse los botones de navegación para desplazarse hasta **Lista películas** y pulse **OK**.
- 3 Pulse los botones de navegación para desplazarse hasta la carpeta que desee y pulse **OK**.
- 4 Pulse los botones de navegación para desplazarse hasta el archivo que desee y pulse **OK**.

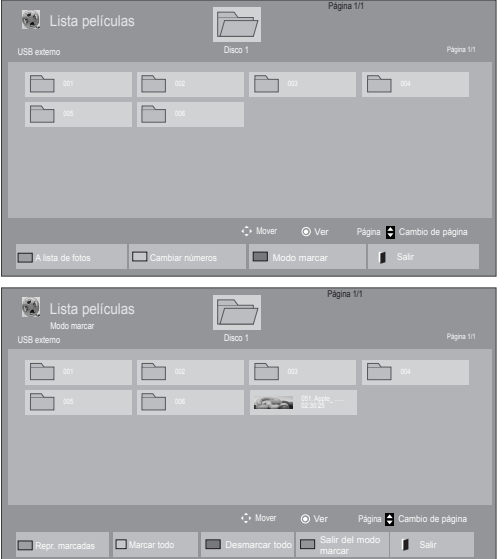

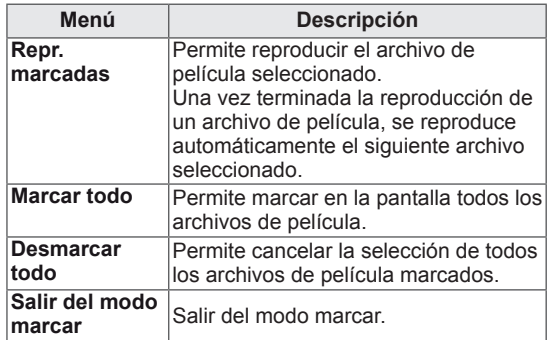

5 Reproduzca una película.

# **NOTA**

- Los archivos que no sean compatibles se muestran con una imagen de vista previa solamente con el icono  $\boxed{5}$ .
- Los archivos anómalos se mostrarán en formato de mapa de bits  $\overline{5}$ .

6 Puede controlar la reproducción con los botones siguientes.

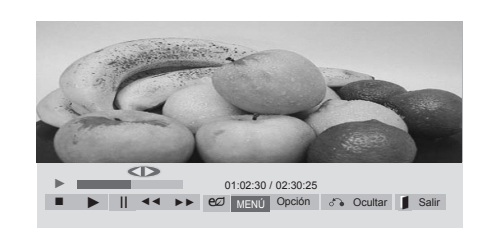

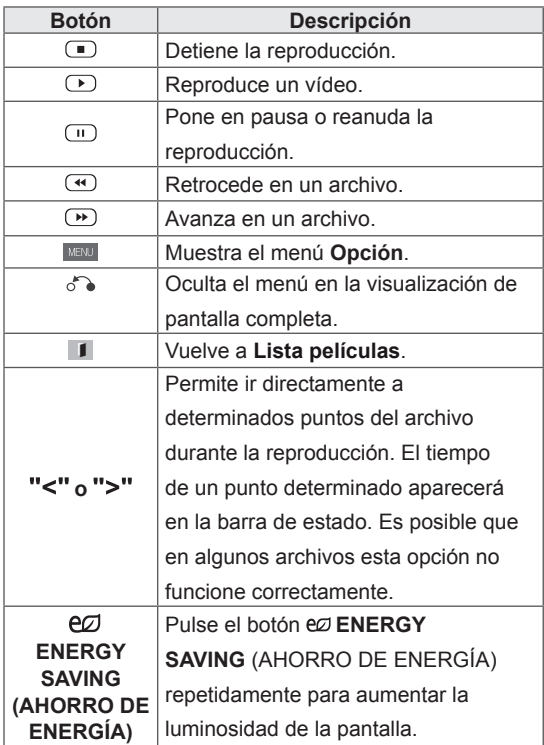

#### **Consejos para usar los archivos de reproducción de vídeo**

- Es posible que algunos subtítulos creados por el usuario no funcionen correctamente.
- No se admiten algunos caracteres especiales en los subtítulos.
- No se admiten etiquetas HTML en los subtítulos.
- Los subtítulos en idiomas diferentes a los admitidos no están disponibles.
- La pantalla podría sufrir interrupciones temporales (ralentización de la imagen, reproducción más rápida, etc.) cuando se cambia el idioma de audio.
- Es posible que un archivo de película dañado no se reproduzca correctamente o que algunas funciones no se puedan usar.
- Es posible que los archivos de película creados con algunos codificadores no se reproduzcan correctamente.
- Si la estructura de vídeo y audio del archivo grabado no está entrelazada, se emitirá solamente el sonido o la imagen.
- Es posible que los vídeos con una resolución superior a 1920 X 1080 a 25/30P no funcionen correctamente en función del fotograma.
- Es posible que los archivos de película de un tipo o formato distinto al especificado no se reproduzcan correctamente.
- La velocidad de bits máxima de un archivo de película reproducible es de 20 Mbps. (Sólo Motion JPEG: 10 Mbps)
- No garantizamos la reproducción fluida de perfiles codificados con nivel 4.1 o superior en H.264/AVC.
- No se admite el códec de audio DTS.
- El reproductor no admitirá un archivo de película mayor de 30 GB.
- Un archivo de película DivX y su archivo de subtítulos deben encontrarse en la misma carpeta.
- El nombre del archivo de vídeo y el de su archivo de subtítulos deben ser idénticos para que puedan reproducirse.
- La reproducción de un vídeo mediante una conexión USB que no admita alta velocidad podría no funcionar correctamente.
- Los archivos codificados con GMC (Compensación de movimiento global) podrían no reproducirse.
- y Cuando se está viendo una película con la función Lista películas, puede ajustar la imagen mediante el botón Energy Saving (Ahorro de energía) del mando a distancia. No funciona la configuración del usuario para cada modo de imagen.

#### **Opciones de vídeo**

- 1 Pulse **MENU (MENÚ)** para acceder a los **menús** emergentes.
- 2 Pulse los botones de navegación para desplazarse a **Set Video Play (Establecer reproducción de vídeo), Set Video. (Establecer vídeo),** o **Set Audio (Establecer audio)** y pulse **OK**.

- y Los valores modificados en **Lista películas** no afectan a **Lista fotos** ni a **Lista música**.
- Del mismo modo, un valor modificado en Lis**ta fotos** y **Lista música** se cambia en **Lista fotos** y **Lista música** respectivamente, pero no en **Lista películas**.
- Al reproducir el archivo de vídeo después de detenerlo, puede reanudar la reproducción en el punto en el que se detuvo anteriormente.

#### Si se selecciona **Set Video Play (Establecer reproducción de vídeo)**:

- 1 Pulse los botones de navegación para desplazarse hasta que se muestre **Tamaño de película, Audio Language (ldioma audio), Subtitle Language (ldioma subtítulo)** o **Repetir**.
- 2 Pulse los botones de navegación para desplazarse y realizar los ajustes pertinentes.

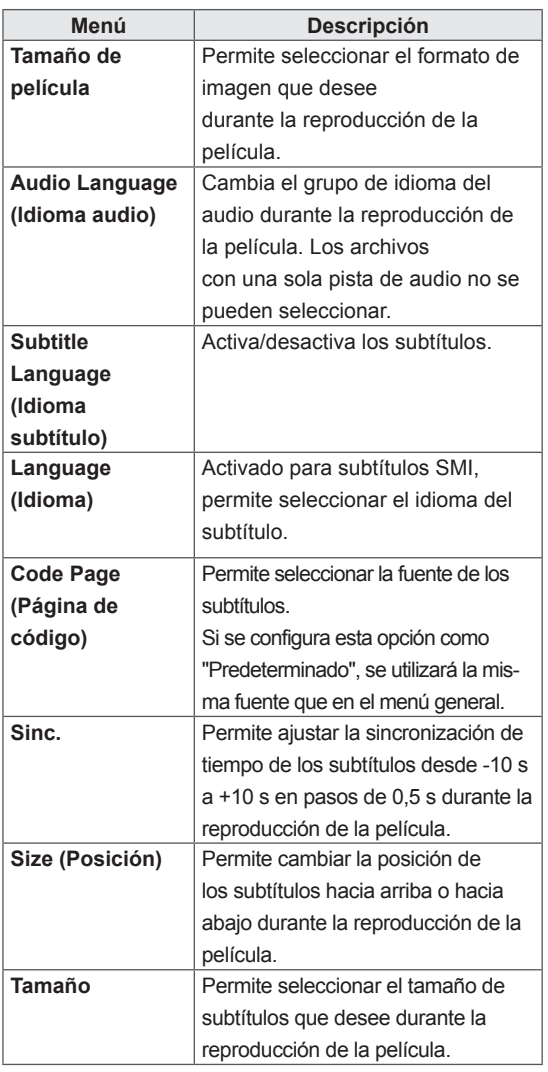

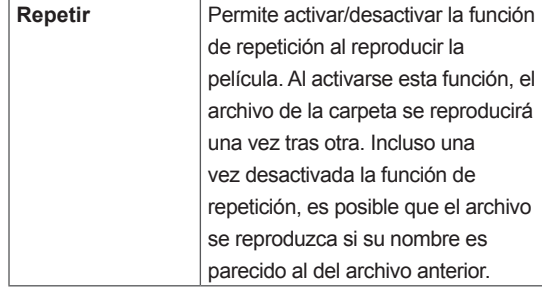

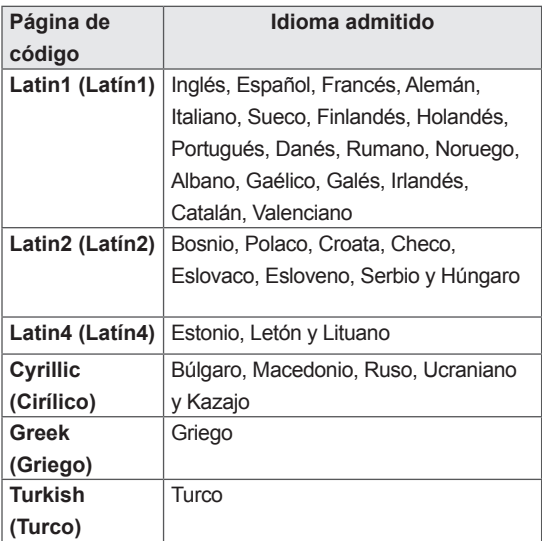

- y Dentro del archivo de subtítulos sólo se admiten 10.000 bloques de sincronización.
- Mientras se reproduce un vídeo, puede ajustar el tamaño de la imagen con el botón **RATIO**.
- Los subtítulos en su idioma sólo están disponibles si el menú OSD aparece en su idioma.
- Las opciones de la página de código se desactivan en función del idioma de los archivos de subtítulos.
- Seleccione la página de código apropiada para los archivos de subtítulos.

<span id="page-35-0"></span>Si se selecciona **Set video (Establecer vídeo)**:

1 Pulse los botones de navegación para desplazarse y realizar los ajustes correspondientes.

Si se selecciona **Set audio (Establecer audio)**:

- 1 Pulse los botones de navegación para desplazarse hasta mostrar los ajustes **Modo de sonido, Diálogos Claros II** o **Balance**.
- 2 Pulse los botones de navegación para desplazarse y realizar los ajustes correspondientes.

#### **Visualización de fotos**

Puede ver las imágenes guardadas en un dispositivo de almacenamiento USB. El contenido de la pantalla puede diferir según el modelo.

- 1 Pulse los botones de navegación para desplazarse hasta **Mis medios** y pulse **OK**.
- 2 Pulse los botones de navegación para desplazarse hasta **Lista fotos** y pulse **OK**.
- 3 Pulse los botones de navegación para desplazarse hasta la carpeta que desee y pulse **OK**.
- 4 Pulse los botones de navegación para desplazarse hasta el archivo que desee y pulse **OK**.

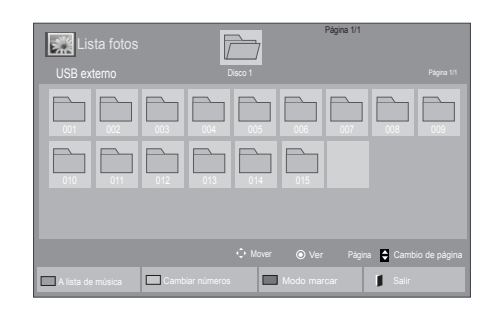

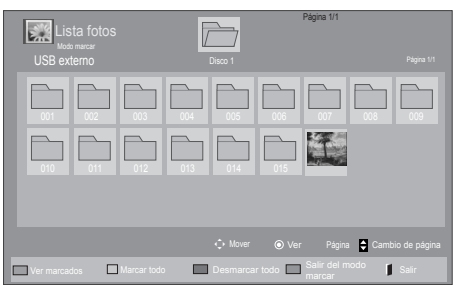

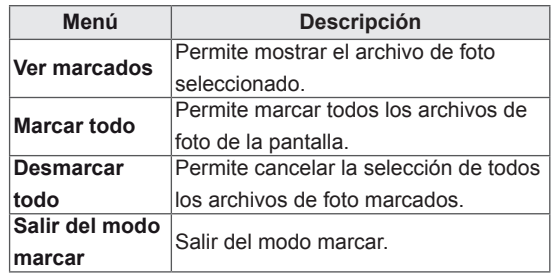

5 Visualice las fotos.

- Los archivos que no sean compatibles se mostrarán en la ventana de visualización solamente con el icono ...
- Los archivos anómalos se mostrarán en formato de mapa de bits  $\blacksquare$ .
### **Uso de las opciones de foto**

Puede utilizar las opciones siguientes al visualizar fotos.

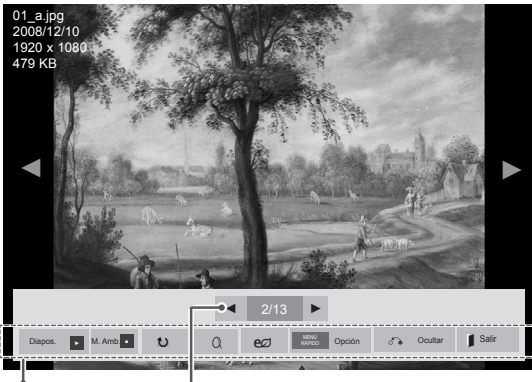

Opciones Número de fotos seleccionadas

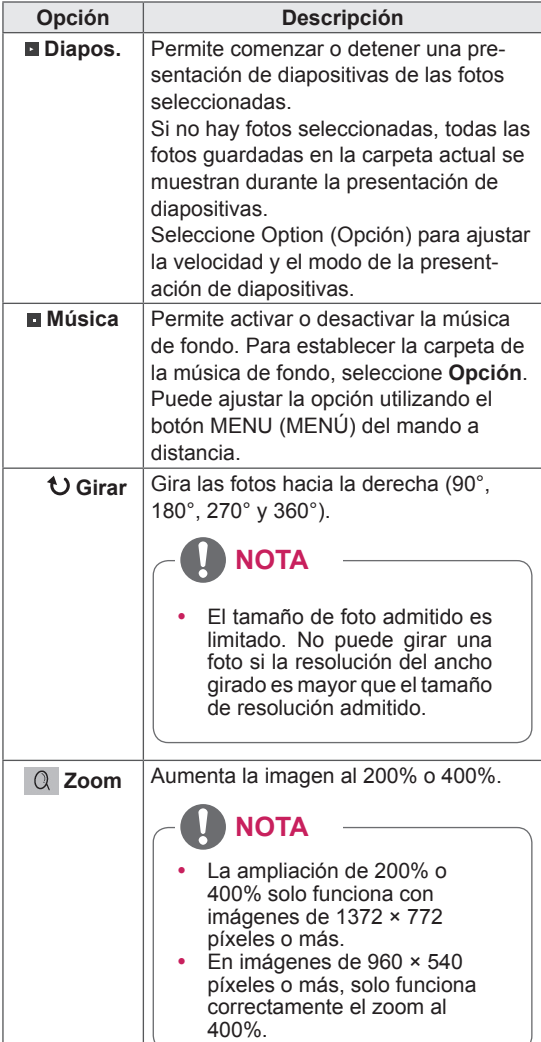

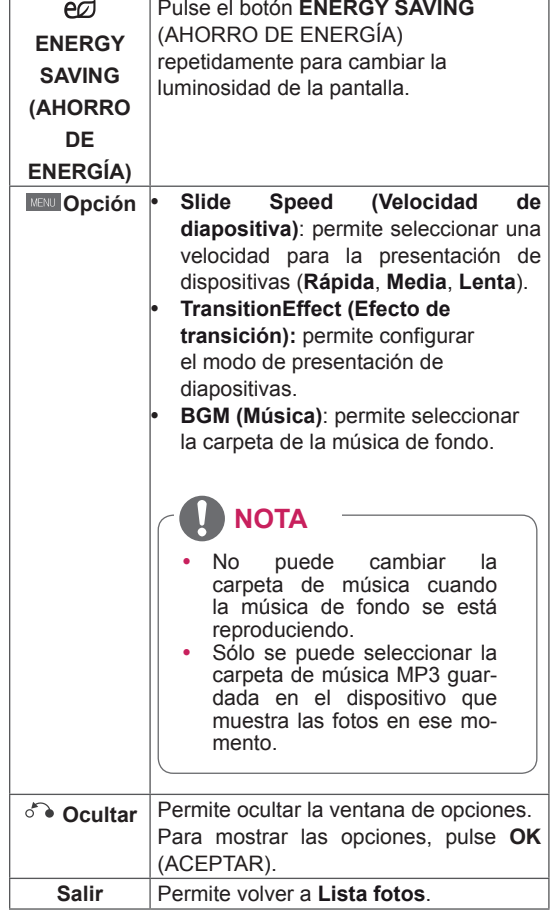

### **Opciones de foto**

- 1 Pulse **MENU (MENÚ)** para mostrar los menús de **OPCIÓN**.
- 2 Pulse los botones de navegación para desplazarse hasta **Set Photo View (Establecer visualización de fotos), Set Video (Establecer vídeo)** o **Set Audio (Establecer audio)** y pulse **OK**.

# **NOTA**

- y Los valores modificados en **Lista películas** no afectan a **Lista fotos** ni a **Lista música.**
- Del mismo modo, un valor modificado en **Lista fotos** y **Lista música** se cambia en **Lista fotos** y **Lista música** respectivamente, pero no en **Lista películas**.

Si se selecciona **Set Photo View (Establecer visualización de fotos)**:

- 1 Pulse los botones de navegación para desplazarse y seleccionar **SlideSpeed (Velocidad de diapositiva), Transition Effect (Efecto de transición)** o **BGM (Música).**
- 2 Pulse los botones de navegación para desplazarse y realizar los ajustes pertinentes.

### **Opción Transition Effect (Efecto de transición)**

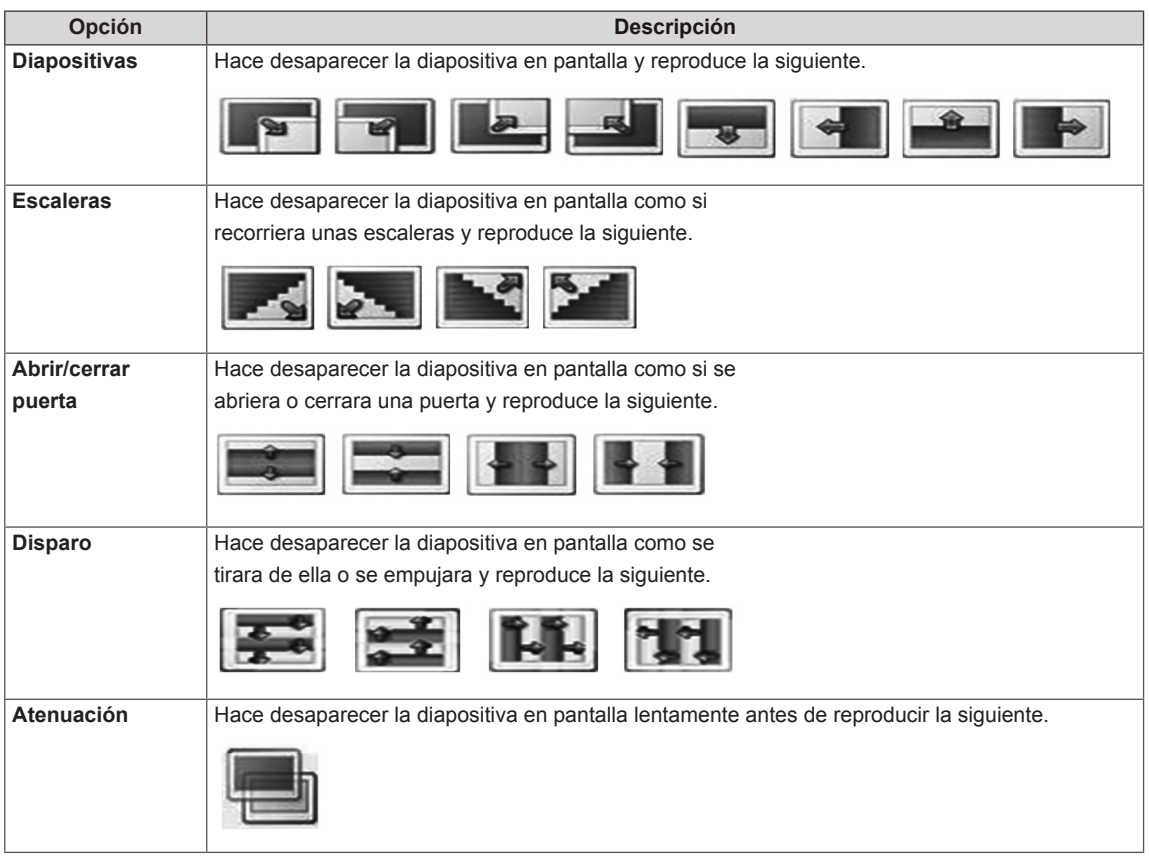

Cuando seleccione **Set Video (Establecer vídeo**):

- 1 Pulse los botones de navegación para desplazarse y realizar los ajustes correspondientes.
- Si selecciona **Set Audio (Establecer audio)**:
- 1 Pulse los botones de navegación para desplazarse hasta mostrar los ajustes **Modo de sonido, Diálogos Claros II** o **Balance**.
- 2 Pulse los botones de navegación para desplazarse y realizar los ajustes correspondientes.

## **Cómo escuchar música**

- 1 Pulse los botones de navegación para desplazarse hasta **Mis medios** y pulse **OK**.
- 2 Pulse los botones de navegación para desplazarse hasta **Lista música** y pulse **OK**.
- 3 Pulse los botones de navegación para desplazarse hasta la carpeta que desee y pulse **OK**.
- 4 Pulse los botones de navegación para desplazarse hasta el archivo que desee y pulse **OK**.

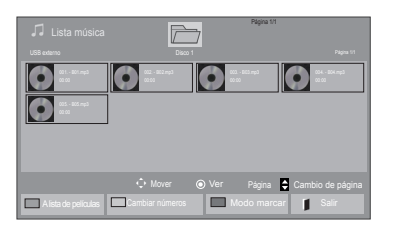

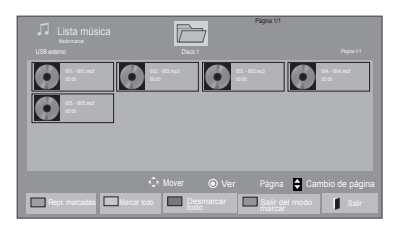

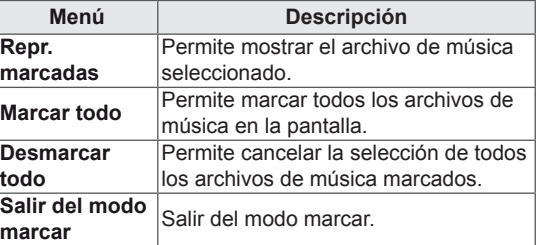

5 Reproduzca la música.

6 Puede controlar la reproducción con los botones siguientes.

### Página 1/1 Lista música  $\bullet$  $\bullet$  $\bullet$  $\bullet$ 008. - B08.mp3 ◄► 005. - B05.mp3 ► 02:30 / 03:25 Opción Ocultar Salir MENÚ Repr. con foto RÁPIDO ■ ► II ◄◄ ►►

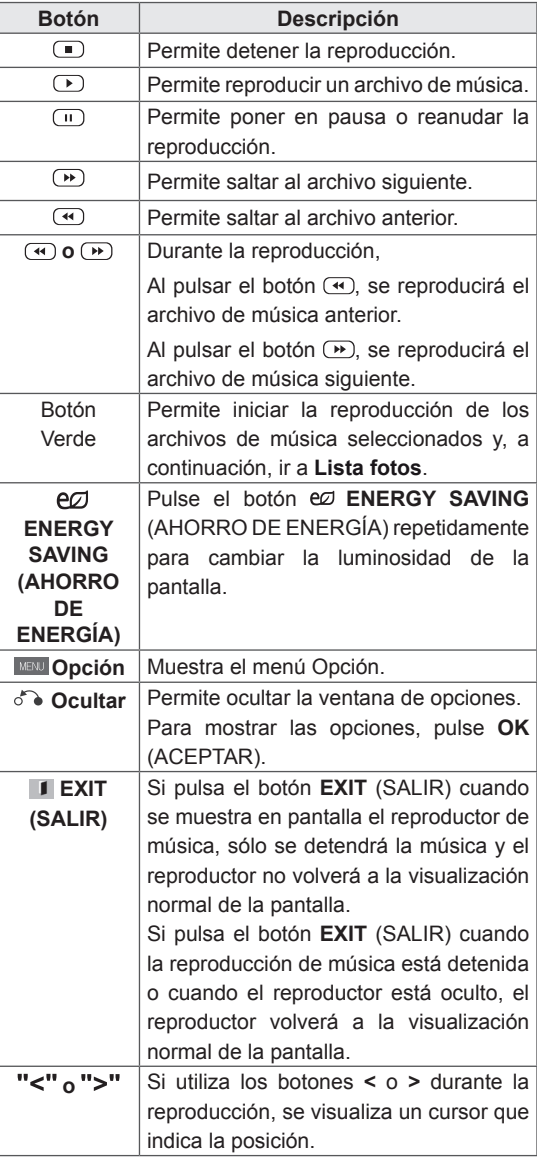

### **Consejos para reproducir archivos de música**

• Esta unidad no admite archivos MP3 incrustados con la etiqueta ID3.

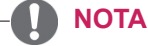

- Los archivos que no sean compatibles se muestran con una imagen de vista previa sólo con el icono ...
- Los archivos anómalos se mostrarán en formato de mapa de bits  $\Box$ .
- Una canción dañada o corrupta no se reproduce, sino que muestra 00:00 como tiempo de reproducción.
- Una canción descargada de un servicio de pago con protección de derechos de autor no se reproduce, y muestra información incorrecta en el tiempo de reproducción.
- Si pulsa los botones OK (ACEPTAR)  $y \n\bigcirc$ , el salvapantallas se detiene.
- Los botones REPRODUCIR (D), Pausa  $(\square)$ ,  $(\square)$ ,  $(\square)$ ,  $(\square)$ ,  $(\square)$  del mando a distancia también están disponibles en este modo.
- $\cdot$  Puede utilizar el botón  $\circledR$  para seleccionar el siguiente archivo musical y el botón  $\bigcirc$  para seleccionar el anterior.

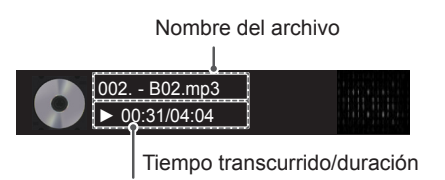

### **Opciones de música**

- 1 Pulse **MENU (MENÚ)** para acceder a los **menús** emergentes.
- 2 Pulse los botones de navegación para desplazarse hasta **Set Audio Play ( Establecer reproducción de audio).**o **Set Audio (Establecer audio).**y pulse **OK.**

# **NOTA**

- y Los valores modificados en **Lista películas** no afectan a **Lista fotos** ni a **Lista música**.
- Del mismo modo, un valor modificado en **Lista fotos** y **Lista música** se cambia en **Lista fotos** y **Lista música** respectivamente, pero no en **Lista películas**.

Si se selecciona **Set Audio Play (Establecer reproducción de audio**):

- 1 Pulse los botones de navegación para desplazarse y seleccione **Repetir** o **Random (Aleatorio)**.
- 2 Pulse los botones de navegación para desplazarse y realizar los ajustes pertinentes.

### Si selecciona **Set Audio (Establecer audio)**:

- 1 Pulse los botones de navegación para desplazarse hasta mostrar los ajustes **Modo de sonido, Diálogos Claros II** o **Balance**.
- 2 Pulse los botones de navegación para desplazarse y realizar los ajustes correspondientes.

## **Guía de VOD de DivX®**

### **Registro de VOD de DivX®**

Para poder reproducir contenidos de VOD de DivX® que haya adquirido o alquilado, deberá registrar el dispositivo. Para ello, indique el código de 10 dígitos de registro del dispositivo DivX® en **www.divx.com/vod.**

- 1 Pulse **MENU (MENÚ)** para acceder a los menús principales.
- 2 Pulse los botones de navegación para desplazarse hasta **Mis medios** y pulse **OK.**
- 3 Pulse el botón azul.
- 4 Pulse los botones de navegación para desplazarse hasta **DivX Reg. (Código reg.) de DivX** y pulse **OK**.
- 5 Visualice el código de registro de la set.
- 6 Cuando haya finalizado, pulse **EXIT (SALIR).** Para volver al menú anterior, pulse **BACK (ATRÁS)**.

Debe registrar su dispositivo para reproducir vídeos de DivX protegidos. Código de registro: \*\*\*\*\*\*\* Regístrese en http://vod.divx.com

Cerrar

# **NOTA**

- Mientras comprueba el código de registro, es posible que algunos botones no funcionen.
- Si utiliza el código de registro DivX en otro dispositivo, no podrá reproducir el archivo DivX alquilado o comprado. Asegúrese de emplear el código de registro de DivX asignado a su TV.
- Es posible que los archivos de vídeo o audio que no se hayan convertido con el códec DivX estándar aparezcan como dañados o no se puedan reproducir.
- El código DivX VOD le permite activar hasta seis dispositivos en una misma cuenta.

### **Cancelación de registro de VOD de DivX®**

Si desea cancelar el registro del dispositivo, indique el código de 8 dígitos de cancelación de registro de DivX® en www.divx.com/vod.

- 1 Pulse **MENU (MENÚ)** para acceder a los menús principales.
- 2 Pulse los botones de navegación para desplazarse hasta **Mis medios** y pulse **OK.**
- 3 Pulse el botón azul.
- 4 Pulse los botones de navegación para desplazarse hasta **Deactivation (Desactivación**) y pulse **OK**.
- 5 Pulse los botones de navegación y seleccione **Sí** para confirmar.

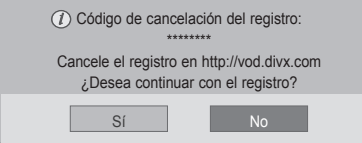

6 Cuando haya finalizado, pulse **EXIT (SALIR)**. Para volver al menú anterior, pulse **BACK (ATRÁS).**

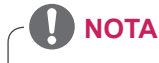

• Si efectúa la cancelación del registro, deberá registrar de nuevo el dispositivo para volver a ver contenido VOD de DivX®.

# **PERSONALIZACIÓN DE LOS AJUSTES**

# **Acceso a los menús principales**

- 1 Pulse **MENU (MENÚ)** para acceder a los menús principales.
- 2 Pulse los botones de navegación para desplazarse hasta uno de los menús siguientes y pulse **OK (ACEPTAR**).
- 3 Pulse los botones de navegación para desplazarse hasta el ajuste o la opción que desee y pulse **OK (ACEPTAR)**.
- 4 Cuando haya finalizado, pulse **EXIT (SALIR)**. Para volver al menú anterior, pulse **BACK (ATRÁS)**.

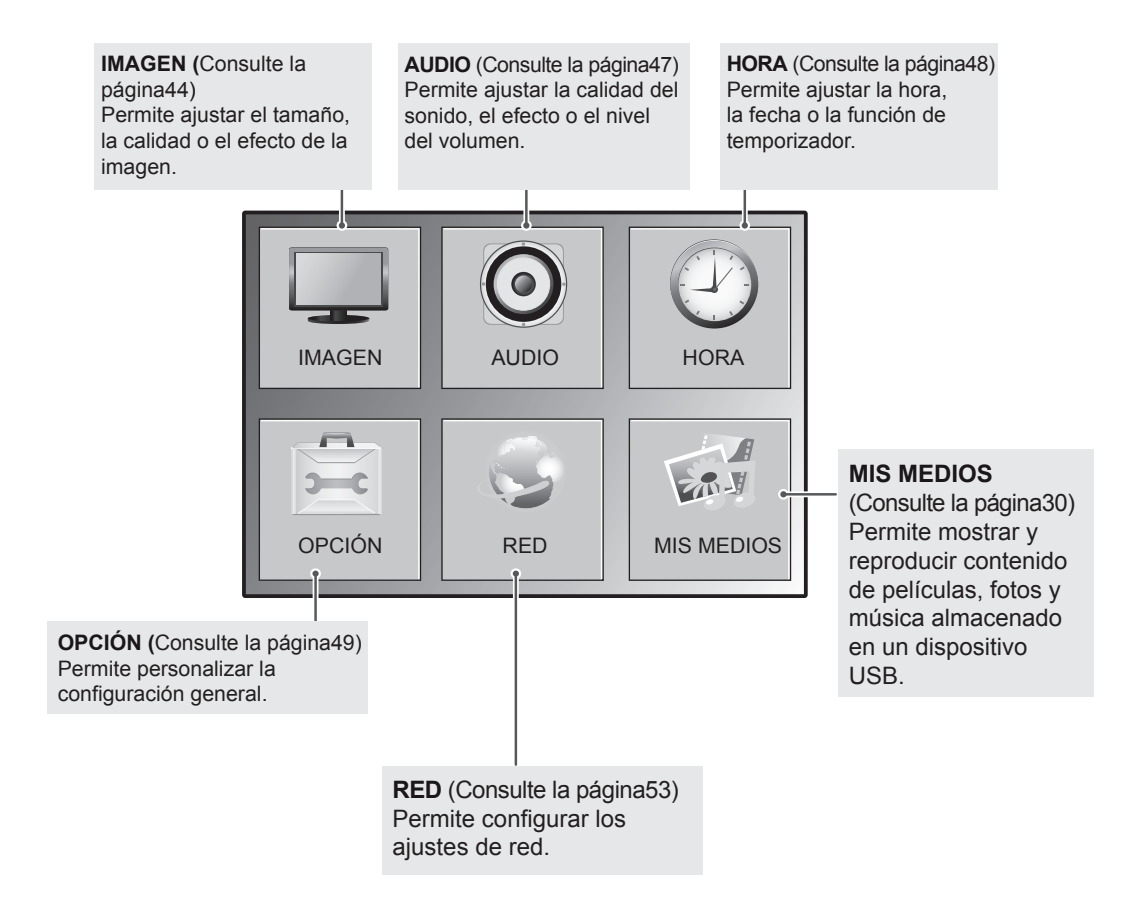

## <span id="page-43-0"></span>**Ajustes de IMAGEN**

- 1 Pulse **MENU (MENÚ)** para acceder a los menús principales.
- 2 Pulse los botones de navegación para desplazarse hasta **IMAGEN** y pulse **OK**.
- 3 Pulse los botones de navegación para desplazarse hasta el ajuste o la opción que desee y pulse **OK**.
	- Para volver al nivel anterior, pulse **BACK (ATRÁS)**.
- 4 Cuando haya finalizado, pulse **EXIT (SALIR)**. Para volver al menú anterior, pulse **BACK (ATRÁS)**.

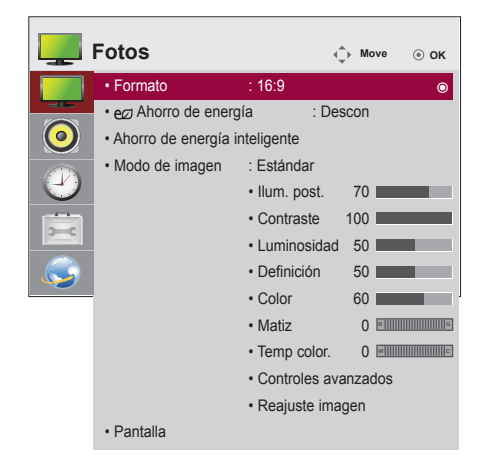

Los ajustes de imagen disponibles se describen a continuación:

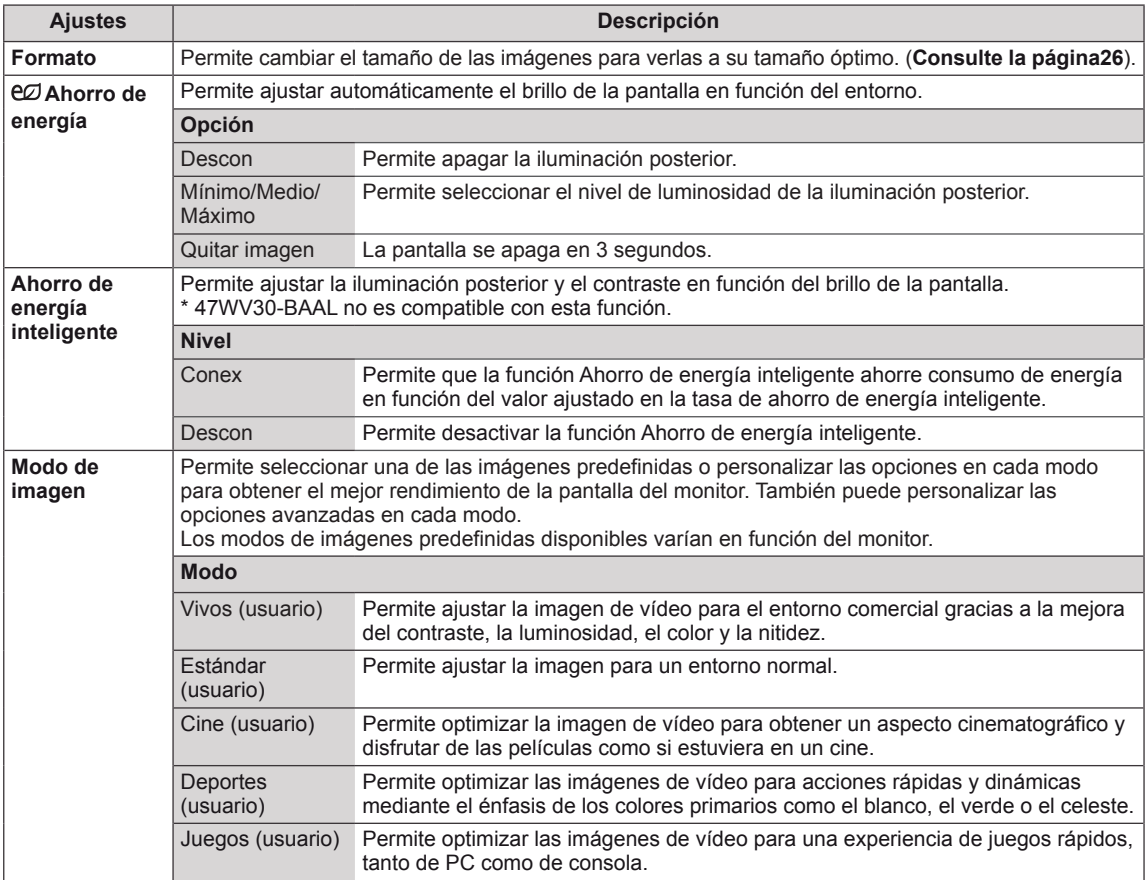

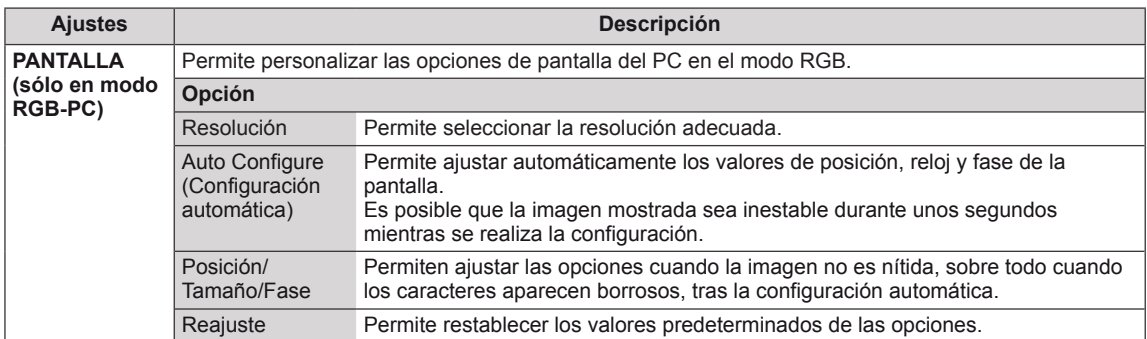

### **Opciones básicas de imagen**

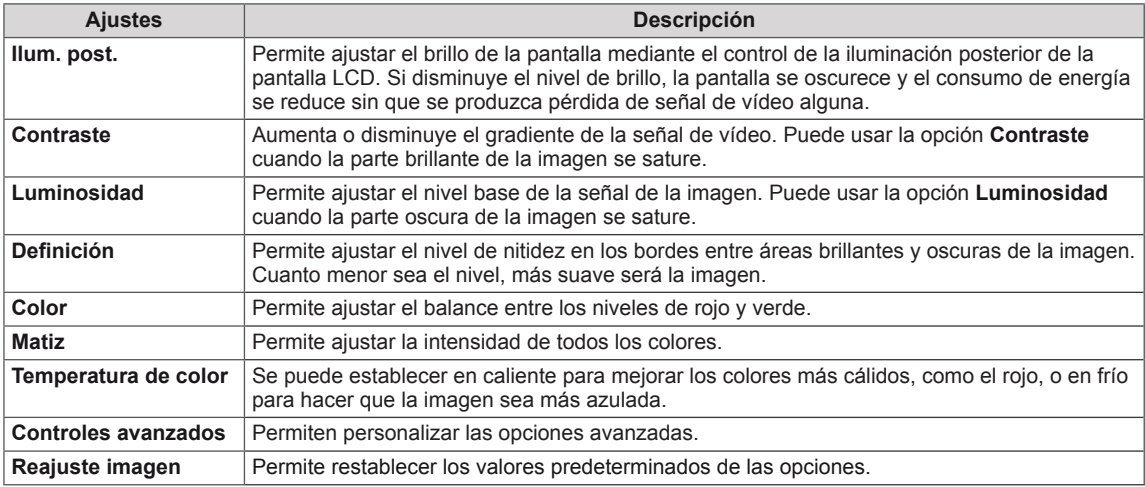

# **NOTA**

- y Si el ajuste **Modo de imagen** del menú Imagen está definido en **Vivid (Vivo), Standard (Estándar), Cinema (Cine), Sport (Deportes)** o **Game (Juegos)**, los menús siguientes se definirán automáticamente.
- No es posible ajustar el color y el tinte en los modos RGB-PC y HDMI-PC.
- Cuando utilice la función Ahorro de energía inteligente, la pantalla puede parecer saturada en las áreas blancas de una imagen fija.
- · Si la función Ahorro de energía se configura en Mínimo, Medio o Máximo, la función Ahorro de energía inteligente se desactivará.

### **Opciones avanzadas de imagen**

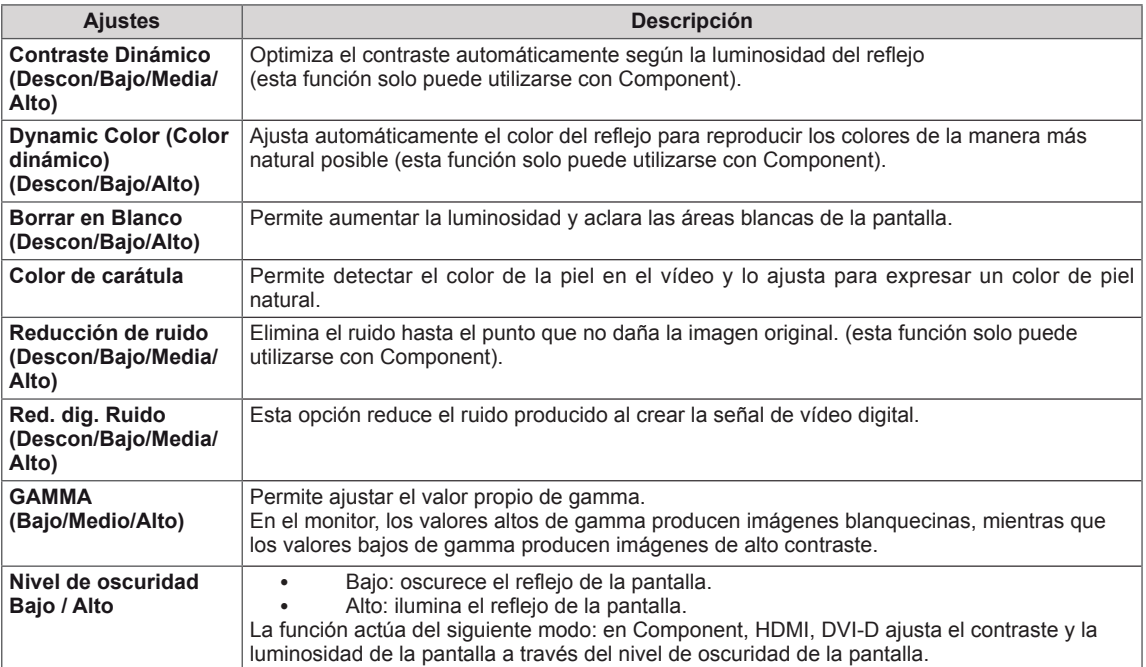

# <span id="page-46-0"></span>**Ajustes de AUDIO**

- 1 Pulse **MENU (MENÚ)** para acceder a los menús principales.
- 2 Pulse los botones de navegación para desplazarse hasta **AUDIO** y pulse **OK**.
- 3 Pulse los botones de navegación para desplazarse hasta el ajuste o la opción que desee y pulse **OK**.

- Para volver al nivel anterior, pulse **BACK (ATRÁS)**.

4 Cuando haya finalizado, pulse **EXIT (SALIR)**. Para volver al menú anterior, pulse **BACK (ATRÁS)**.

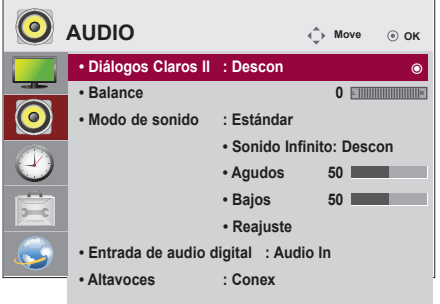

Las opciones de audio disponibles se describen a continuación:

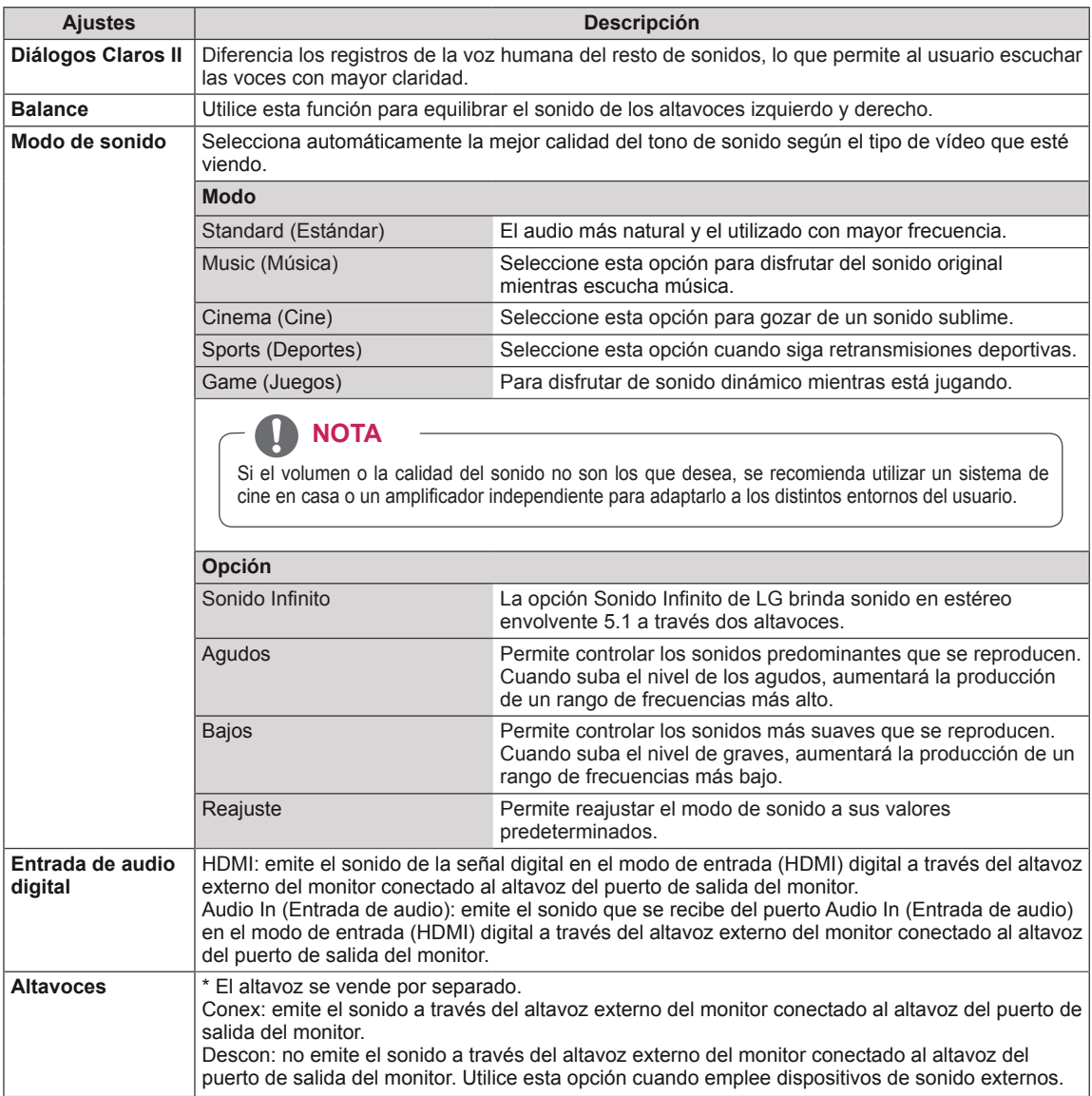

# <span id="page-47-0"></span>**Ajustes de HORA**

- 1 Pulse **MENU (MENÚ)** para acceder a los menús principales.
- 2 Pulse los botones de navegación para desplazarse hasta **HORA** y pulse **OK**.
- 3 Pulse los botones de navegación para desplazarse hasta el ajuste o la opción que desee y pulse **OK**.
	- Para volver al nivel anterior, pulse **BACK (ATRÁS)**.
- 4 Cuando haya finalizado, pulse **EXIT (SALIR)**. Para volver al menú anterior, pulse **BACK (ATRÁS)**.

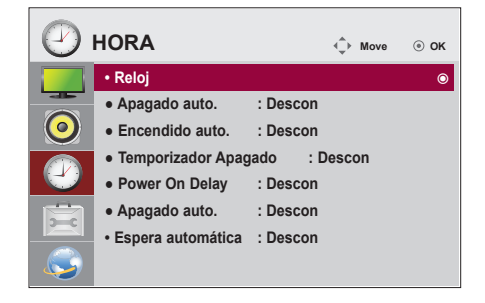

Los ajustes de hora disponibles se describen a continuación:

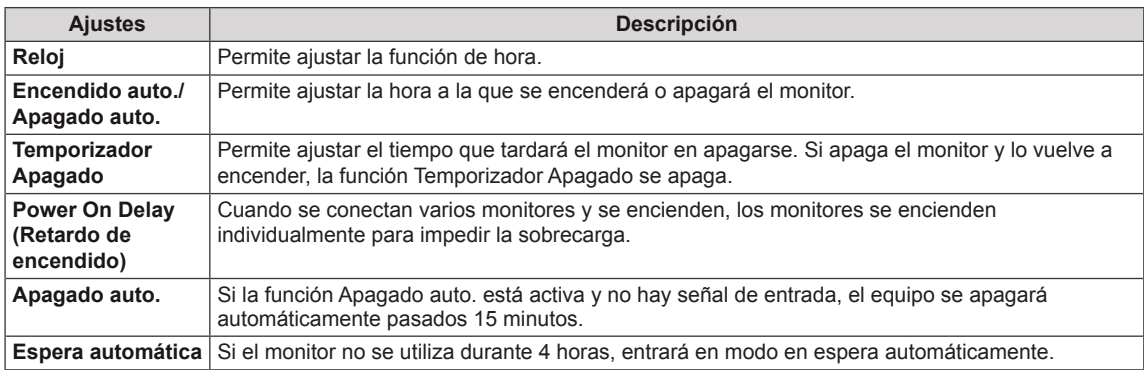

**NOTA**

- Una vez que se establece la hora de encendido y apagado, estas funciones se activan diariamente a la hora predefinida.
- Necesita ajustar la hora del dispositivo correctamente para utilizar la función de apagado programado.
- Cuando las horas de encendido/apagado programadas sean las mismas, la de apagado tendrá prioridad si el equipo está encendido y la de encendido tendrá preferencia si está apagado.

# <span id="page-48-0"></span>**Ajustes de OPCIÓN**

- 1 Pulse **MENU (MENÚ)** para acceder a los menús principales.
- 2 Pulse los botones de navegación para desplazarse hasta **OPCIÓN** y pulse **OK**.
- 3 Pulse los botones de navegación para desplazarse hasta el ajuste o la opción que desee y pulse **OK**.

- Para volver al nivel anterior, pulse **BACK (ATRÁS)**.

4 Cuando haya finalizado, pulse **EXIT (SALIR)**. Para volver al menú anterior, pulse **BACK (ATRÁS)**.

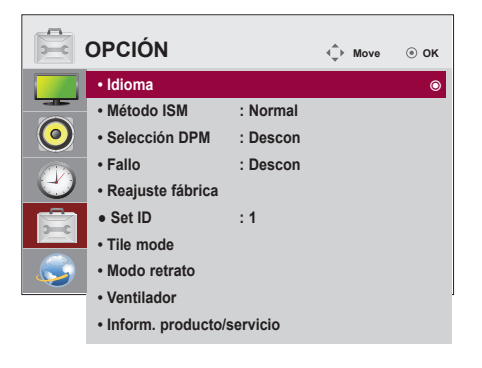

Los ajustes de opción disponibles se describen a continuación:

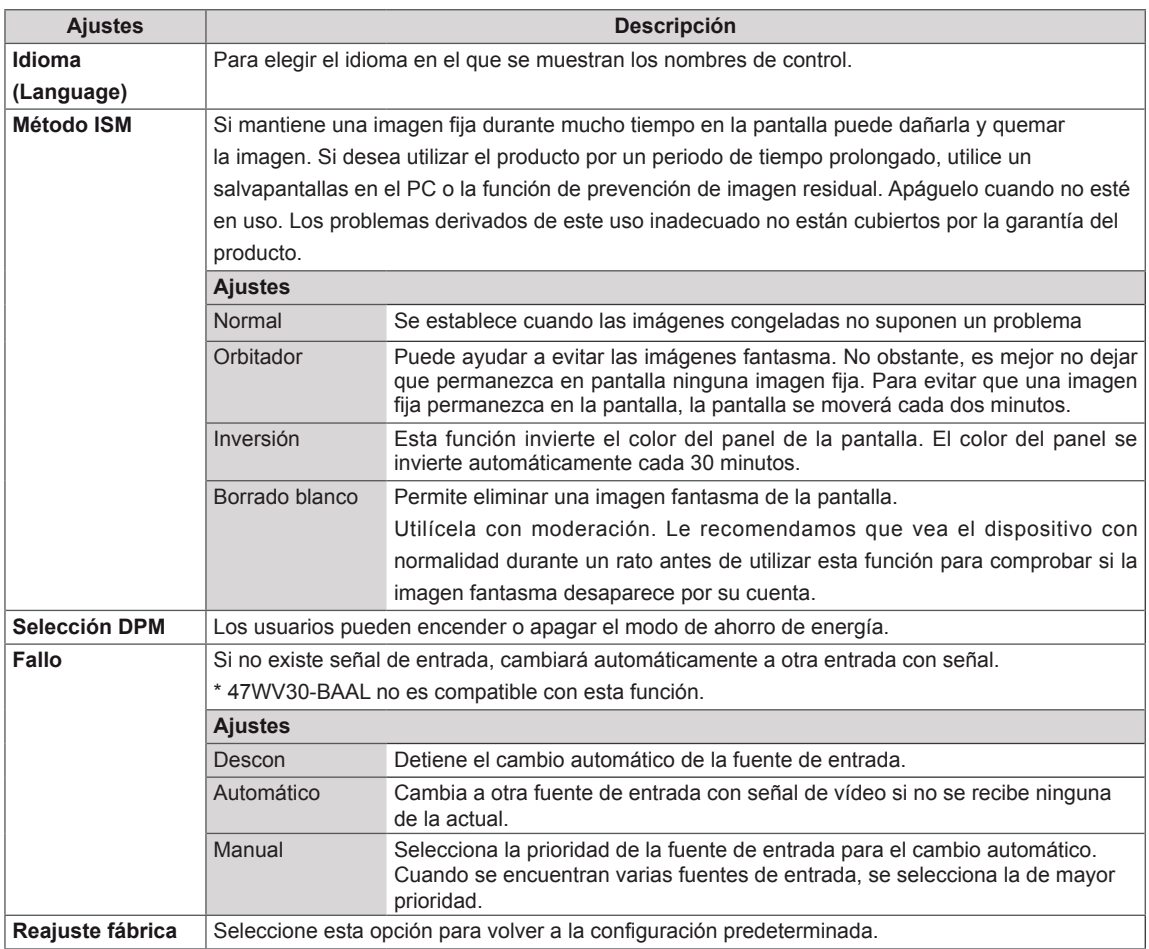

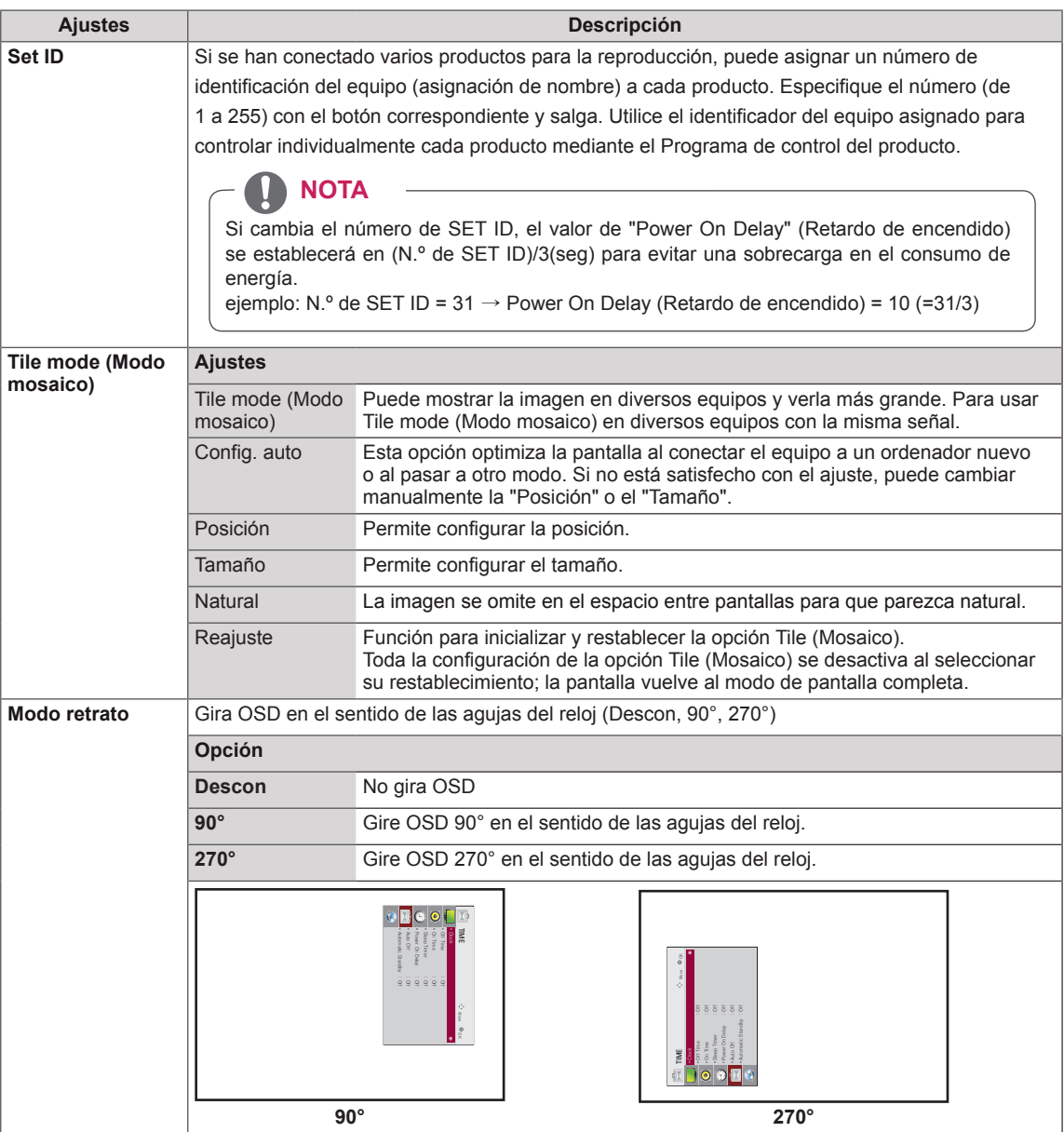

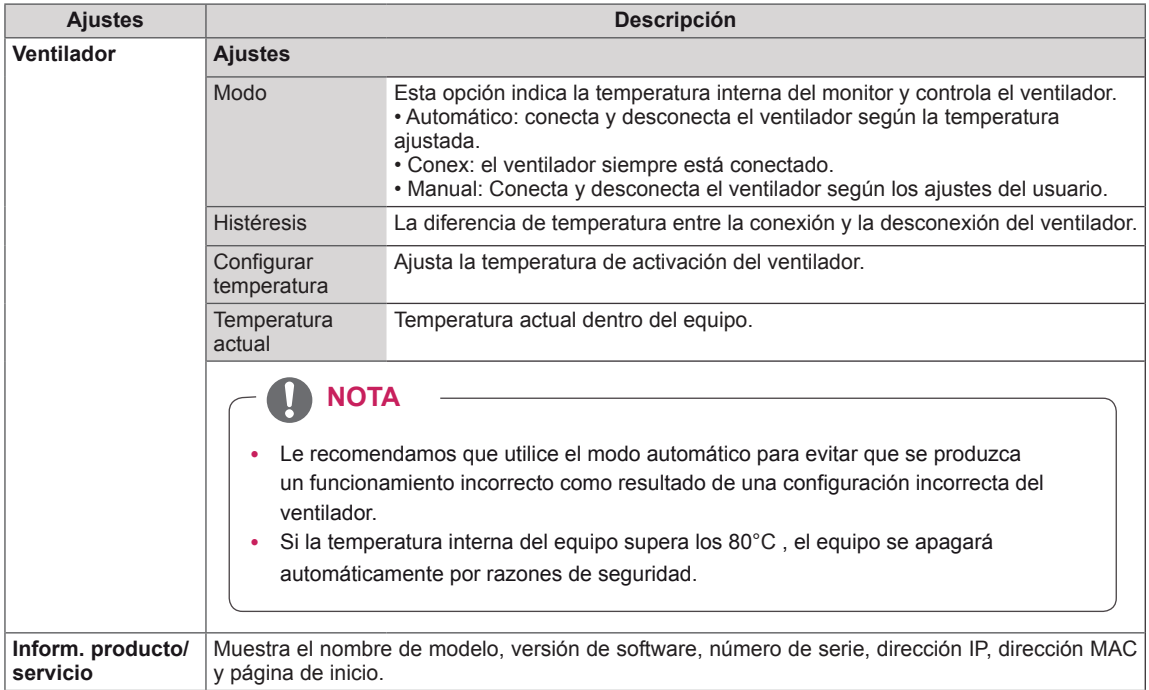

### **Tile Mode (Modo mosaico)**

Este monitor puede presentar el modo mosaico con monitores adicionales para crear una visualización de recuadro grande.

5 X 5

Al utilizar 25 monitores

#### Descon

está desactivada

2 X 1

Cuando la opción Tile Mode (Modo mosaico) Al utilizar 2 monitores

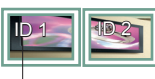

2 X 2 Al utilizar 4 monitores

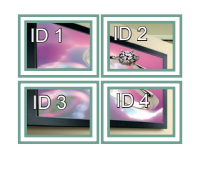

3 X 3 Al utilizar 9 monitores

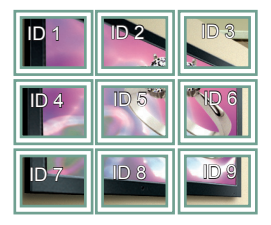

ID Tile (ID de mosaico)

### 4 X 4 Al utilizar 16 monitores

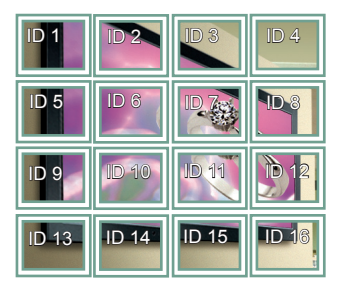

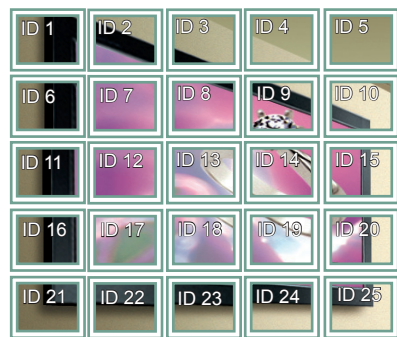

### **Tile Mode (Modo mosaico) - Natural Mode (Modo natural)**

Al activarse, se omite la parte de la imagen que normalmente se mostraría en el hueco entre los monitores.

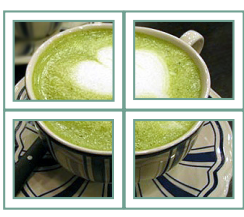

Antes **Después** 

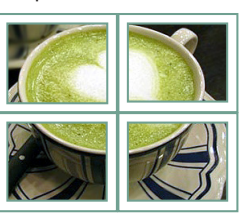

**• Configuración de red • Estado de red : No conectado • Modo de configuración de IP del servidor • Estado de IP de servidor : No conectado**

 $\bullet$ 

 $\odot$ 业

**RED** *C* **Move** *O* **<b>Move** *O OK* **• Selección del nombre del r eproductor** ꔋ

# <span id="page-52-0"></span>**Configuración de RED**

- 1 Pulse **MENU (MENÚ)** para acceder a los menús principales.
- 2 Pulse los botones de navegación para desplazarse hasta **RED** y pulse **OK**.
- 3 Pulse los botones de navegación para desplazarse hasta el ajuste o la opción que desee y pulse **OK**.
	- Para volver al nivel anterior, pulse **BACK (ATRÁS)**.
- 4 Cuando haya finalizado, pulse **EXIT (SALIR**). Para volver al menú anterior, pulse **BACK (ATRÁS)**.

Los ajustes de opción disponibles se describen a continuación:

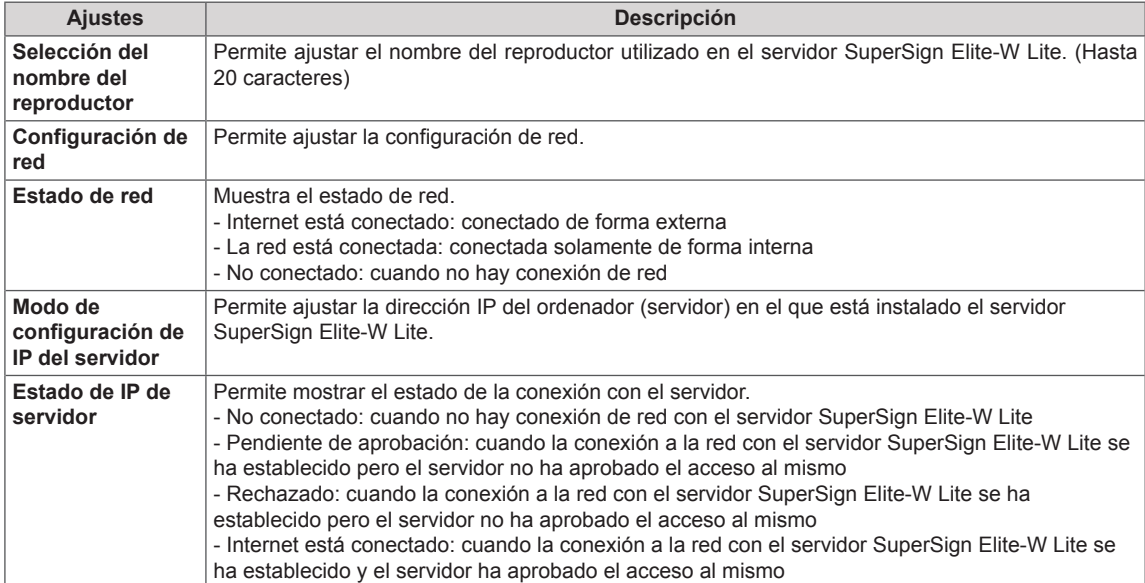

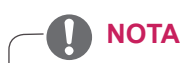

y El menú de configuración de red no estará disponible si la pantalla no está conectada a una red física.

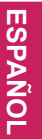

# **CONEXIONES**

Conecte los distintos dispositivos externos a los puertos situados en el panel posterior del monitor.

- 1 Busque el dispositivo externo que desee conectar al monitor como se muestra en la ilustración siguiente.
- 2 Compruebe el tipo de conexión del dispositivo externo.
- 3 Consulte la ilustración adecuada para constatar los datos de conexión.

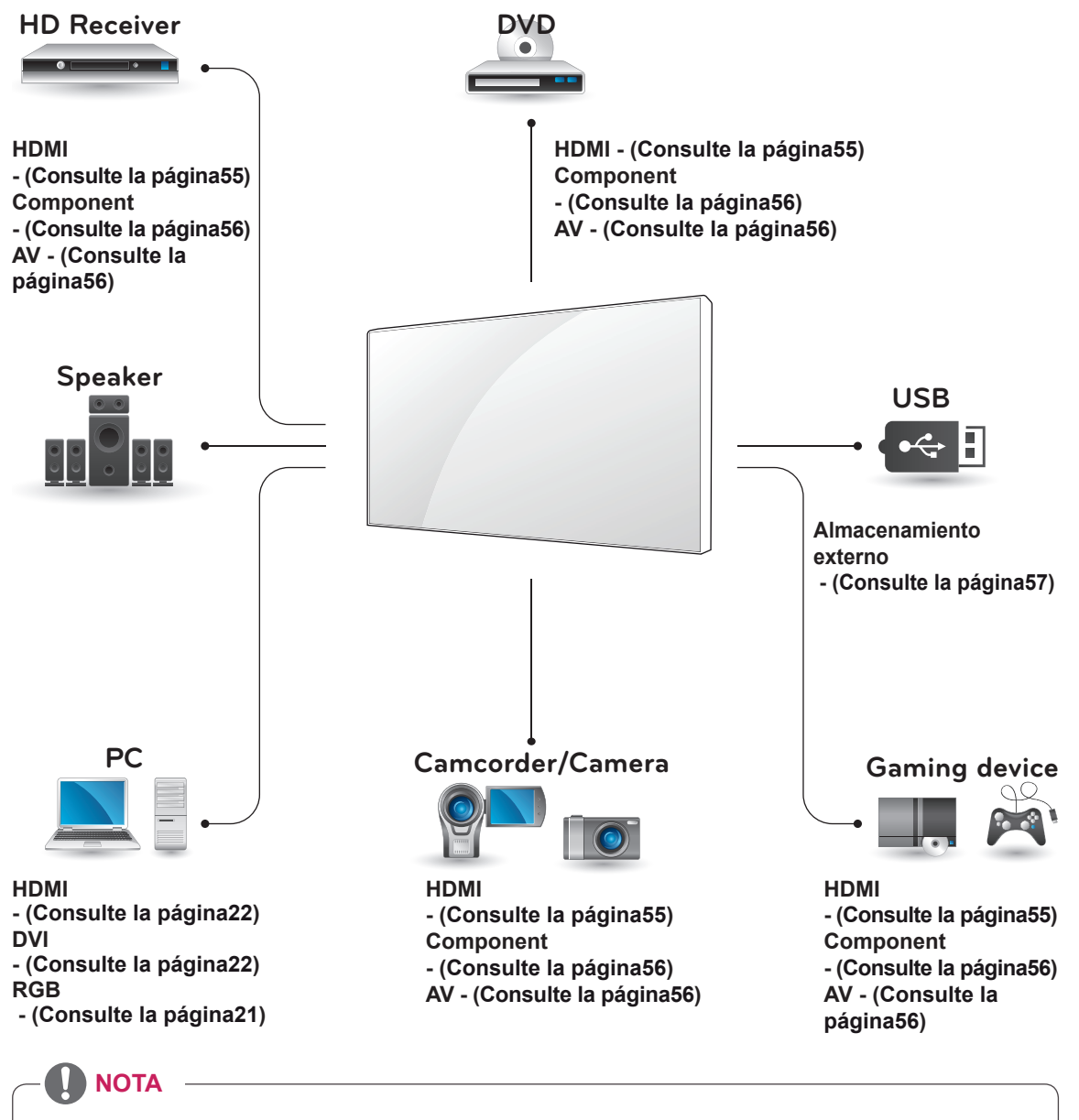

- y Si conecta una consola de juegos al monitor, emplee el cable que se proporciona con el dispositivo en cuestión.
- y AV (CVBS) sólo se admite en los modelos 47WV30BR y 47WV30MS.

# **Conexión a un receptor HD, reproductor de DVD o vídeo**

Conecte un receptor HD, un reproductor de DVD o un vídeo al monitor y seleccione el modo de entrada adecuado.

# <span id="page-54-0"></span>**Conexión HDMI**

Transmite las señales de audio y vídeo digitales de un dispositivo externo al monitor. Use el cable HDMI para conectar el dispositivo externo al monitor, tal y como se muestra en la siguiente ilustración.

# Transmite la señal de vídeo digital de un dispositivo externo al monitor. Use el cable DVI-

HDMI para conectar el dispositivo externo al monitor, tal y como se muestra en la siguiente ilustración. Para transmitir una señal de audio, conecte un cable de audio opcional.

**Conexión DVI - HDMI**

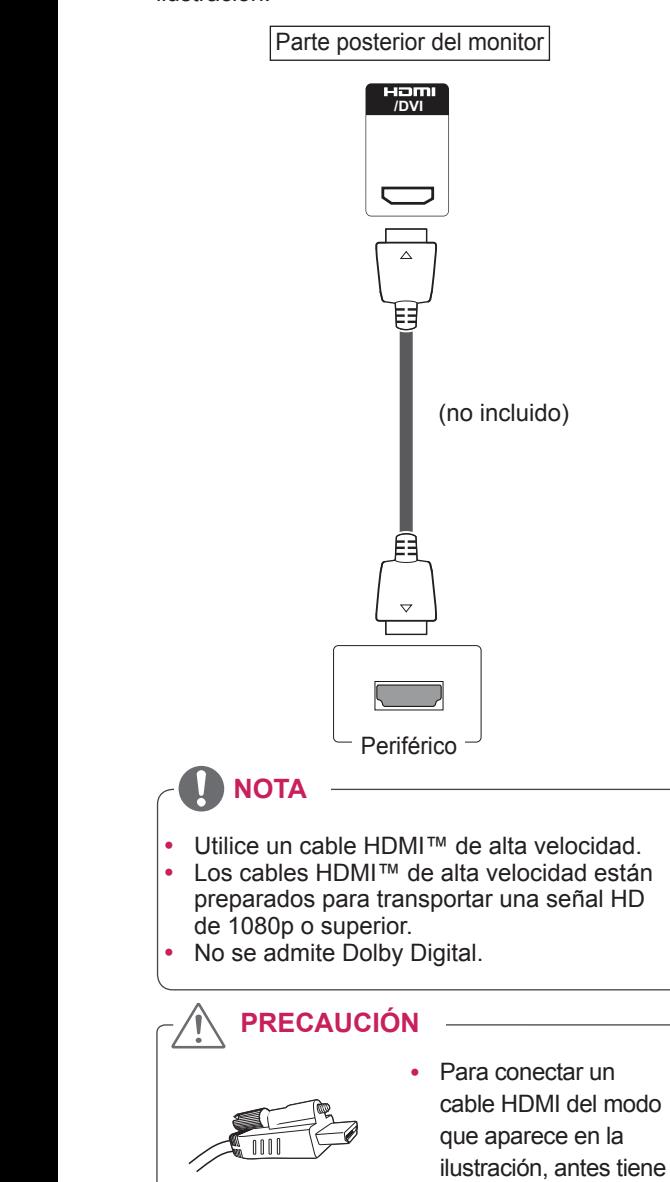

que retirar el tornillo del conector HDMI.

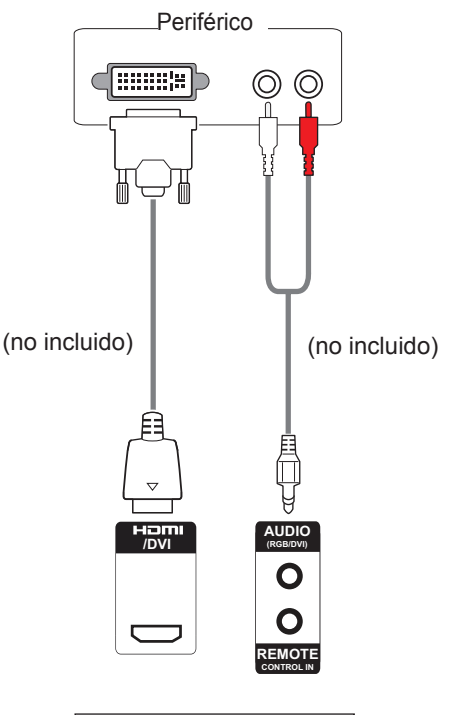

Parte posterior del monitor

## <span id="page-55-0"></span>**Conexión de componentes**

Transmite las señales de audio y vídeo analógicas de un dispositivo externo al monitor. Use el cable de componentes para conectar el dispositivo externo al monitor, tal y como se muestra en la siguiente ilustración. Para transmitir una señal de audio, conecte un cable de audio opcional.

## <span id="page-55-1"></span>**Conexión AV (sólo en 47WV30BR y 47WV30MS)**

Transmite las señales de audio y vídeo analógicas de un dispositivo externo al monitor. Use el cable RCA para conectar el dispositivo externo al monitor, tal y como se muestra en la siguiente ilustración. Para transmitir una señal de audio, conecte un cable de audio opcional.

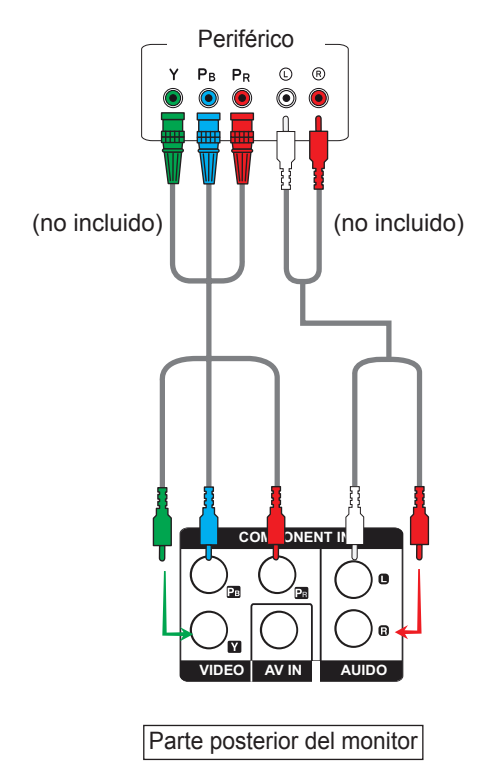

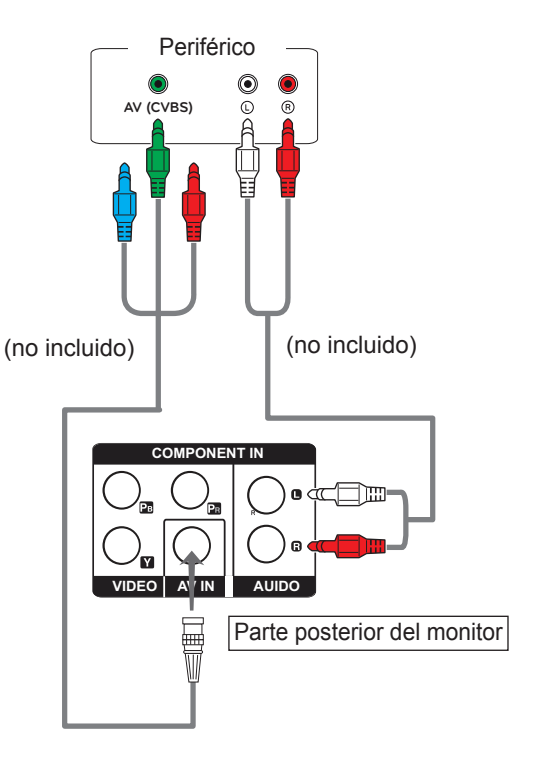

• AV (CVBS) sólo se admite en los modelos 47WV30BR y 47WV30MS.

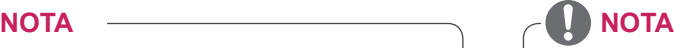

- Para la conexión AV (CVBS), no se utilizan los cables rojo y azul en una interfaz compartida.
- AV (CVBS) sólo se admite en los modelos 47WV30BR y 47WV30MS.

# **Conexión a LAN**

# **Conexión LAN**

Conecte el cable LAN.

A A través de un router (switch)

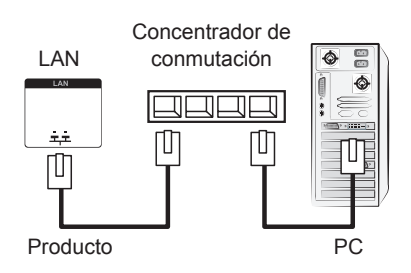

B A través de Internet.

# <span id="page-56-0"></span>**Conexión de un dispositivo USB**

Conecte al monitor un dispositivo de almacenamiento USB, como una memoria flash USB, un disco duro externo, un reproductor de MP3 o un lector de tarjetas de memoria USB, y acceda al menú USB para utilizar varios archivos multimedia. Consulte la sección "**Conexión de dispositivos de almacenamiento USB**". **Consulte la [página30](#page-29-0)**. Consulte la sección "**Búsqueda de archivos**". **Consulte la [página31](#page-30-0)**

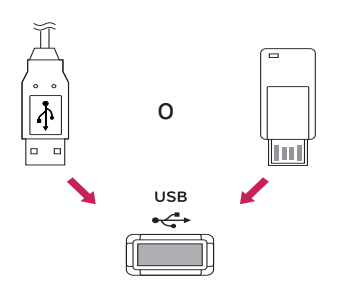

# **Monitores en "Cadena Margarita"**

Puede usar esta función para compartir la señal de vídeo RGB con otros monitores sin la necesidad de utilizar una caja divisoria de señales independiente.

• Para utilizar diferentes productos conectados entre sí, conecte un extremo del cable de señal de entrada (cable de señal D-Sub de 15 patillas) al conector RGB OUT del producto 1 y conecte el otro extremo al conector RGB IN de otros productos.

## **Cable RGB**

Cable de señal D-Sub de 15 patillas (máx. 3 m)

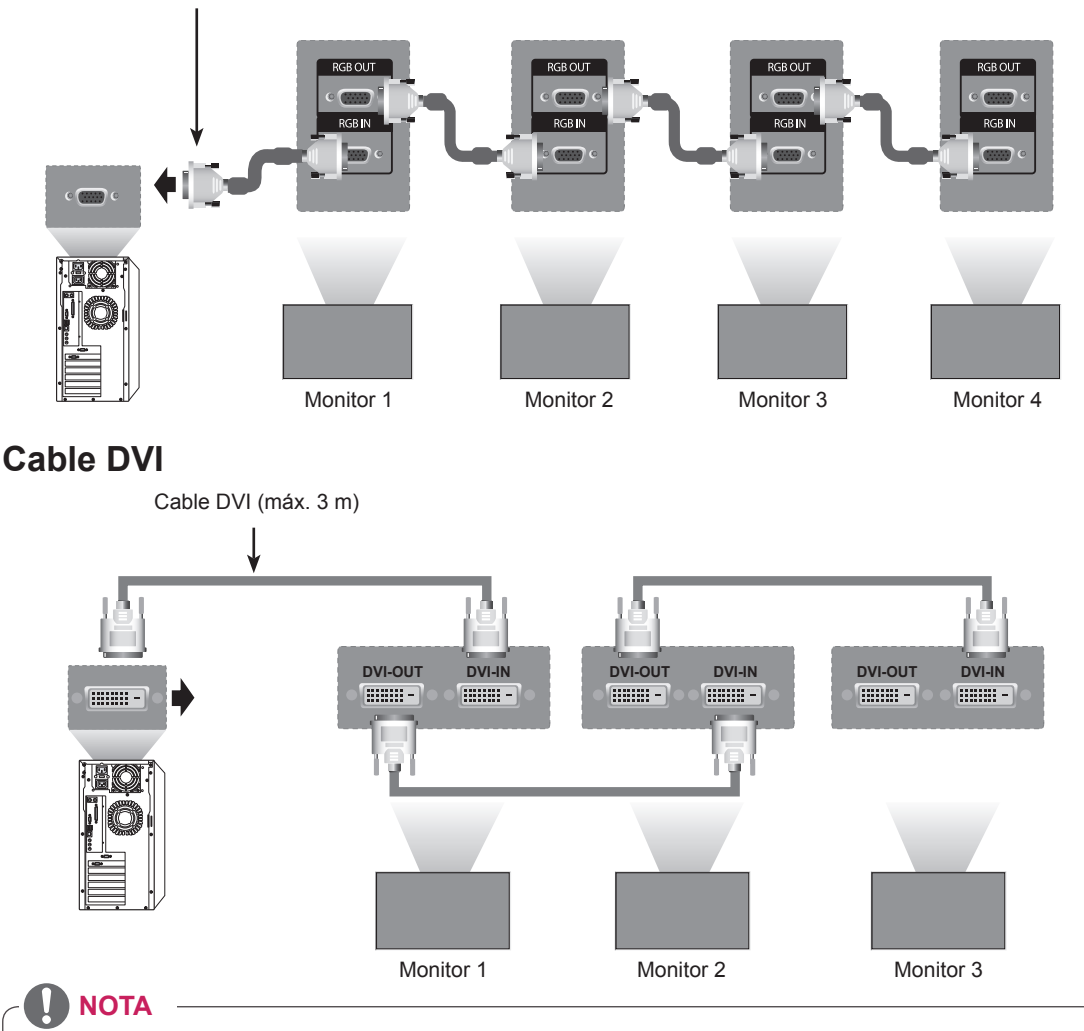

- y "Es posible que la señal de entrada se vea degradada o se pierda cuando se encuentran conectados múltiples monitores. Para DVI, en general, se pueden conectar hasta 12 monitores a través del puerto de entrada DVI (a la resolución recomendada) si la señal es estable y no hay pérdida de cable. (Si desea conectar un número superior de monitores, le recomendamos usar un distribuidor).
- y Cuando se configura la opción Tile Mode (Modo mosaico) a través de los cables DVI, solo el primer monitor que recibe las señales puede reproducir el contenido cifrado en HDCP. (El puerto de salida HDMI no es compatible con HDCP).
- Si el cable de señal entre el producto y el PC es demasiado largo, asegúrese de utilizar el repetidor DVI (RGB) o el cable óptico DVI (RGB).
- Si las señales de entrada se reciben a través del cable HDMI/DP, no se podrán conectar múltiples monitores a través del puerto de salida DVI"

# **SOLUCIÓN DE PROBLEMAS**

### **No se muestra ninguna imagen**

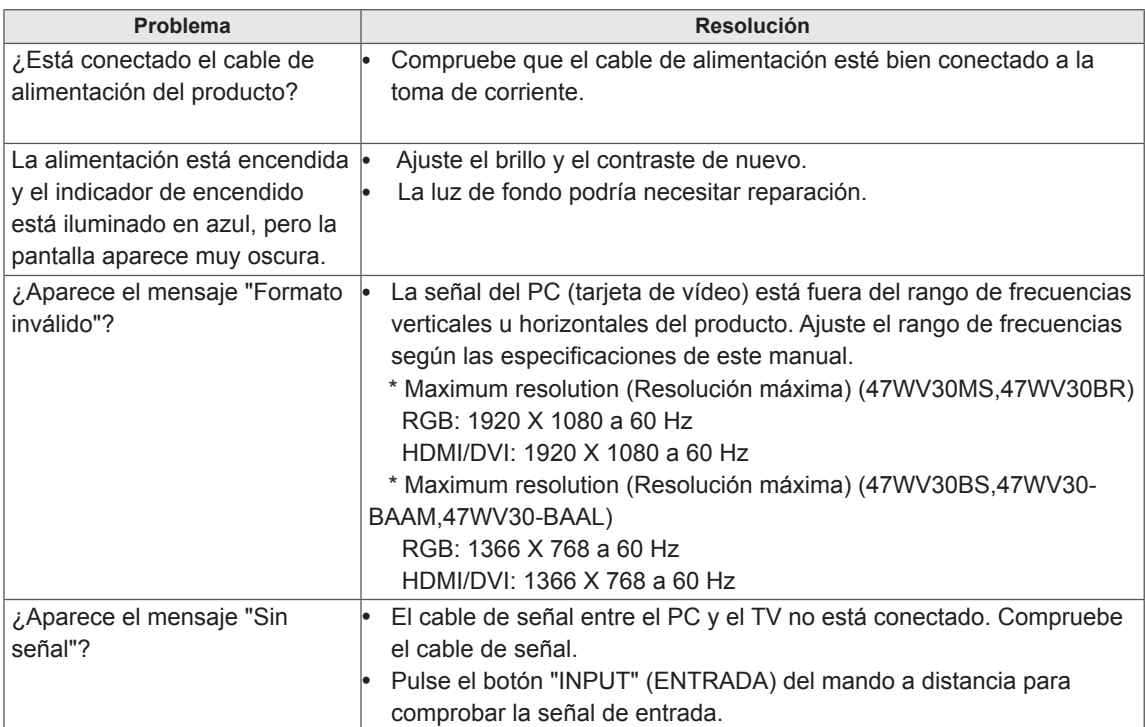

### **Al conectar el producto, se muestra el mensaje "Unknown Product" (Producto desconocido).**

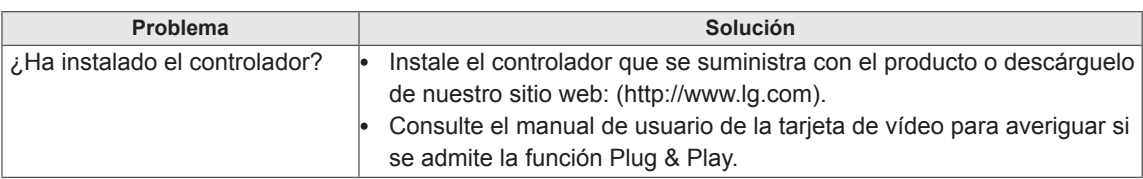

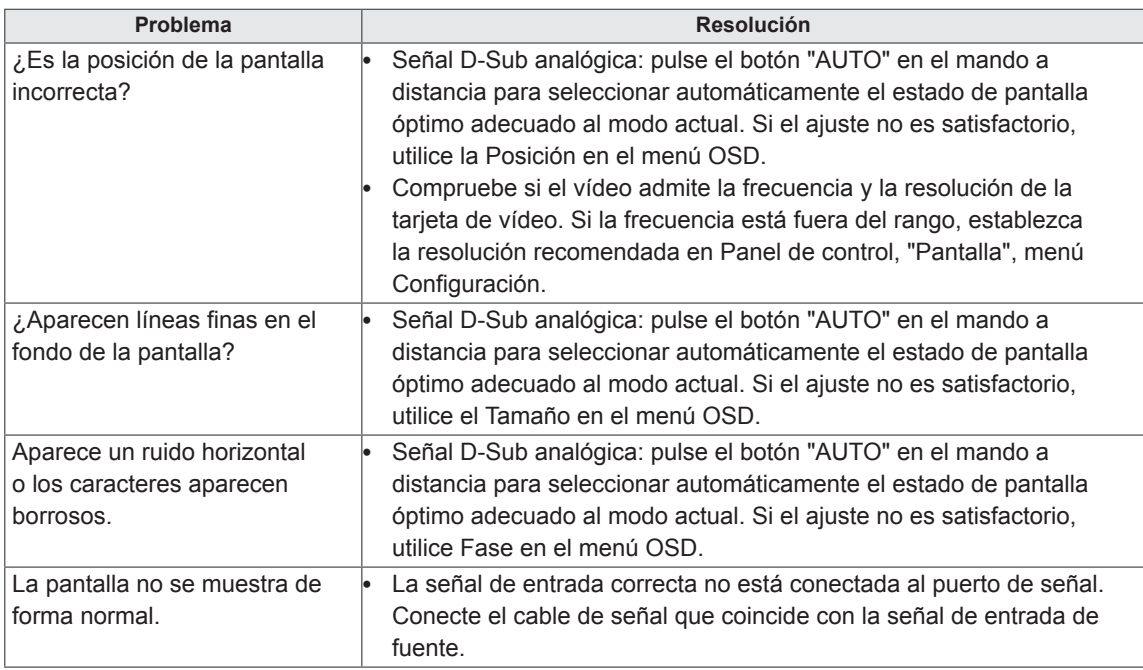

### **La imagen de la pantalla puede tener un aspecto extraño.**

### **Hay persistencia de imagen en el producto.**

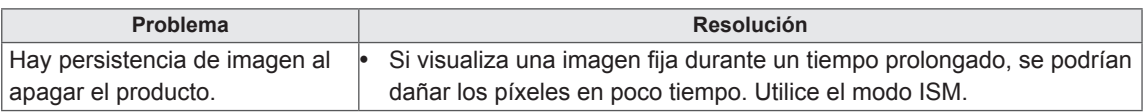

### **La función de audio no funciona.**

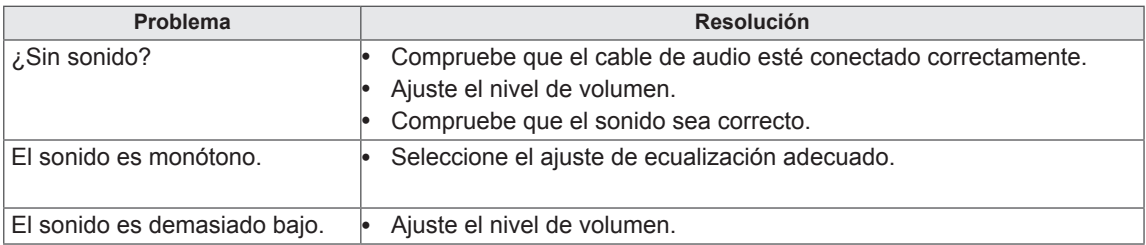

### **El color de la pantalla no es normal.**

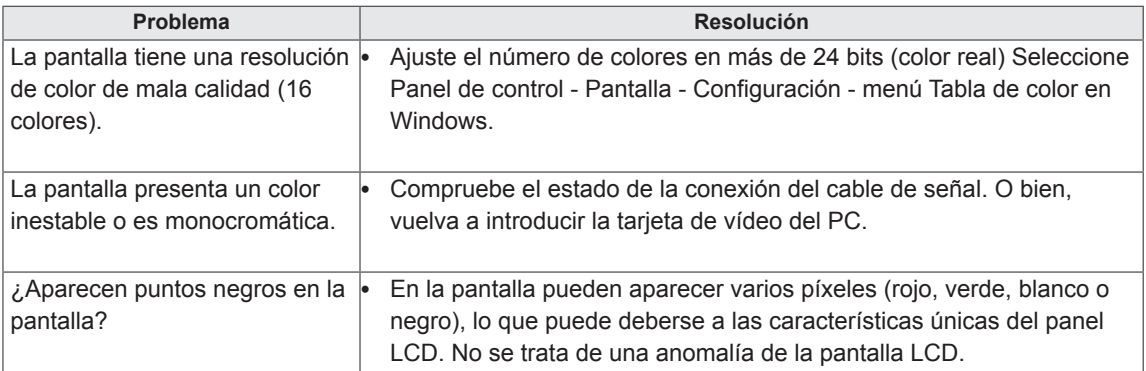

### **El funcionamiento no es el correcto.**

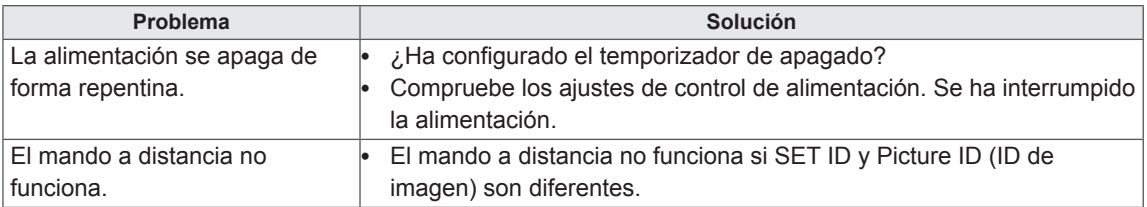

# **ESPECIFICACIONES**

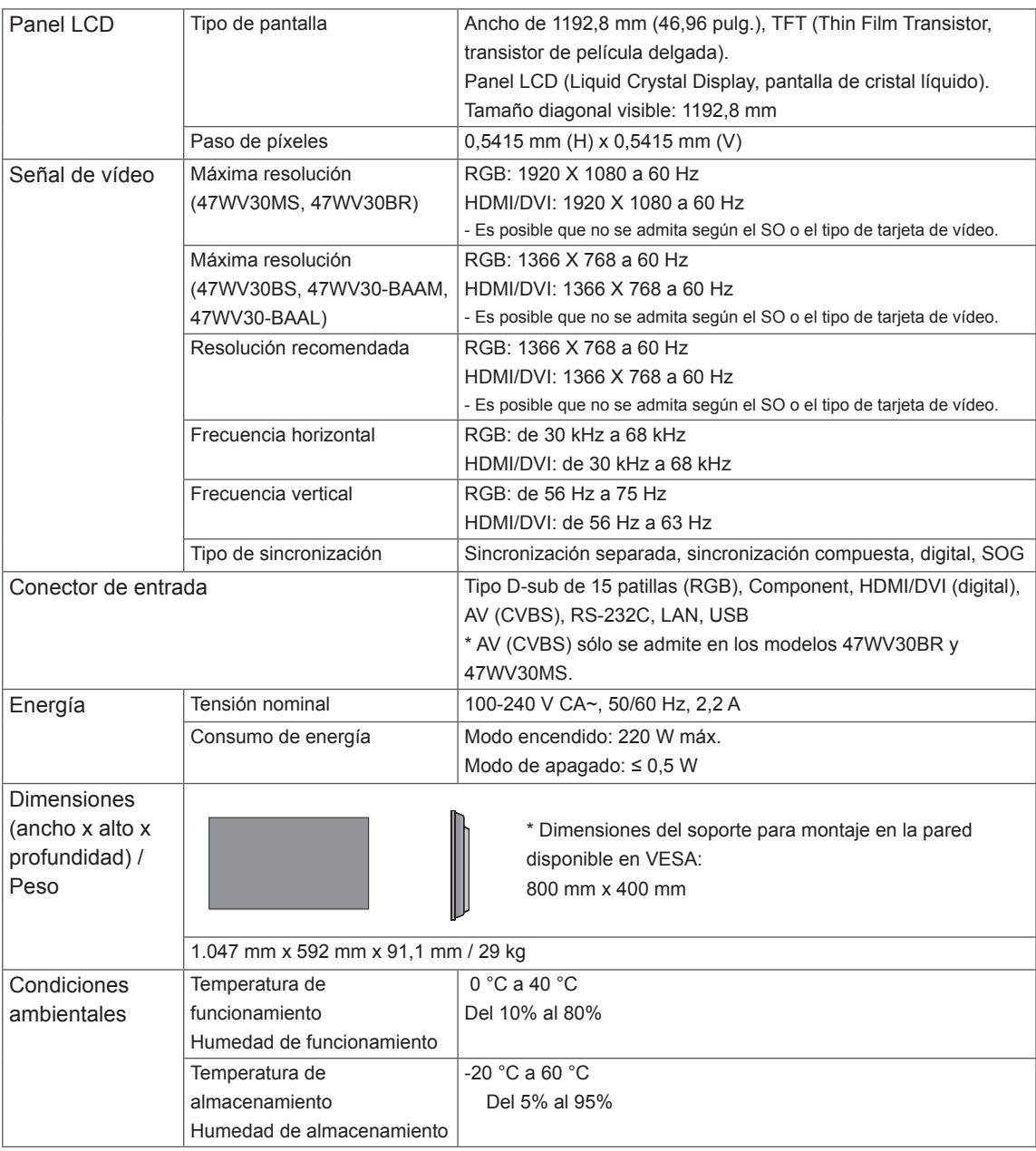

### **\* Aplicable únicamente a modelos compatibles con altavoces**

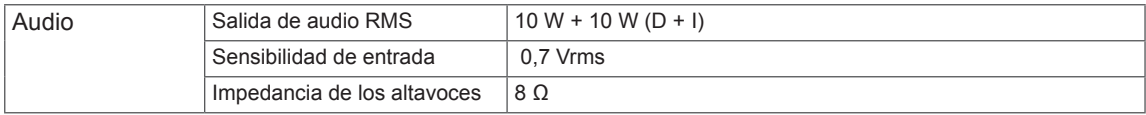

Las especificaciones del producto indicadas anteriormente pueden cambiar sin previo aviso debido a una actualización de las funciones del producto.

### **Modo PC admitido**

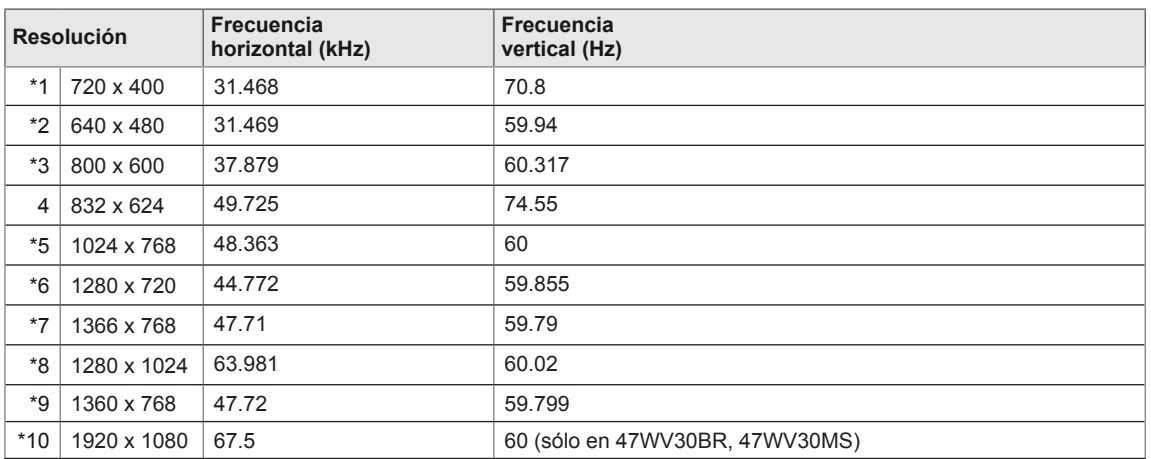

1 a 10: Modo RGB \* : modo HDMI/DVI

**Modo de DTV**

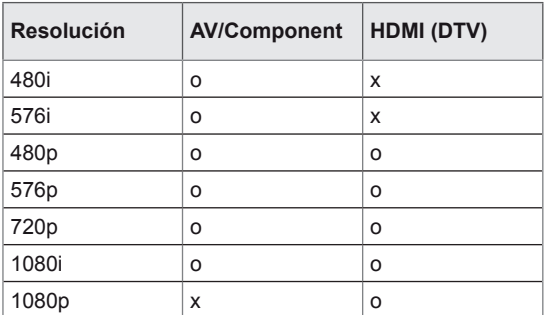

# **CONTROL DE RS-232**

- Use este método para conectar varios productos a un único PC. Puede controlar varios productos a la vez conectándolos a un único PC.
- En el menú Opción, el Set ID debe estar entre 1 y 225 sin duplicarse.

# **Conexión del cable**

Conecte el cable RS-232C como se muestra en la imagen.

y El protocolo RS-232C se utiliza para la comunicación entre el PC y el producto. Puede activar/ desactivar el producto, seleccionar una fuente de entrada o ajustar el menú OSD desde el PC. El monitor tiene dos puertos RS-232, uno de entrada y otro de salida, lo que le permite conectar monitores en cadena sin la necesidad de utilizar una caja divisoria.

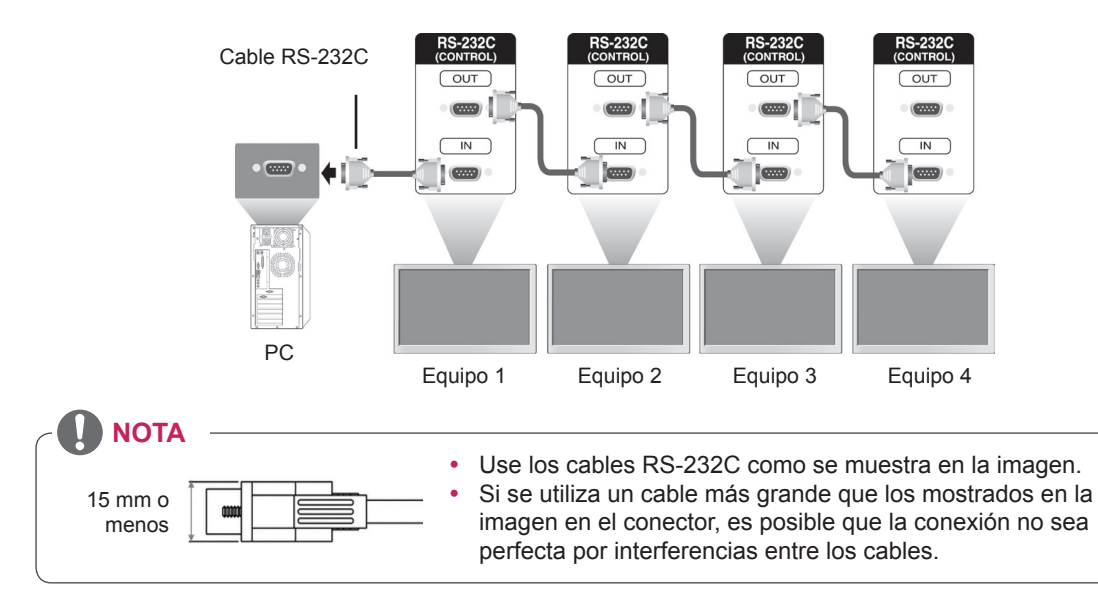

# **Configuraciones de RS-232C Parámetro de comunicaciones**

Configuraciones de 8 cables (cable RS-232C cruzado)

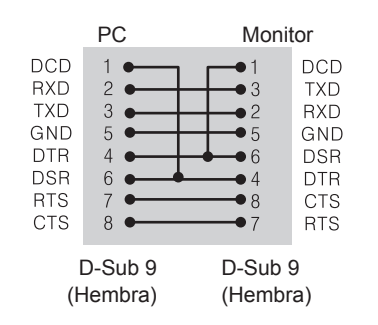

- Velocidad en baudios: velocidad de 9600 baudios (UART)
- Longitud de datos: 8 bits
- Bit de paridad: ninguno
- Bit de parada: 1 bit
- Control de flujo: ninguno
- Código de comunicación: código ASCII
- Utilizar cable trenzado (inverso)

# **Lista de referencia de comandos**

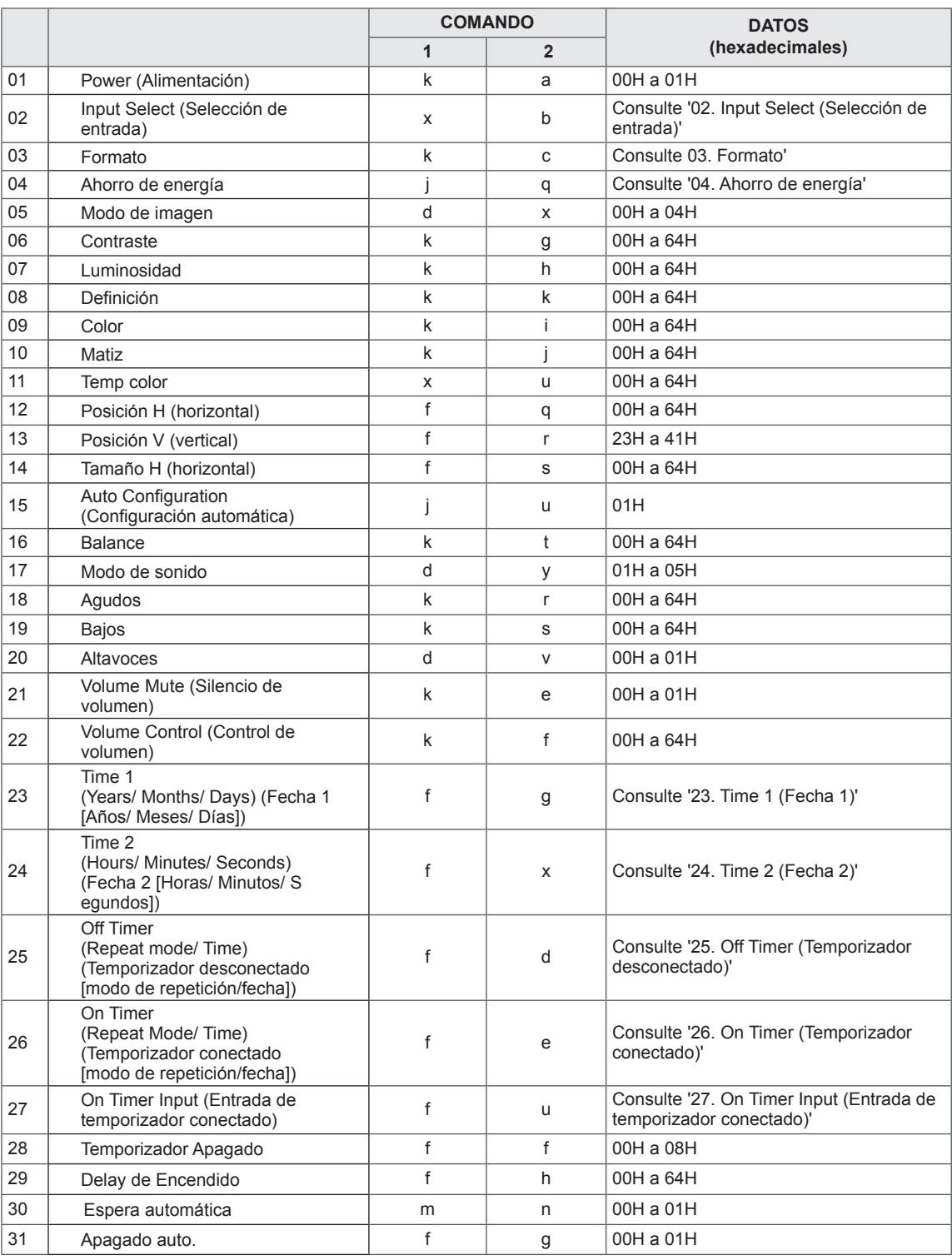

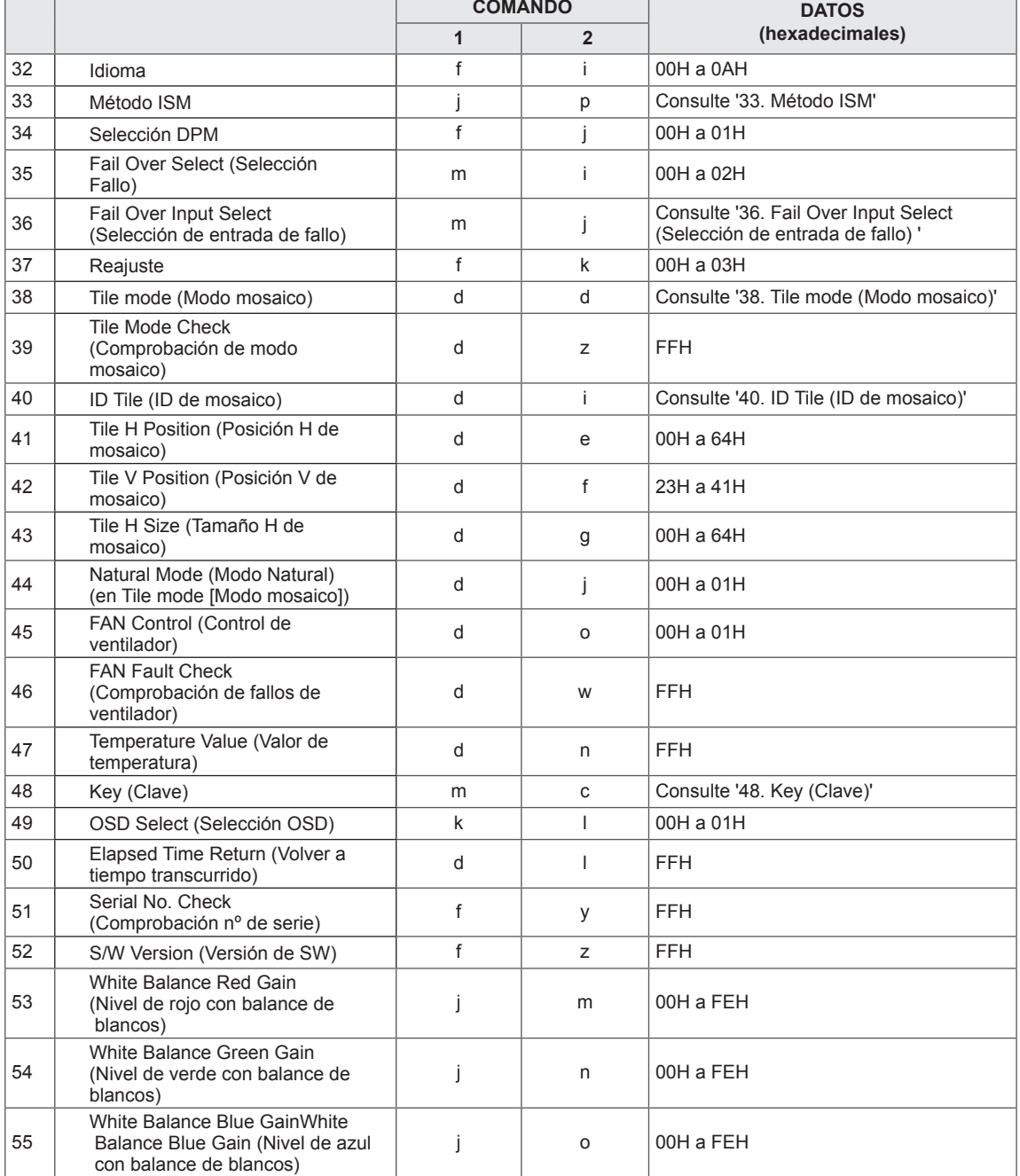

y Nota: durante las operaciones de USB como DivX o EMF, no se ejecutará ningún comando, excepto los de encendido/apagado (ka) y clave (mc), y se tratarán todos como NG.

# **Protocolo de transmisión/recepción**

#### **Transmission**

[Command1][Command2][ ][Set ID][ ][Data][Cr]

- [Command 1]: primer comando para controlar el equipo.
- [Command 2]: segundo comando para controlar el equipo.
- y [Set ID]: Set ID desea comunicarse con el equipo. El comando para pruebas es 00.
- [DATA]: la información enviada al equipo.
- y [Cr]: Retorno de carro. Código ASCII "0x0D".
- [ ]: código ASCII espacio '0 x 20'.

#### Acknowledgement [a][ ][Set ID][ ][OK/NG][Data][x]

- De forma similar, si otras funciones transmiten datos "FF" basados en este formato, la respuesta de confirmación de datos presenta el estado de cada función.
- Nota: en este modo, la pantalla enviará la confirmación tras la finalización del procesamiento de encendido. Puede haber un retardo entre el comando y la confirmación.
- Consulte "Asignación de datos reales" para la conversión de datos hexadecimales en datos decimales.
- La pantalla no enviará señal de confirmación si Set ID en señal de transmisión se configura en "00"(=0x00).

#### **Compatibilidad**

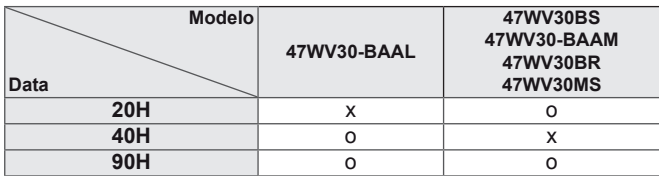

- $\bullet$  Esta tabla muestra los modelos que admite este comando (O: se admite, X: no se admite)
- El comando que no cuenta con esta tabla es compatible con todos los modelos.

#### **Transmission**

### [k][a][ ][Set ID][ ][Data][Cr]

Data

00: Power Off (Apagado) 01: Power On (Encendido)

#### Acknowledgement

#### [a][ ][Set ID][ ][OK/NG][Data][x]

Nota: en este modo, la pantalla enviará la confirmación tras la finalización del procesamiento de encendido. Puede haber un retardo entre el comando y la confirmación.

03. Formato (comando: k c) - Para ajustar el formato de la pantalla. **Transmission** [k][c][ ][Set ID][ ][Data][Cr] Data  $01: 4:3$  $02.16.9$ 

04: Zoom

09: Sólo escaneo (720p o superior)/ 1:1

10 a 1F: Zoom cine 1 a 16

Acknowledgement [c][ ][Set ID][ ][OK/NG][Data][x]

04. Ahorro de energía (comando: j q)

- Para controlar la función de ahorro de energía.

**Transmission** 

[j][q][ ][Set ID][ ][Data][Cr]

- Data
- 00: Descon
- 01: Mínimo
- 02: Medio
- 03. Máximo
- 05. Quitar imagen

Acknowledgement [q][ ][Set ID][ ][OK/NG][Data][x]

02. Input Select (Selección de entrada) (comando: x b)

- Para seleccionar la fuente de entrada para pantalla.

### **Transmission**

#### [x][b][ ][Set ID][ ][Data][Cr]

Data

- 20: AV
- 40: Component 60: RGB PC
- 70: DVI-D (PC)
- 80: DVI-D (DTV)
- 90: HDMI (DTV)
- A0: HDMI (PC)

#### Acknowledgement

[b][ ][Set ID][ ][OK/NG][Data][x]

\* Use la función según su modelo.

#### **Compatibilidad**

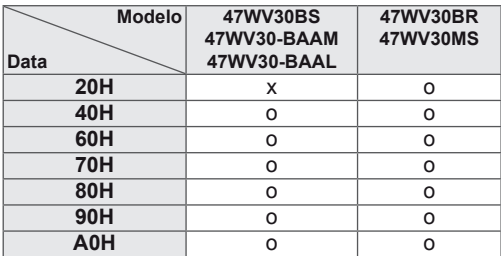

05. Modo de imagen (comando: d x) - Para ajustar el modo de imagen.

# **Transmission**

[d][x][ ][Set ID][ ][Data][Cr]

Data 00: Vivos 01: Estándar 02. Cine

- 03. Deportes
- 04: Juego

### Acknowledgement

[j][ ][Set ID][ ][OK/NG][Data][x]

06. Contraste (comando: k g) - Para ajustar el contraste de la pantalla. **Transmission** [k][g][ ][Set ID][ ][Data][Cr] Data 00 a 64: Contraste 0 a 100 Acknowledgement [g][ ][Set ID][ ][OK/NG][Data][x]

09. Color (comando: k i) - Para ajustar el color de la pantalla. \* Sólo disponible para la entrada AV/Component. **Transmission** [k][i][ ][Set ID][ ][Data][Cr] Data 00 a 64: Color 0 a 100

Acknowledgement [i][ ][Set ID][ ][OK/NG][Data][x]

07. Luminosidad (comando: k h) - Para ajustar la luminosidad de la pantalla. **Transmission** [k][h][ ][Set ID][ ][Data][Cr] Data

00 a 64: Luminosidad 0 a 100

Acknowledgement

[h][ ][Set ID][ ][OK/NG][Data][x]

10. Matiz (comando: k j)

- Para ajustar el matiz de la pantalla.
- \* Sólo disponible para la entrada AV/Component.

**Transmission** 

[k][j][ ][Set ID][ ][Data][Cr]

Data 00 a 64: Matiz 0 a 100 (R50 a G50) Acknowledgement

[i][ ][Set ID][ ][OK/NG][Data][x]

08. Nitidez (comando: k k)

- Para ajustar la definición de la pantalla.

\* Sólo disponible para la entrada AV/Component.

**Transmission** 

[k][k][ ][Set ID][ ][Data][Cr]

Data 00 a 64: Definición 0 a 100

Acknowledgement [k][ ][Set ID][ ][OK/NG][Data][x] - Para ajustar la temperatura de color. **Transmission** [x][u][ ][Set ID][ ][Data][Cr] Data 00 a 64: Caliente 50 a Frío 50 Acknowledgement [u][ ][Set ID][ ][OK/NG][Data][x]

11. Temp color (comando: x u)

12. Posición H (horizontal) (comando: f q) ► Para ajustar la posición horizontal. Sólo disponible para el modo Tile Off (Mosaico desconectado). **Transmission** [f][q][ ][Set ID][ ][Data][Cr] Data

00 a 64: Izquierda 50 a Derecha 50 Acknowledgement

[q][ ][Set ID][ ][OK/NG][Data][x]

15. Auto Configuration (Configuración automática) (comando: j u) - Para ajustar la posición de la imagen y minimizar las vibraciones automáticamente. \* Sólo disponible para la entrada RGB. **Transmission** [i][u][ ][Set ID][ ][Data][Cr] Data 01: Set (Configurar) **Acknowledgement** [u][ ][Set ID][ ][OK/NG][Data][x]

13. Posición V (vertical) (comando: f r)

- Para ajustar la posición vertical.

\* Sólo disponible para el modo Tile Off (Mosaico desconectado).

**Transmission** [f][r][ ][Set ID][ ][Data][Cr]

Data 23 a 41: Inferior 15 a Superior 15

Acknowledgement [r][ ][Set ID][ ][OK/NG][Data][x]

16. Balance (comando: k t) - Para ajustar el balance de sonido. **Transmission** [k][t][ ][Set ID][ ][Data][Cr] Data 00 a 64: Izquierda 50 a Derecha 50 Acknowledgement [t][ ][Set ID][ ][OK/NG][Data][x]

14. Tamaño H (horizontal) (comando: f s) - Para ajustar el tamaño horizontal. \* Sólo disponible para el modo Tile Off (Mosaico desconectado). **Transmission** 

[f][s][ ][Set ID][ ][Data][Cr]

Data 00 a 64: Tamaño -50 a +50 Acknowledgement

[s][ ][Set ID][ ][OK/NG][Data][x]

17. Modo de sonido (comando: d y) - Para seleccionar el modo de sonido **Transmission** [d][y][ ][Set ID][ ][Data][Cr] Data 01: Estándar 02: Música 03: Cine 04: Deportes 05. Juego Acknowledgement

[y][ ][Set ID][ ][OK/NG][Data][x]

18. Agudos (comando: k r) - Para ajustar los agudos.

**Transmission** 

[k][r][ ][Set ID][ ][Data][Cr] Data

00 a 64: Agudos 0 a 100

Acknowledgement

[r][ ][Set ID][ ][OK/NG][Data][x]

21. Volume Mute (Silencio de volumen) (comando: k e)

- Para conectar o desconectar el silencio de volumen.

**Transmission** 

[k][e][ ][Set ID][ ][Data][Cr]

#### Data

00: Volume mute on (Silencio de volumen conectado) (volumen desconectado) 01: Volume mute off (Silencio de volumen desconectado) (volumen conectado)

### Acknowledgement

[e][ ][Set ID][ ][OK/NG][Data][x]

19. Bajos (comando: k s) - Para ajustar los bajos. **Transmission** [k][s][ ][Set ID][ ][Data][Cr] Data 00 a 64: Bajos 0 a 100 Acknowledgement

[s][ ][Set ID][ ][OK/NG][Data][x]

22. Volume Control (Control de volumen) (comando: k f) - Para ajustar el volumen.

**Transmission** 

[k][f][ ][Set ID][ ][Data][Cr] Data

00 a 64: Volumen 0 a 100

Acknowledgement [f][ ][Set ID][ ][OK/NG][Data][x]

20. Altavoces (comando: d v)

► Para conectar o desconectar los altavoces.

**Transmission** 

#### [d][v][ ][Set ID][ ][Data][Cr] Data

00: Altavoces Descon 01. Altavoces Conex

Acknowledgement [v][ ][Set ID][ ][OK/NG][Data][x] 23. Time 1 (Year/ Month/ Day) (Fecha 1 [Año/ Mes/ Día]) (comando: f a) - Para ajustar los valores de Time 1 (Year/ Month/ Day) (Fecha 1 [Año/ Mes/ Día]). **Transmission** [f][a][ ][Set ID][ ][Data1][ ][Data2][ ][Data3][Cr]

Data1 00 a 14: 2010 a 2030 Data2 01 a 0C: January (Enero) a December (Diciembre) Data3 01 a 1F: 1 a 31 Introduzca "fa [Set ID] ff" para comprobar los valores de Time 1 (Fecha 1). Acknowledgement [a][ ][Set ID][ ][OK/NG][Data1][Data2][Data3][x]

24. Time 2 (Hour/Minute/Second) (Fecha 2 [Hora/ Minuto/Segundo]) (comando: f x) - Para establecer los valores de Time 2 (Hour/ Minute/Second) (Fecha 2 [Hora/Minuto/Segundo]).

#### **Transmission**

#### [f][x][ ][Set ID][ ][Data1][ ][Data2][ ][Data3][Cr] Data1

00 a 17: 00 a 23 horas Data2 01 a 3B: 00 a 59 minutos Data3 01 a 3B: 00 a 59 segundos \* Introduzca "fx [Set ID] ff" para comprobar los valores de Hora 2. \* Este comando no funcionará si Time 1 (Fecha 1) no se ha ajustado antes.

#### Acknowledgement

#### [x][ ][Set ID][ ][OK/NG][Data1][Data2][Data3][x]

25. Off Timer (Repeat mode/ Time) (Temporizador desconectado [modo de repetición/fecha]) (comando: f e)

- Para ajustar la función Off Timer (Repeat mode/ Time) (Temporizador desconectado [modo de repetición/fecha]).

#### **Transmission**

#### [f][e][ ][Set ID][ ][Data1][ ][Data2][ ][Data3][Cr] Data1

00: Repeat Off (Repetir desactivado)

01: Repeat Once (Repetir una vez)

02. Repeat Daily (Repetir a diario)

03: Repeat from Monday to Friday (Repetir de lunes a viernes)

04: Repeat from Monday to Saturday (Repetir de lunes a sábado)

05: Repeat from Saturday to Sunday (Repetir de sábado a domingo)

06. Repeat on Sunday (Repetir el domingo) Data2

00 a 17: 00 a 23 horas Data3

00 a 3B: 00 a 59 minutos

\* Introduzca "fe [Set ID] ff" para comprobar los valores de Off Timer (Repeat mode/ Time)

(Temporizador desconectado [modo de repetición/ fecha]).

\* Compruebe si Time1 (Fecha 1) y Time2 (Fecha 2) se han establecido antes de ajustar esta función.

Acknowledgement

[e][ ][Set ID][ ][OK/NG][Data1][Data2][Data3][x]

26. On Timer (Repeat Mode/ Time) (Temporizador conectado [modo de repetición/fecha]) (comando: f d)

Para ajustar la función On Timer (Repeat Mode/ Time) (Temporizador conectado [modo de repetición/ fechal).

#### **Transmission**

[f][d][ ][Set ID][ ][Data1][ ][Data2][ ][Data3][Cr]

Data1

00: Repeat Off (Repetir desactivado)

01: Repeat Once (Repetir una vez)

02. Repeat Daily (Repetir a diario)

03: Repeat from Monday to Friday (Repetir de lunes a viernes)

04: Repeat from Monday to Saturday (Repetir de lunes a sábado)

05: Repeat from Saturday to Sunday (Repetir de sábado a domingo)

06. Repeat on Sunday (Repetir el domingo) Data<sub>2</sub>

00 a 17: 00 a 23 horas

Data3

00 a 3B: 00 a 59 minutos

\* Introduzca "fd [Set ID] ff" para comprobar los valores de On Timer (Repeat Mode/ Time) (Temporizador conectado [modo de repetición/ fechal).

\* Compruebe si Time1 (Fecha 1) y Time2 (Fecha 2) se han establecido antes de ajustar esta función.

\* El comando On Timer Input (Entrada de temporizador encendido) debe ejecutarse antes de este comando para ajustar la programación de On Timer (Temporizador encendido) correctamente.

Acknowledgement

[d][ ][Set ID][ ][OK/NG][Data1][Data2][Data3][x]
27. On Timer Input (Entrada de temporizador conectado) (comando: f u)

- Para ajustar la función On Timer Input (Entrada de temporizador conectado).

#### **Transmission**

#### [f][u][ ][Set ID][ ][Data][Cr]

Data

20: AV

- 40: Component 60. RGB
- 70: DVI

90: HDMI

Compruebe si las funciones Time 1 (Fecha 1), Time 2 (Fecha 2) y On Timer (Repeat Mode/ Time) (Temporizador conectado [modo de repetición/ fecha]) se han establecido antes de ajustar esta función.

\* El comando On Timer (Repeat Mode/ Time) (Temporizador conectado [modo de repetición/ fecha]) debe ejecutarse antes de este comando para ajustar la programación de On Timer (Temporizador conectado) correctamente.

#### Acknowledgement

[u][ ][Set ID][ ][OK/NG][Data][x]

Compatibilidad

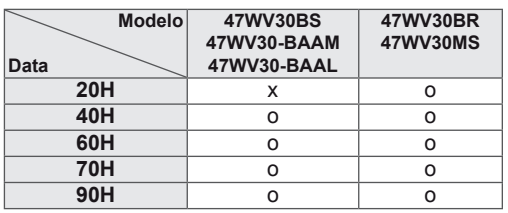

28. Temporizador Apagado (comando: f f) - Para ajustar la hora de desconexión.

**Transmission** 

## [f][f][ ][Set ID][ ][Data][Cr]

Data 00: Descon 01: 10 min. 02: 20 min. 03: 30 min. 04: 60 min. 05: 90 min. 06: 120 min. 07: 180 min. 08: 240 min. **Acknowledgement** 

[f][ ][Set ID][ ][OK/NG][Data][x]

29. Delay de Encendido (comando: f h)

- Ajustar el delay de programación al conectar la alimentación (unidad: segunda).

**Transmission** 

[f][h][ ][Set ID][ ][Data][Cr] Data

00 a 64: 0 a 100 seg.

Acknowledgement

[h][ ][Set ID][ ][OK/NG][Data][x]

30. Espera automática (comando: m n)

- Para ajustar la función de Espera automática

**Transmission** 

[m][n][ ][Set ID][ ][Data][Cr]

Data

00: Descon

01: Descon 4 h

Acknowledgement

[n][ ][Set ID][ ][OK/NG][Data][x]

#### **Transmission** [f][q][ ][Set ID][ ][Data][Cr]

## Data

00: Auto Off Off (Apagado auto. desactivado) 01: Auto Off On (Apagado auto. activado) Acknowledgement [g][ ][Set ID][ ][OK/NG][Data][x]

34. Selección DPM (comando: f j) - Para seleccionar la función DPM (Display Power Management, gestión de alimentación de pantalla) para ahorrar energía.

#### **Transmission**

### [f][j][ ][Set ID][ ][Data][Cr]

Data 00: DPM desactivado 01: DPM activado

#### Acknowledgement

[i][ ][Set ID][ ][OK/NG][Data][x]

32. Idioma (comando: f i) - Para ajustar el idioma de OSD.

#### **Transmission**

#### [f][i][ ][Set ID][ ][Data][Cr]

Data

- 00: Coreano
- 01: Chino
- 02: Japonés
- 03: Inglés
- 04: Francés
- 05: Alemán
- 06: Italiano
- 07: Portugués
- 08: Español (UE)
- 09: Ruso
- 0A: Persa
- Acknowledgement

[i][ ][Set ID][ ][OK/NG][Data][x]

35. Fail Over Select (Selección Fallo) (comando: m i) - Para seleccionar el modo Fallo.

\* 47WV30-BAAL no es compatible con el comando Fail Over Select (Selección Fallo).

#### **Transmission**

#### [m][i][ ][Set ID][ ][Data][Cr]

Data 00: Descon 01: Automático

02: Manual

#### Acknowledgement

[i][ ][Set ID][ ][OK/NG][Data][x]

33. Método ISM (comando: j p) - Para seleccionar el método ISM para evitar que quede alguna imagen fija residual en imagen.

#### **Transmission**

[j][p][ ][Set ID][ ][Data][Cr]

- Data
- 01: Inversión
- 02: Orbitador
- 04: Borrado blanco
- 08. Normal

Acknowledgement

[p][ ][Set ID][ ][OK/NG][Data][x]

36. Fail Over Input Select (Selección de entrada de fallo) (comando: m j)

- Para seleccionar el modo de fallo.

\* Solo está disponible en el modo manual de Fallo. \* 47WV30-BAAL no es compatible con el comando

Fail Over Select (Selección Fallo).

#### **Transmission**

#### [m][j][ ][Set ID][ ][Data1][ ][Data2][ ][Data3][Cr]

Data

60: RGB 70: DVI-D\*

90: HDMI\*

\* Utilice 0 x 70 como dato para la entrada DVI-D, 0 x 90 como dato para la entrada HDMI, independientemente de sus etiquetas de entrada.

#### **Acknowledgement**

#### [i][ ][Set ID][ ][OK/NG][Data1][Data2][Data3][x]

Data 1 a 3 (Prioridad 1 a 3) 60: RGB 70: DVI-D\*\* 90: HDMI\*\* \*\* Devuelve 0 x 70 como datos para el puerto DVI-D, 0 x 90 como dato para el puerto HDMI, independientemente de sus etiquetas de entrada.

37. Reajuste (comando: f k) - Para ejecutar las opciones de reajuste de imagen, pantalla y fábrica

#### **Transmission**

[f][k][ ][Set ID][ ][Data][Cr]

Data

- 00: Reajuste imagen
- 01: Restablecer pantalla
- 02: Reajuste fábrica
- 03: Restablecer audio

#### **Acknowledgement**

[k][ ][Set ID][ ][OK/NG][Data][x]

38. Tile mode (Modo mosaico) (comando: d d) - Para seleccionar Tile Mode Off/ On (Modo mosaico desactivado/activado) y el tamaño de Tile Row/ Column (Columna/Fila de mosaico).

#### **Transmission**

#### [d][d][ ][Set ID][ ][Data][Cr]

#### Data

00 a FF: 1º byte - valor Tile Column (Columna de mosaico)

2º byte - Valor Tile Row (Fila de mosaico) \*00, 01, 10, 11 significa Tile Mode Off (Modo mosaico desactivado).

#### Acknowledgement

[d][ ][Set ID][ ][OK/NG][Data][x]

39. Tile Mode Check (Comprobación de modo mosaico) (comando: d z)

- Para comprobar el estado de Tile Mode (Modo mosaico).

#### **Transmission**

[d][i][ ][Set ID][ ][Data][Cr]

Data

FF: comprobar el estado de Tile Mode (Modo mosaico)

Acknowledgement

## [z][ ][Set ID][ ][OK/NG][Data1][Data2][Data3][x]

Data1

00: Tile Mode Off (Modo mosaico desactivado) 01: Tile Mode On (Modo mosaico activado) Data2 01 a 0F: Valor Tile Column (Columna de mosaico)

Data3 01 a 0F: Valor Tile Row (Fila de mosaico)

40. ID Tile (ID de mosaico) (comando: d i) - Para ajustar ID Tile (ID de mosaico)

#### **Transmission**

[d][i][ ][Set ID][ ][Data][Cr]

#### Data

01 a E1: ID Tile (ID de mosaico) 01 a 225\*\* FF: Leer ID Tile (ID de mosaico) \*\* No se han podido establecer los datos (Tile Row) (Fila de mosaico) x (Tile Column) (Columna de mosaico)

#### Acknowledgement

[i][ ][Set ID][ ][OK/NG][Data][x]

41. Tile H Position (Posición H de mosaico) (comando: d e) - Para ajustar la posición horizontal \* Sólo disponible con Tile Mode On (Modo mosaico activado). **Transmission** [d][e][ ][Set ID][ ][Data][Cr] Data 00 a 64: -50 a 50 **Acknowledgement** [e][ ][Set ID][ ][OK/NG][Data][x]

44. Natural Mode (Modo natural) (en Modo mosaico) (comando: d j) - Para asignar el modo Tile Natural (Mosaico natural) para la función de recuadro. **Transmission** [d][i][ ][Set ID][ ][Data][Cr] Data 00: Descon 01: Conex

Acknowledgement [j][ ][Set ID][ ][OK/NG][Data][x]

42. Tile V Position (Posición V de mosaico) (comando: d f)

- Para ajustar la posición vertical.

\* Sólo disponible con Tile Mode On (Modo mosaico activado).

**Transmission** 

[d][f][ ][Set ID][ ][Data][Cr] Data

23 a 41: -15 a 15 (para RGB)

Acknowledgement

[f][ ][Set ID][ ][OK/NG][Data][x]

45. FAN Control (Control de ventilador) (comando: d o)

- Para conectar o desconectar el control del ventilador.

**Transmission** 

[d][o][ ][Set ID][ ][Data][Cr]

Data 00: Automático

01: Conex 02: Manual

Acknowledgement [o][ ][Set ID][ ][OK/NG][Data][x]

43. Tile H Size (Tamaño H de mosaico) (comando: d g)

- Para ajustar el tamaño horizontal.

\* Sólo disponible con Tile Mode On (Modo mosaico activado).

**Transmission** [d][g][ ][Set ID][ ][Data][Cr] Data

00 a 64: -50 a 50

Acknowledgement

[g][ ][Set ID][ ][OK/NG][Data][x]

46. FAN Fault Check (Comprobación de fallos de ventilador) (comando: d w)

- Para conectar o desconectar el control del ventilador.

#### **Transmission**

[d][w][ ][Set ID][ ][Data][Cr]

#### Data

FF: los datos siempre tendrían que ser ff en hexadecimal.

Acknowledgement [w][ ][Set ID][ ][OK/NG][Data][x] 47. Temperature Value (Valor de temperatura) (comando: d n)

- Para obtener la temperatura interior de la pantalla.

## **Transmission**

## [d][n][ ][Set ID][ ][Data][Cr]

Data FF: los datos siempre tendrían que ser ff en hexadecimal.

#### **Acknowledgement**

[n][ ][Set ID][ ][OK/NG][Data][x]

50. Elapsed Time Return (Volver a tiempo transcurrido) (comando: d l)

## - Para leer el tiempo de utilización del panel.

#### **Transmission**

[d][I][ ][Set ID][ ][Data][Cr]

### Data

FF: los datos siempre tendrían que ser ff en hexadecimal.

#### Acknowledgement

[I][ ][Set ID][ ][OK/NG][Data][x]

\* Los datos devueltos son las horas de uso en hexadecimal.

48. Key (Clave) (comando: m c) - Para enviar el código del mando a distancia por infrarrojos.

#### **Transmission**

[m][c][ ][Set ID][ ][Data][Cr] Data IR\_KEY\_CODE

## Acknowledgement

[c][ ][Set ID][ ][OK/NG][Data][x]

Cuando la pantalla está en el modo de espera, la pantalla se encenderá únicamente utilizando el botón de encendido/apagado del mando a distancia. 51. Serial No. Check (Comprobación nº de serie) (comando: f y) - Para leer los números de serie.

## **Transmission**

#### [f][y][ ][Set ID][ ][Data][Cr]

Data FF: los datos siempre tendrían que ser ff en hexadecimal.

Acknowledgement [y][ ][Set ID][ ][OK/NG][Data][x]

49. OSD Select (Selección OSD) (comando: k l) - Para seleccionar la activación / desactivación del OSD (menú de visualización en pantalla).

#### **Transmission**

## [k][I][ ][Set ID][ ][Data][Cr]

Data

00: OSD off (OSD desactivado) 01: OSD on (OSD activado)

#### Acknowledgement

[I][ ][Set ID][ ][OK/NG][Data][x]

52. S/W Version (Versión de SW) (comando: f z) - Para leer la versión del software.

#### **Transmission**

### [f][z][ ][Set ID][ ][Data][Cr]

Data

FF: los datos siempre tendrían que ser ff en hexadecimal.

#### **Acknowledgement**

[z][ ][Set ID][ ][OK/NG][Data][x]

53. White Balance Red Gain (Nivel de rojo con balance de blancos) (comando: j m) - Para ajustar el nivel de rojo con balance de blancos. **Transmission** [j][m][ ][Set ID][ ][Data][Cr]

Data 00 a FE: nivel de rojo 0 a 254 Acknowledgement [z][ ][Set ID][ ][OK/NG][Data][x]

54. White Balance Green Gain (Nivel de verde con balance de blancos) (comando: j n) - Para ajustar el nivel de verde con balance de blancos. **Transmission** [j][n][ ][Set ID][ ][Data][Cr]

Data 00 a FE: nivel de verde 0 a 254 Acknowledgement [n][ ][Set ID][ ][OK/NG][Data][x]

55. White Balance Blue GainWhite Balance Blue Gain (Nivel de azul con balance de blancos) (comando: j o)

- Para ajustar el nivel de azul con balance de blancos.

**Transmission** 

[j][o][ ][Set ID][ ][Data][Cr]

Data 00 a FE: nivel de azul 0 a 254

Acknowledgement

[o][ ][Set ID][ ][OK/NG][Data][x]

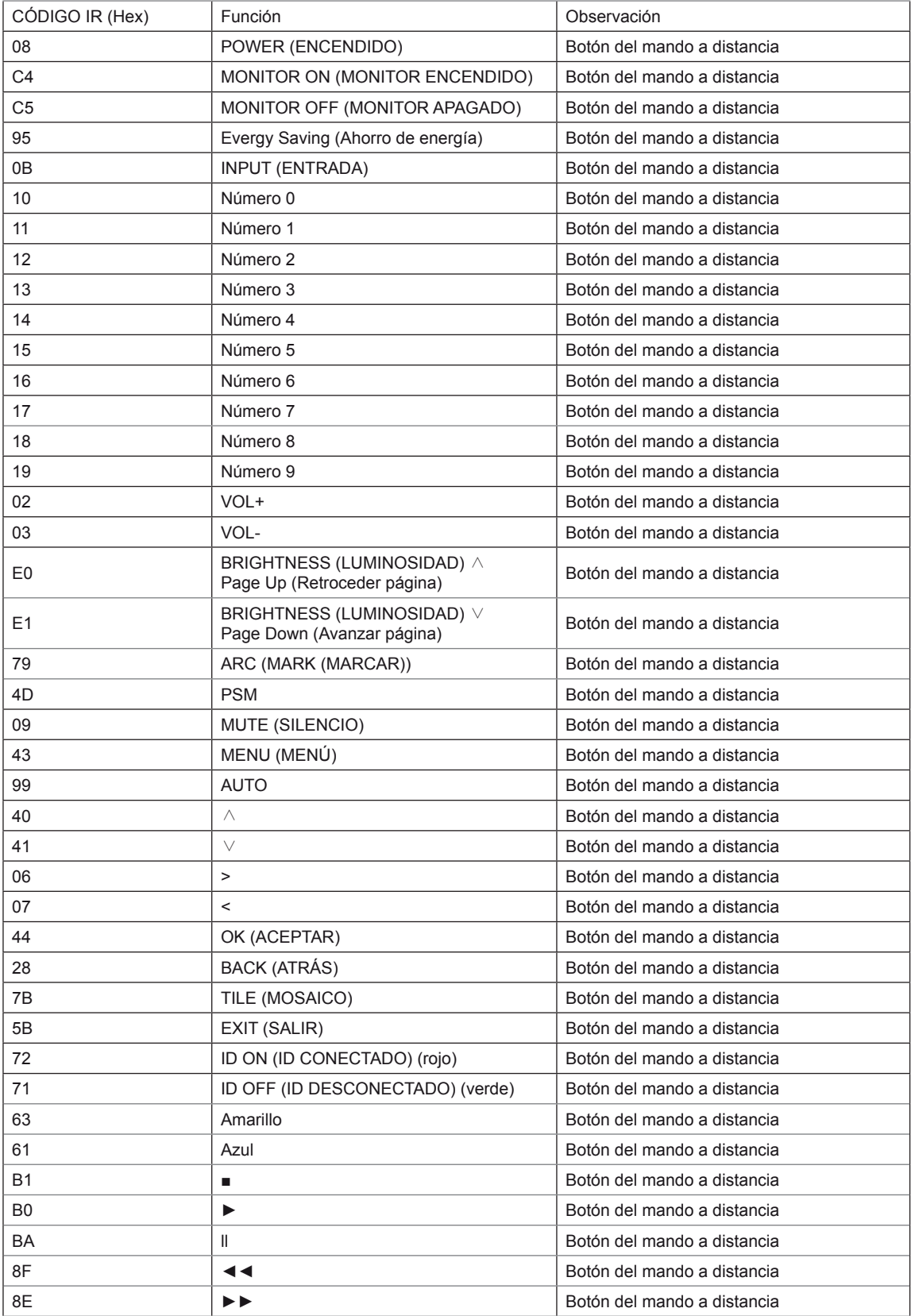

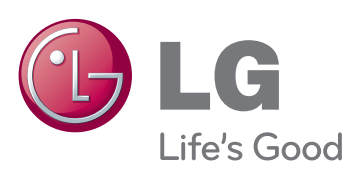

Para obtener el código fuente correspondiente a GPL, LGPL, MPL y otras licencias de código abierto que contiene este producto, visite http://opensource.lge.com. Además del código fuente, podrá descargar las condiciones de las licencias, exención de responsabilidad de la garantía y avisos de copyright.

LG Electronics también le proporcionará código abierto en CD-ROM por un importe que cubre los gastos de su distribución (como el soporte, el envío y la manipulación) previa solicitud por correo electrónico a opensource@lge.com. Esta oferta es válida durante tres (3) años a partir de la fecha de adquisición del producto.

Asegúrese de leer las precauciones de seguridad antes de utilizar el producto. Guarde el CD con el manual del usuario en un lugar accesible para poder consultarlo en un futuro.

El número de serie y el modelo del equipo están situados en la parte posterior y en un lateral del mismo. Anótelos por si alguna vez necesita asistencia.

MODELO

N.º DE SERIE

ENERGY STAR is a set of powersaving guidelines issued by the U.S. Environmental Protection Agency(EPA).

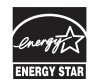

As an ENERGY STAR Partner LGE U. S. A.,Inc. has determined that this product meets the ENERGY STAR guidelines for energy efficiency.

# **NOTA**

y ENERGY STAR (EPA) no se admite en el modelo 47WV30-BAAL.

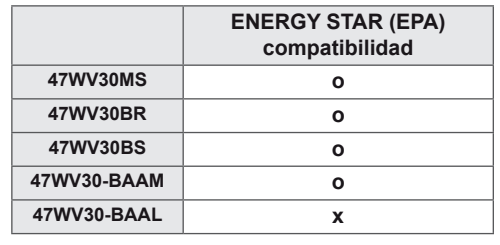

El ruido temporal es normal al encender y apagar el dispositivo.